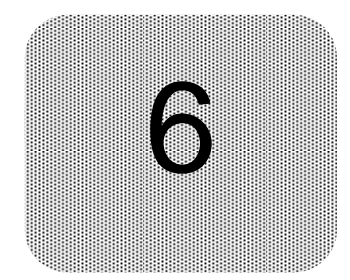

6 ファイルサーバーリソ ースマネージャ

本章では、ファイルサーバーリソースマネージャに関して説明しています。 ファイルサーバーリソースマネージャは以下の3つの機能に分けられます。

#### ・ クォータ機能

iStorage NS上の記憶域に対する領域の制限、監視を行ないます。

## ・ ファイルスクリーン機能

iStorage NS上の記憶域に保管するファイルの種類の制限、監視を行ないます。

#### ・ 記憶域レポート機能

iStorage NS上の記憶域使用状況などのレポートを生成します。

これらの機能は、相互に関連しており、iStorage NS 上の記憶域の資源を有効に活用するために、保管 するファイルや領域の管理、およびその分析を行ない、結果をフィードバックすることで、更に記憶域の 有効活用を図ることに役立てることができます。

## 6.1.1 オプションの構成

クォータの管理、ファイルスクリーンの管理、記憶域レポートの管理で使用するオプション項目を設定 します。

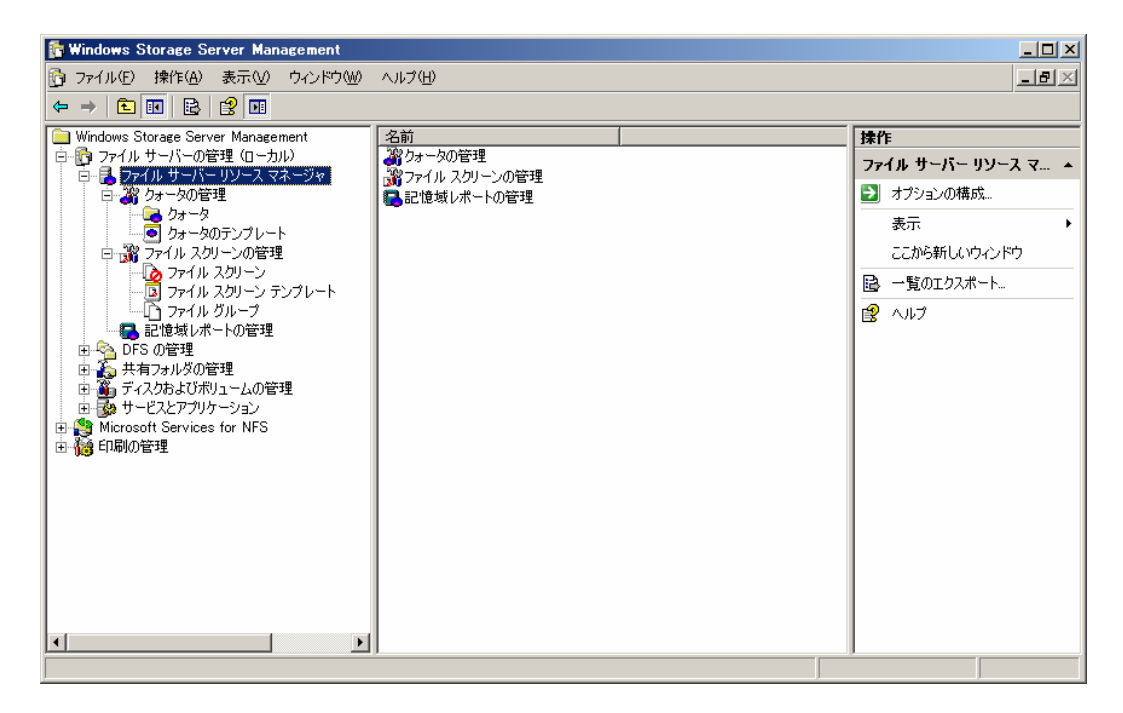

## 6.1.1.1 電子メールの通知

クォータの管理、ファイルスクリーンの管理での設定内容が動作した場合、また記憶域レポートでレポ ートを出力した場合に管理者または操作者に電子メールにて通知を行なう場合に利用します。

設定には、次の操作を行ないます。

- 1. Windows Storage Server Management から「ファイルサーバーの管理]→「ファイルサーバーリ ソースマネージャ]をクリックします。
- 2. 操作の一覧で[オプションの構成] をクリックし[ファイルサーバーリソースマネージャのオプシ ョン]画面を表示します。

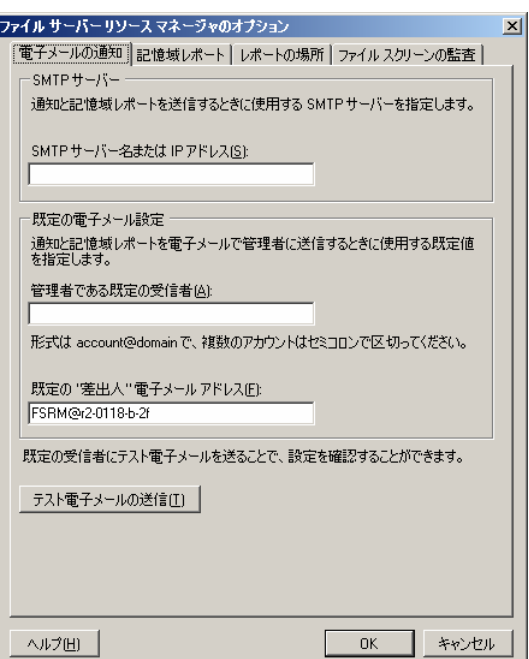

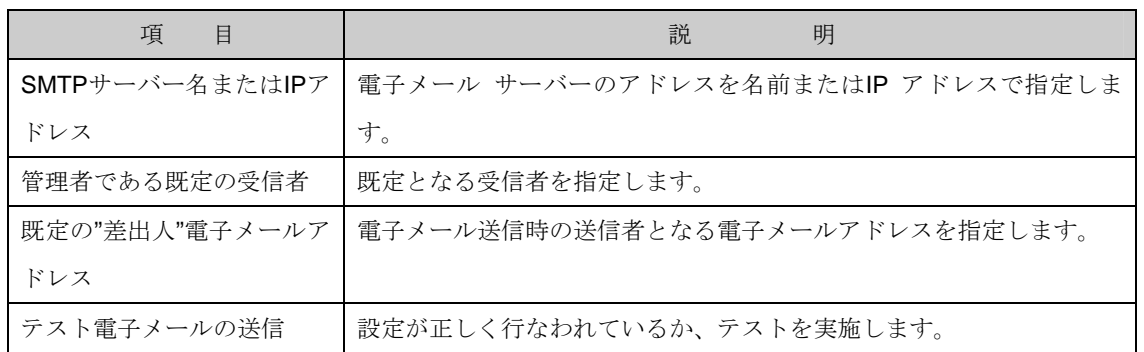

3. [電子メールの通知]-[テスト電子メールの送信]ボタンで設定した宛先にテスト電子メールを送信 します。問題なく送信出来た場合、以下の画面が表示されます。

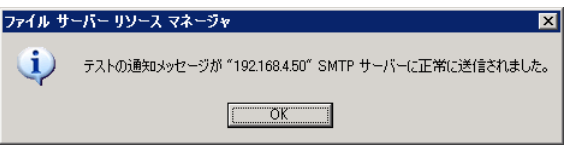

## 6.1.1.2 記憶域レポート

記憶域レポートの管理で、レポートを出力する際に使用する既定のパラメータを設定する場合に利用し ます。設定には、次の操作を行ないます。

- 1. Windows Storage Server Management から[ファイルサーバーの管理]→[ファイルサーバーリ ソースマネージャ]をクリックします。
- 2. 操作の一覧で[オプションの構成] をクリックし[ファイルサーバーリソースマネージャのオプシ ョン]画面を表示します。

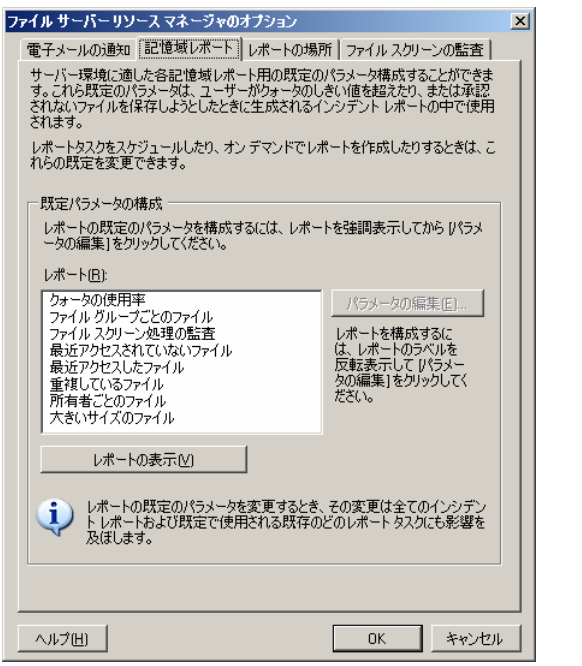

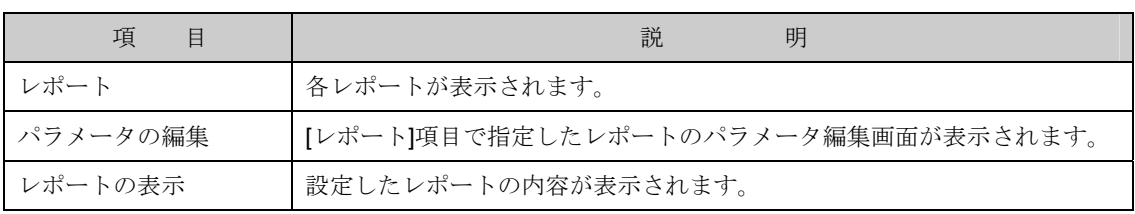

3. [記憶域レポート]-[レポート]項目で "クォータの使用率" を選択後、[パラメータの編集]ボタンを クリックし[パラメータのレポート]画面を表示します。

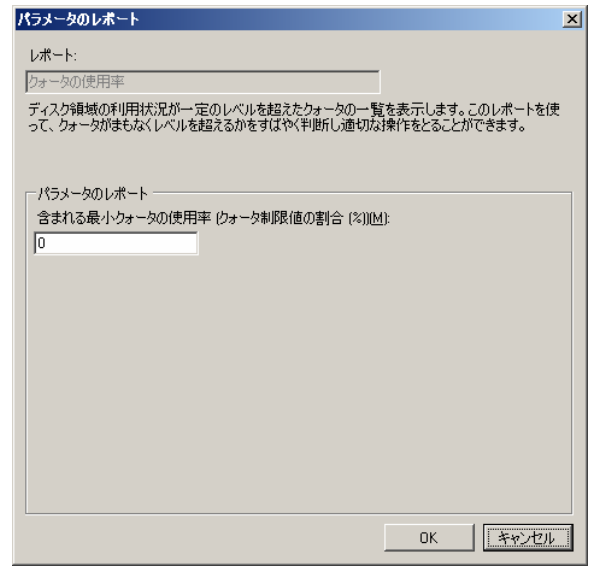

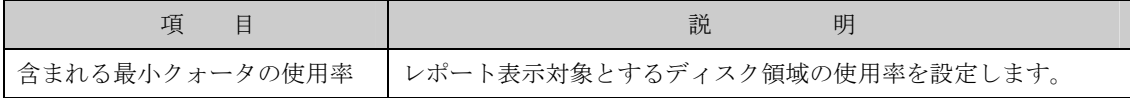

4. [記憶域レポート]-[レポート]項目で "ファイルグループごとのファイル" を選択後、[パラメータ の編集]ボタンをクリックし[パラメータのレポート]画面を表示します。

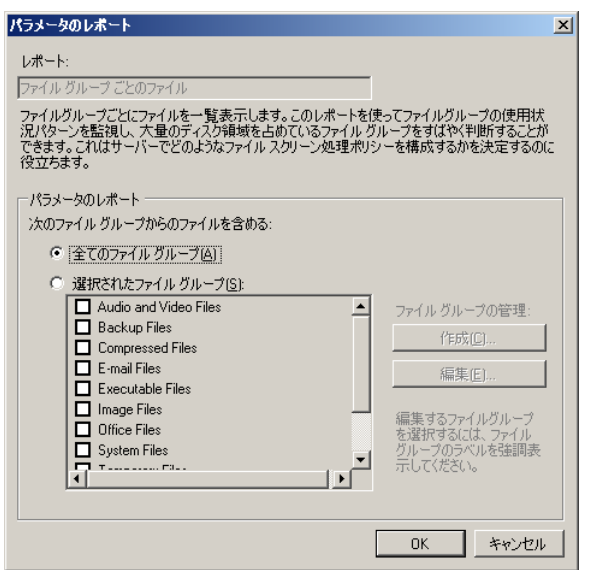

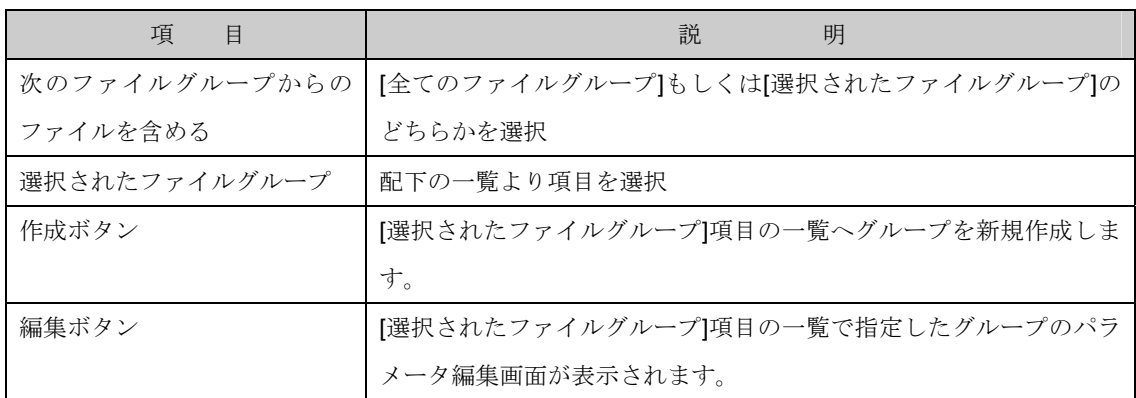

- 4-1. [次のファイルグループからのファイルを含める]項目で対象とするファイルを選択します。
- 4-1-1. 新しくファイルグループを作成する場合[作成]ボタンを、既に作成済みのファイルグループを 編集する場合は[編集]ボタンをクリックし画面を表示します。

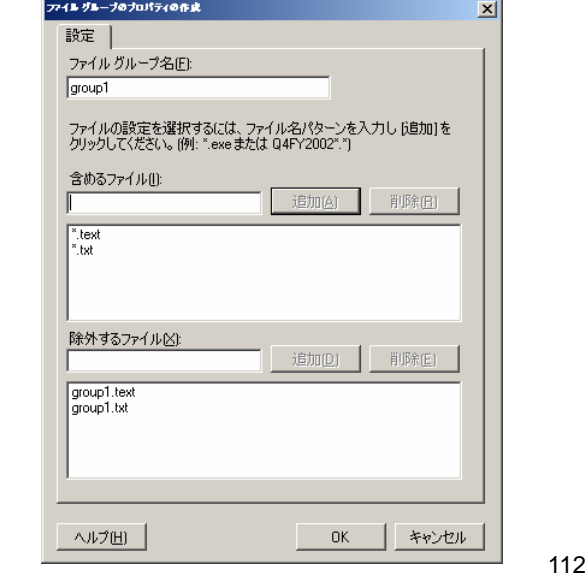

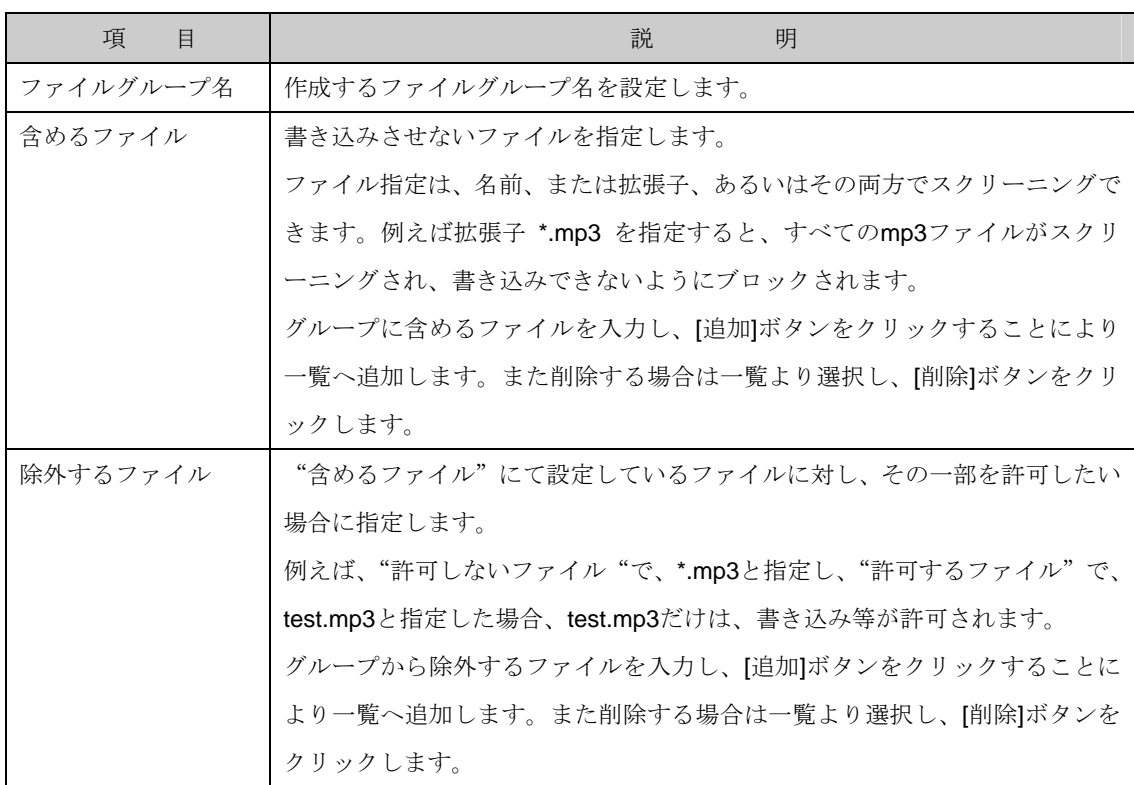

5. [記憶域レポート]-[レポート]項目で"ファイルスクリーン処理の監査"を選択後、[パラメータの編 集]ボタンをクリックし[パラメータのレポート]画面を表示します。

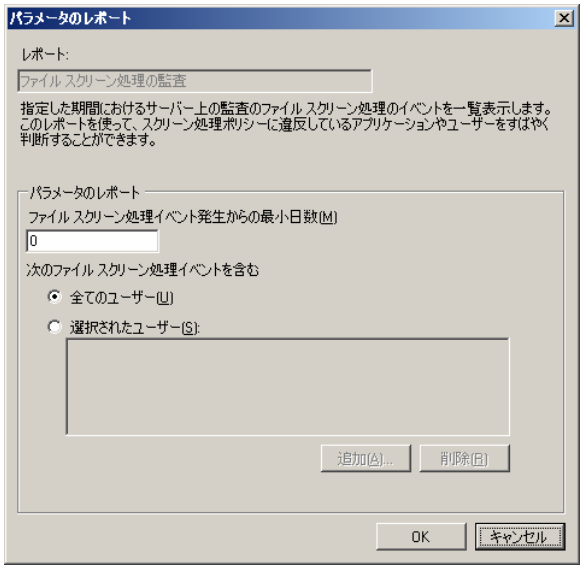

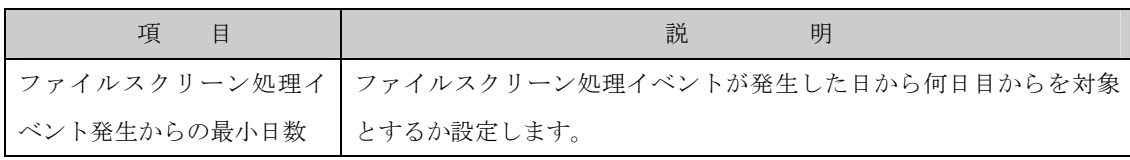

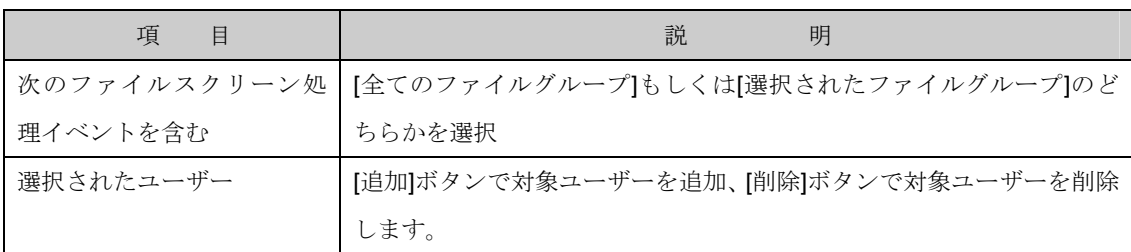

6. [記憶域レポート]-[レポート]項目で"最近アクセスされていないファイル"を選択後、[パラメータ の編集]ボタンをクリックし[パラメータのレポート]画面を表示します。

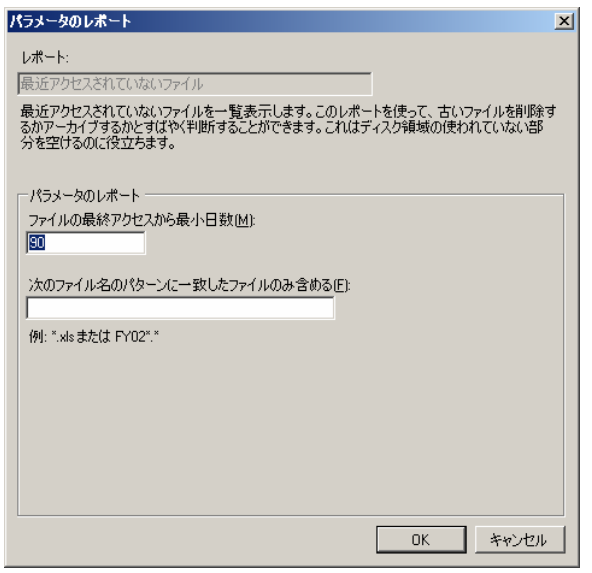

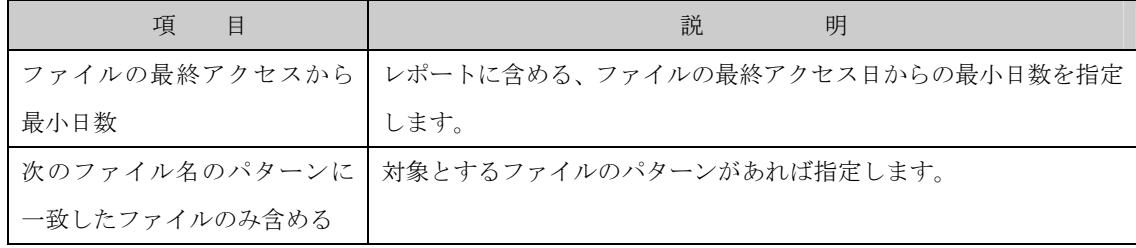

7. [記憶域レポート]-[レポート]項目で"最近アクセスしたファイル"を選択後、[パラメータの編集]ボ タンをクリックし[パラメータのレポート]画面を表示します。

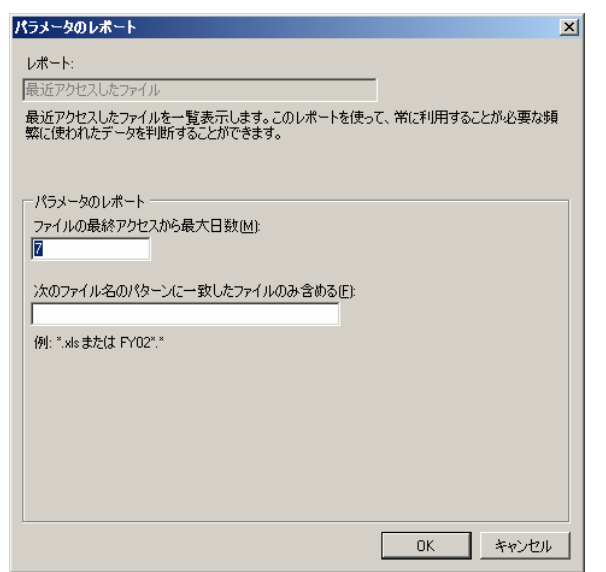

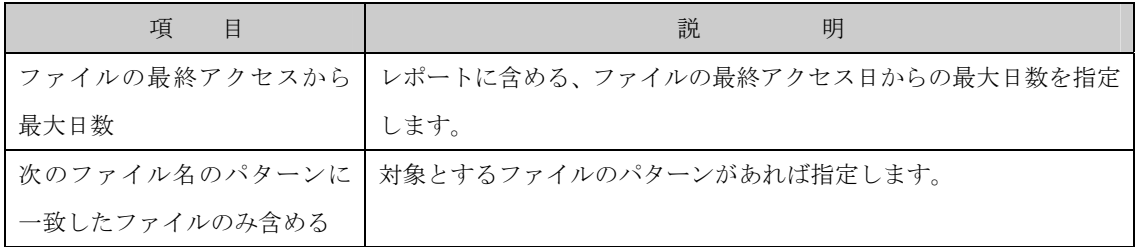

8. [記憶域レポート]-[レポート]項目で"重複しているファイル"を選択後、[パラメータの編集]ボタン をクリックし[パラメータのレポート]画面を表示します。この項目にパラメータはありません。

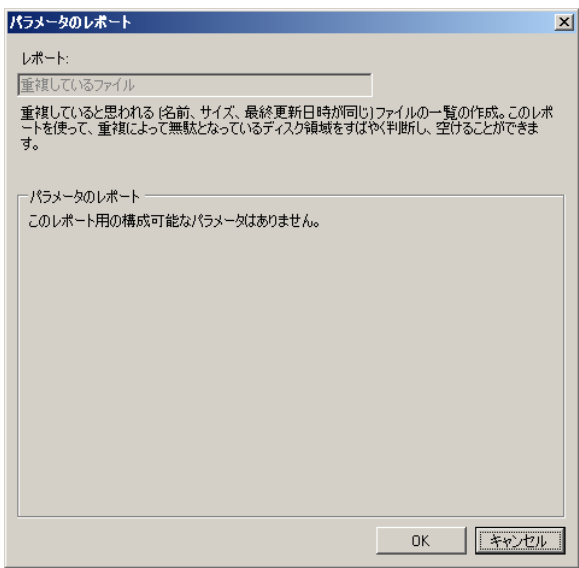

9. [記憶域レポート]-[レポート]項目で"所有者ごとのファイル"を選択後、[パラメータの編集]ボタン をクリックし[パラメータのレポート]画面を表示します。

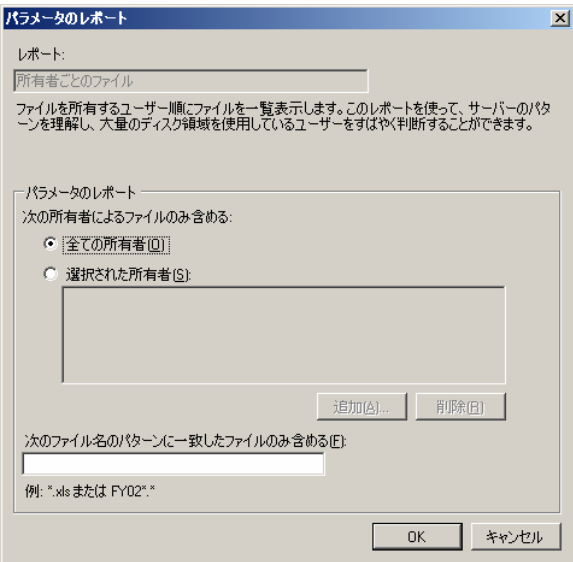

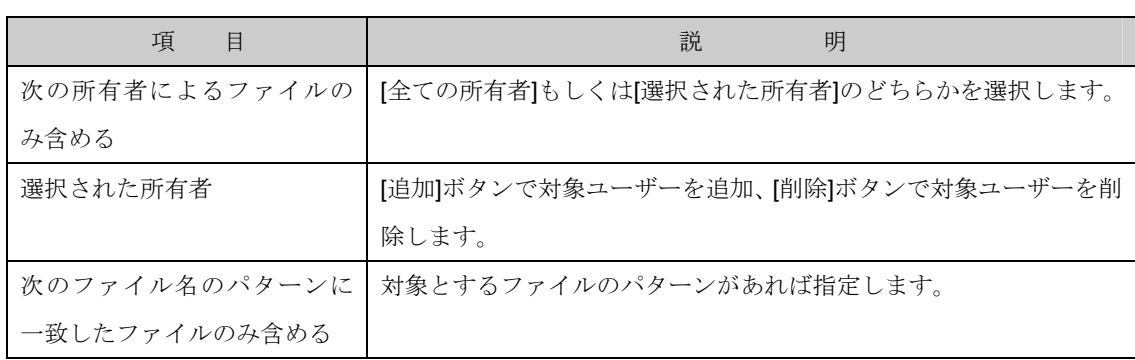

10. [記憶域レポート]-[レポート]項目で"大きいサイズのファイル"を選択後、[パラメータの編集]ボタ ンをクリックし[パラメータのレポート]画面を表示します。

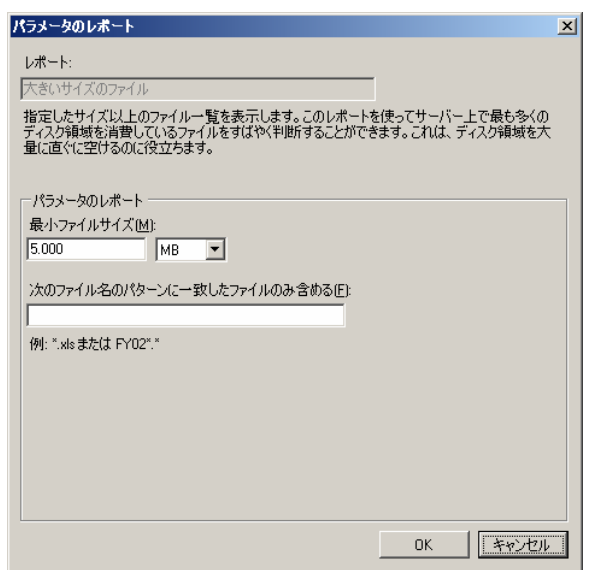

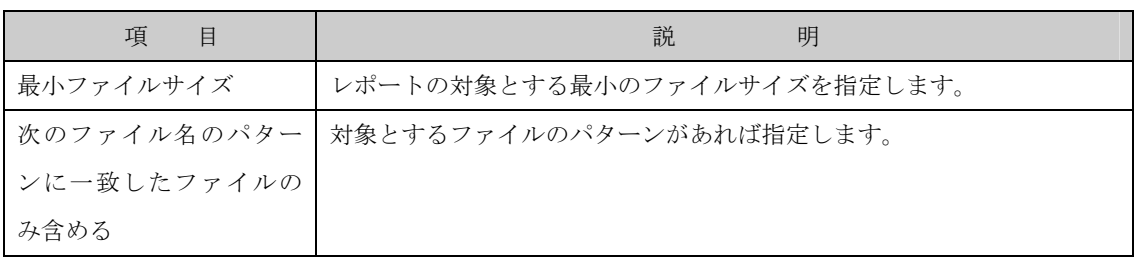

11. [記憶域レポート]-[レポートの表示]ボタンにて[記憶域レポート]-[レポート]項目で設定したファ イル表示内容を確認します。

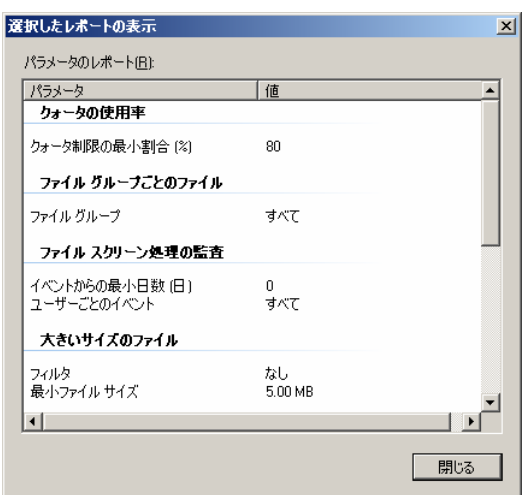

## 6.1.1.3 レポートの場所

記憶域レポートの管理の各レポートを保存するフォルダを設定する場合に利用します。

設定には、次の操作を行ないます。

- 1. Windows Storage Server Management から[ファイルサーバーの管理]→[ファイルサーバーリソ ースマネージャ]をクリックします。
- 2. 操作の一覧で[オプションの構成] をクリックし[ファイルサーバーリソースマネージャのオプシ

ョン]画面を表示します。

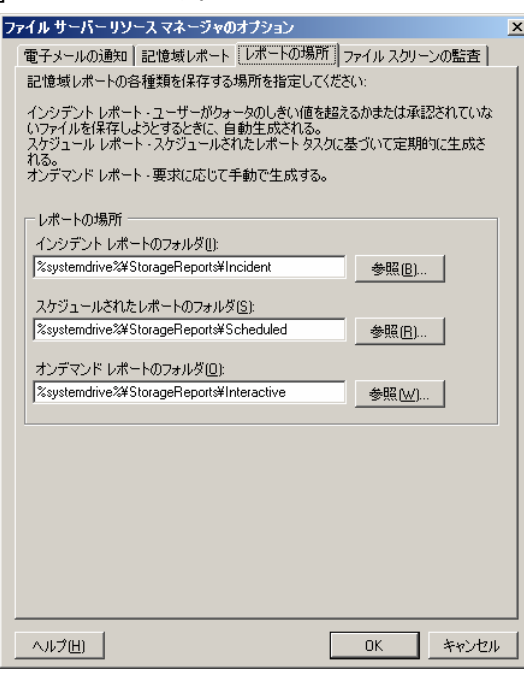

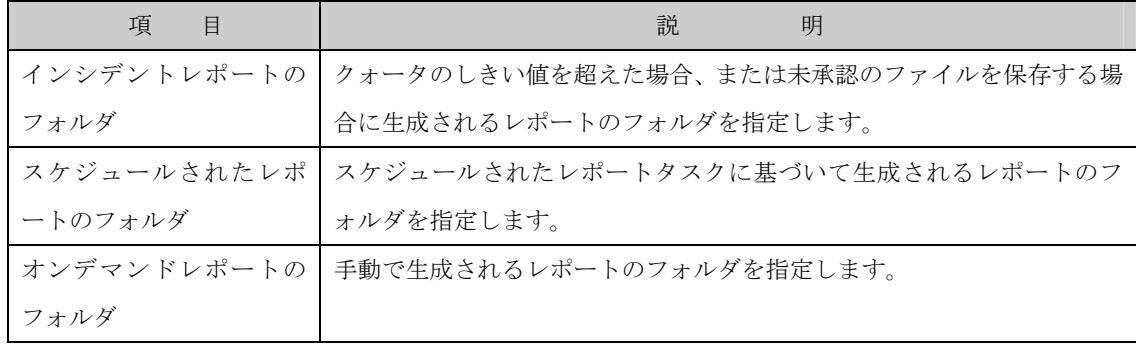

## 6.1.1.4 ファイルスクリーンの監査

ファイルスクリーンの管理で監査データベースにスクリーン処理の動作状況を設定する場合に利用しま す。設定には、次の操作を行ないます。

- 1. Windows Storage Server Management から[ファイルサーバーの管理]→[ファイルサーバーリソ ースマネージャ]をクリックします。
- 2. 操作の一覧で[オプションの構成] をクリックし[ファイルサーバーリソースマネージャのオプシ

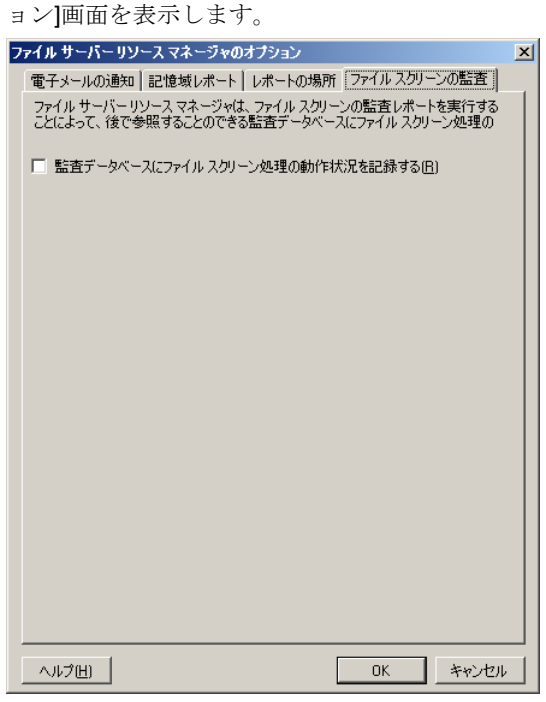

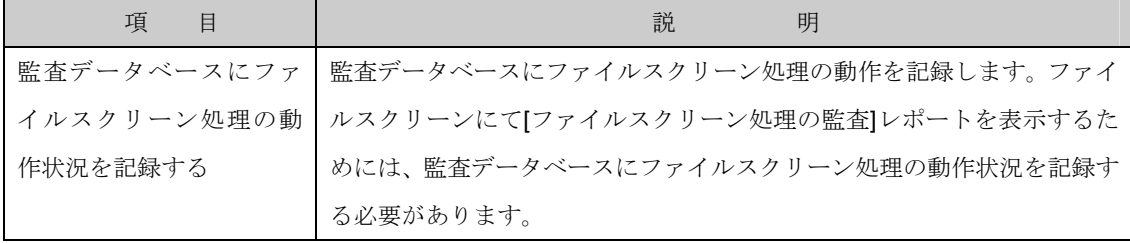

## 6.2 クォータの管理

クォータの管理は、設定以上のファイルが iStorage NS に保存されないよう抑止することや、現在のフ ォルダの使用率等を確認するための機能です。

iStorage NS 上の選択したディレクトリ、パーティションに対する領域を制限することができます。

クォータ管理で設定できる項目には、次の機能があります。

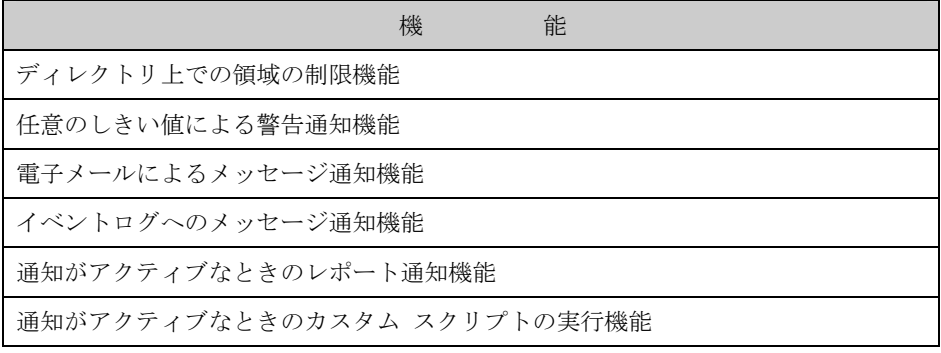

日 エクスプローラで確認可能なディスク使用サイズと、クォータ画面で確認可能な使 用領域サイズが異なる場合があります。これはエクスプローラが表示するファイルサイズは実 データのファイルサイズを表示しますが、クォータが表示するサイズにはファイルのメタ情報 (ファイル名やセキュリティ情報等)も含まれるため、エクスプローラとディレクトリクォータ が表示するサイズには違いがあります。なお、ファイルのメタ情報 には 最低 1KB の領域を 使用します。また、データが約 700Bytes 以下のファイルは、上記の 1kB の領域にデータが含 まれる場合があります。

■■ システム パーティションにディレクトリ クォータを設定する場合、"ドライブ直下"及 び"WINDOWS フォルダ配下"へはファイル 監視のみを行うパッシブ スクリーン の設定のみ 可能です。

■■ ファイル セキュリティの代わりにディレクトリ クォータを使用することはできませ ん。ディレクトリ クォータは、ディスク領域の使用を管理するためだけに使用し、ユーザーが パーティションやディレクトリに書き込むことを防止するために使用しないでください。ユー ザーがディレクトリに書き込めないようにする場合は、そのディレクトリに適切な保護を設定 してください。

## 6.2.1 クォータ

クォータにより、iStorage NS 上の選択したディレクトリ、またはパーティションに対する領域を実際 に制限、監視します。

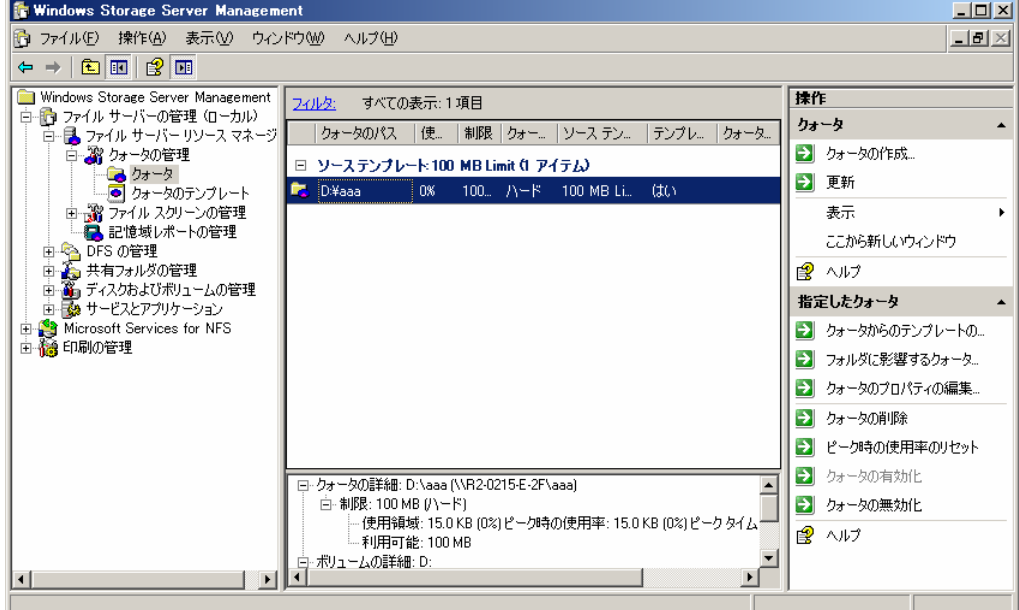

クォータ画面で表示される項目一覧は次の通りです。

なお、項目一覧は一覧を右クリックし表示されるポップアップメニューより「列の追加と削除」で表示 される画面にて追加/削除が可能です。

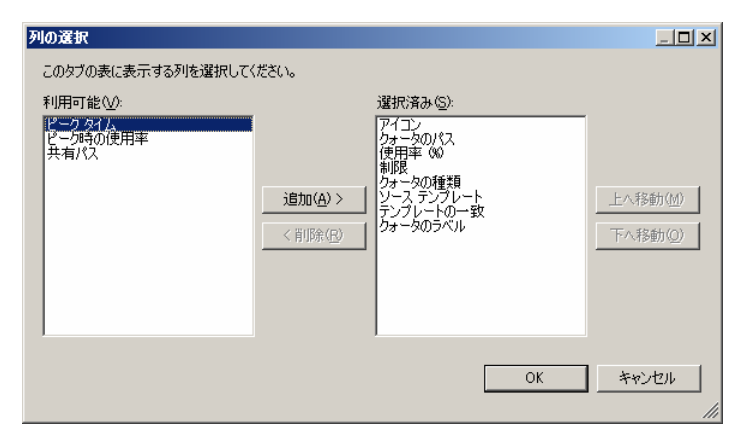

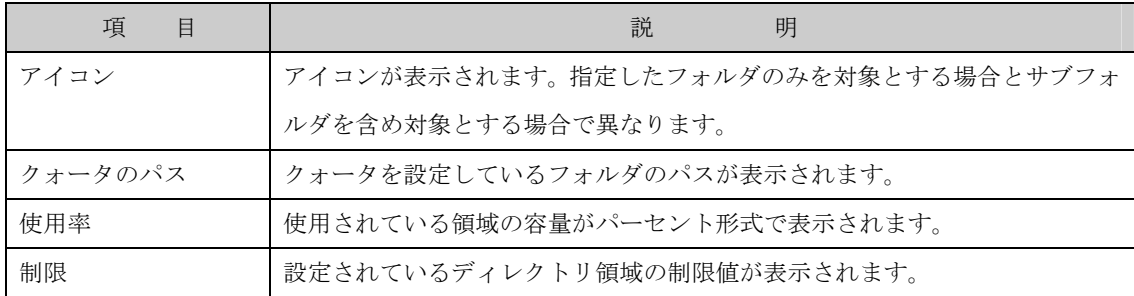

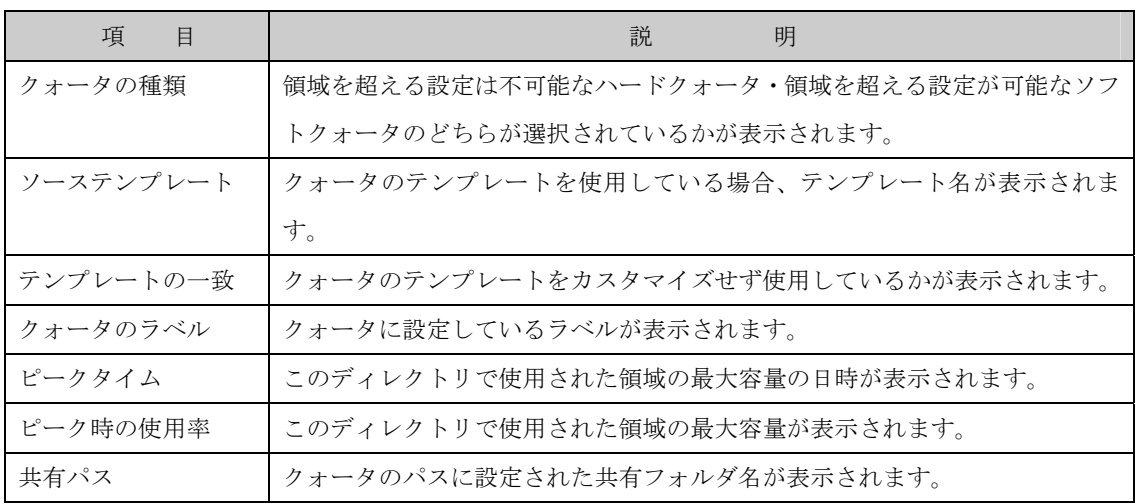

また、任意の列(項目)をクリックすることで、ソートすることも可能です。

## 6.2.1.1 クォータの作成

指定するフォルダやその配下のサブフォルダに対しクォータを作成するには、次の操作を行ないます。

- 1. Windows Storage Server Management から[ファイルサーバーの管理]→[ファイルサーバーリソ ースマネージャ]→[クォータの管理]→[クォータ]をクリックします。
- 2. 操作の一覧で[クォータの作成] をクリックします。

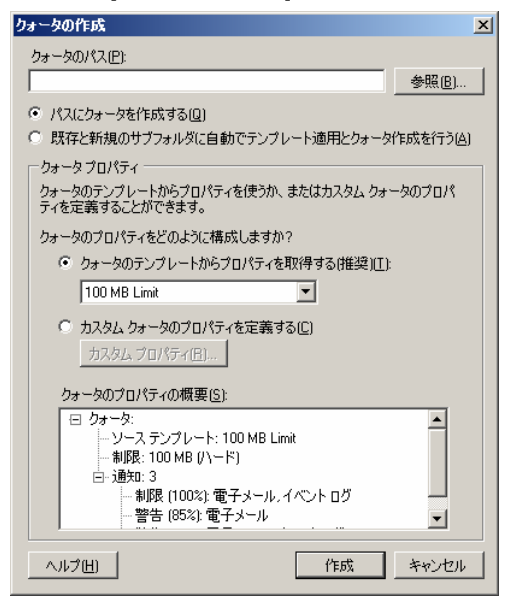

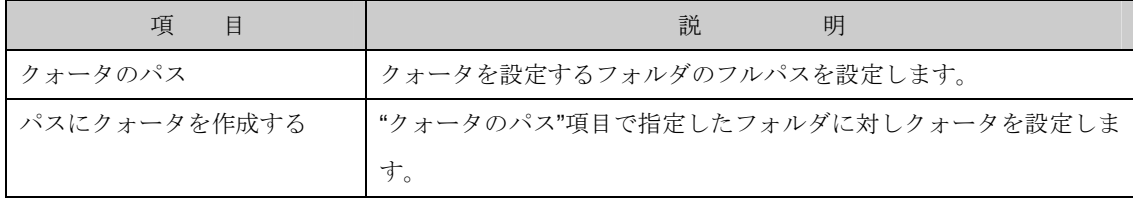

ファイルサーバーリソースマネージャ

| 項<br>目        | 説<br>明                           |
|---------------|----------------------------------|
| 既存と新規のサブフォルダに | "クォータのパス"項目で指定したフォルダのサブフォルダに対しクォ |
| 自動でテンプレート適用とク | ータを設定します。                        |
| ォータ作成を行なう     |                                  |
| クォータのプロパティをどの | "クォータのテンプレートからプロパティを取得する"および"カスタ |
| ように構成しますか?    | ムクォータのプロパティを定義する"から選択します。        |
| クォータのテンプレートから | 配下の一覧より項目を選択します。                 |
| プロパティを取得する    |                                  |
| カスタムクォータのプロパテ | [カスタムプロパティ]ボタンをクリックし、設定を行ないます。   |
| ィを定義する        |                                  |
| クォータのプロパティの概要 | 設定されたプロパティが表示されます。               |
| [作成]ボタン       | 上記項目にて設定した条件でクォータを作成します。         |

- 3. [クォータプロパティ]項目で[クォータのテンプレートからプロパティを取得する]もしくは[カス タムクォータのプロパティを定義する]を選択します。
- 3-1. [クォータのテンプレートからプロパティを取得する]を選択する場合、リストに表示されるテンプ レート一覧から選択し[作成]ボタンをクリックするとクォータを作成します。
- 3-2. [カスタムクォータのプロパティを定義する]を選択する場合、[カスタムプロパティ]ボタンをクリ

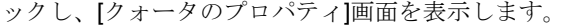

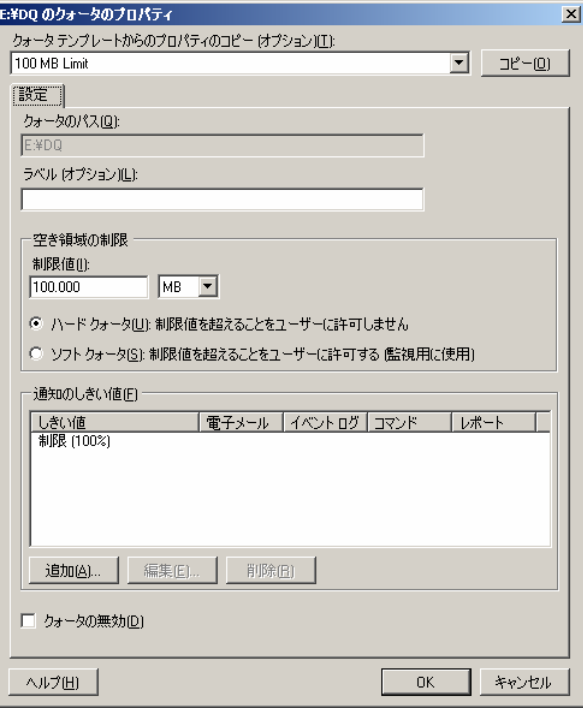

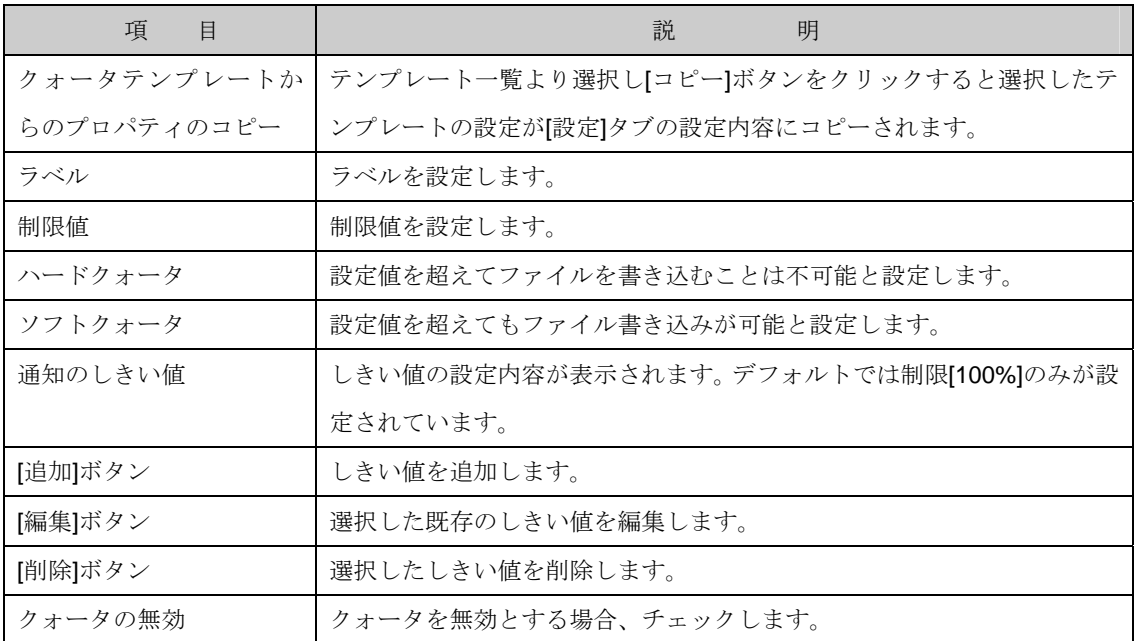

- 3-2-1. しきい値を新規に作成する場合、[追加]ボタンを、既に作成済みのしきい値を編集する場合は [編集]ボタンをクリックし画面を表示します。
- 3-2-1-1. [電子メールメッセージ]項目で警告メッセージを電子メールで送信するかを設定します。

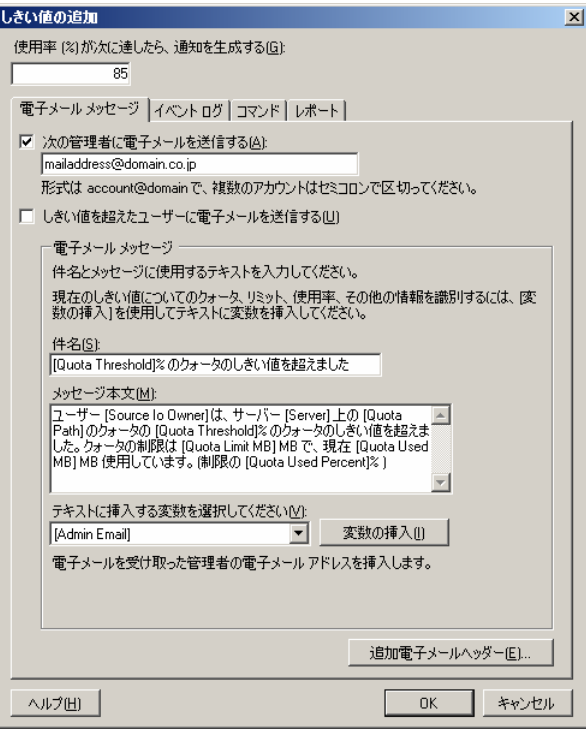

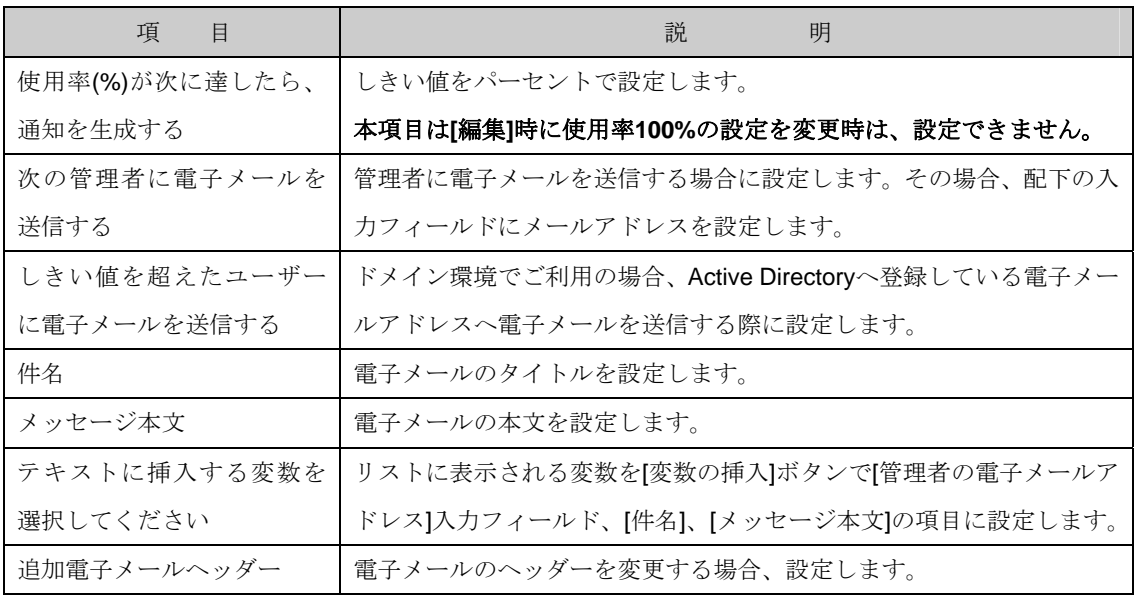

3-2-1-1-1. [電子メールメッセージ]-[追加電子メールヘッダー]ボタンで[追加電子メールヘッダー]画 面を表示します。

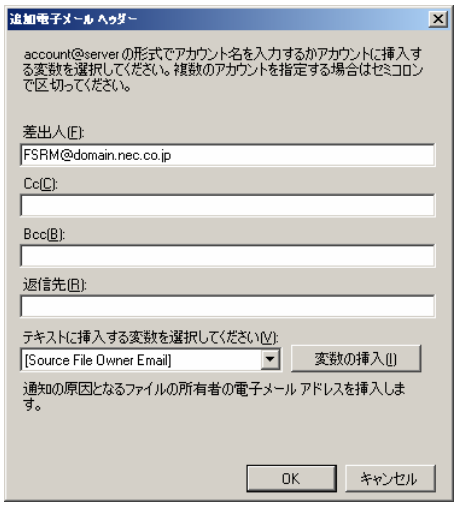

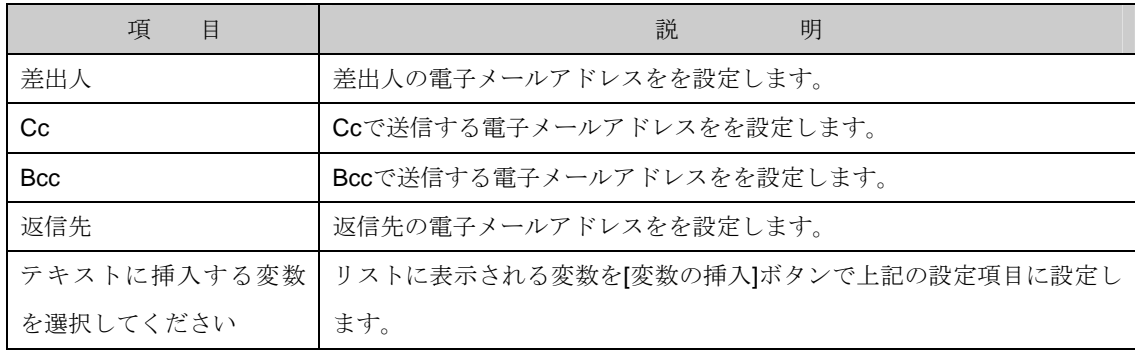

3-2-1-2. [イベントログ]-[イベントログへ警告を送信]項目で警告メッセージをイベントログ(アプリケ

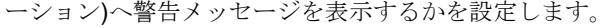

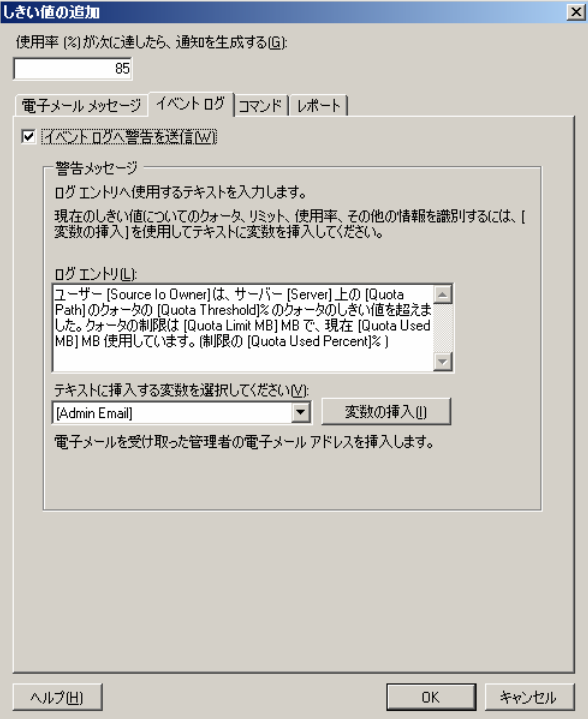

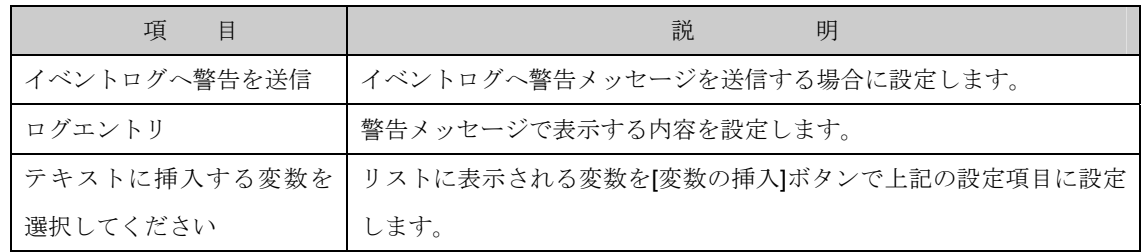

3-2-1-3. [コマンド]-[コマンドまたはスクリプトの実行]項目でクォータが動作した際、コマンドを実行 するかを設定します。実行する場合、コマンドへのフルパスを設定します。

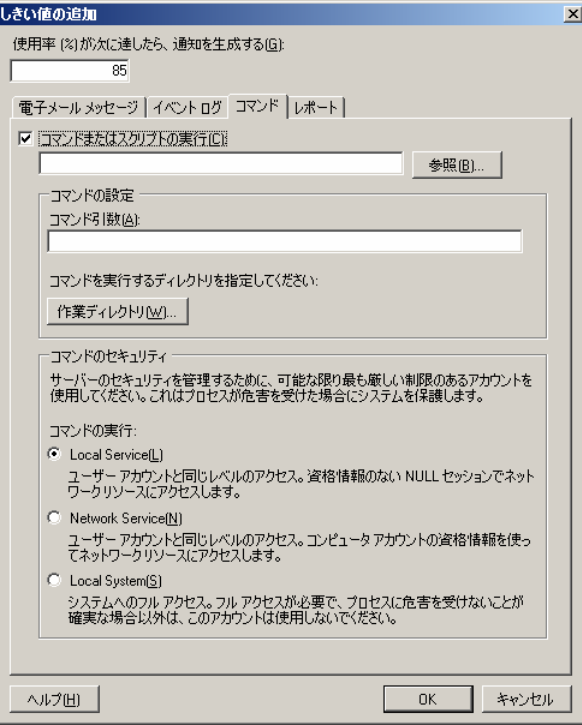

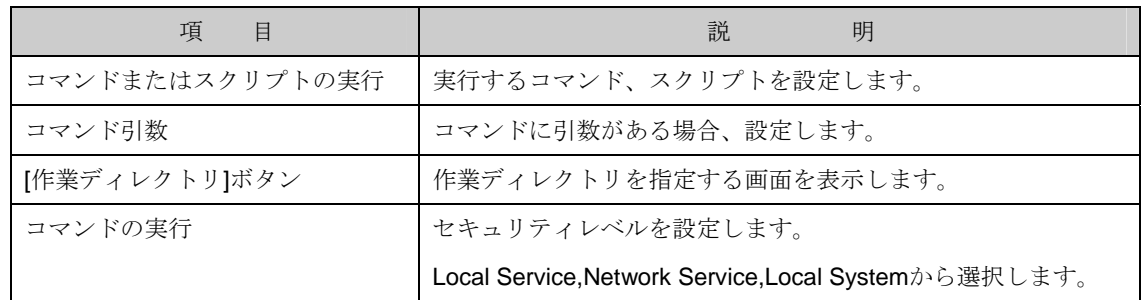

3-2-1-3-1. [コマンド]-[作業ディレクトリ]ボタンをクリックし表示される[コマンドの作業ディレク トリ]画面で作業フォルダを設定します。

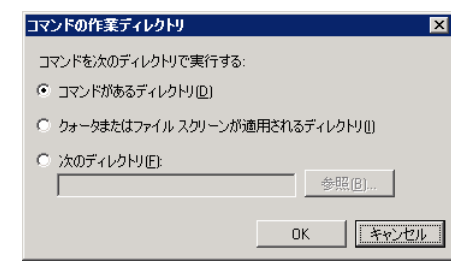

 "コマンドがあるディレクトリ"以外を選択しコマンドを実行する場合は環境変数で予め対 象フォルダへのパスを設定する必要があります。

- 3-2-1-3-2. [コマンド]-[コマンドのセキュリティ]では実行コマンドのセキュリティレベルを以下の 3 点より選択し設定します。
	- ・Local Service
	- ・Network Service
	- ・Local System

**4 "Local Service"及び"Network Service"を選択する場合、対象フォルダのアクセス権に** Users グループ"ファイルの作成/データの書き込み"権限が設定されているとセキュリティ上、 動作しません。また"書き込み"以上の権限を設定した場合も同様です。 それぞれに対応する"Local Service"アカウント、"Network Service"アカウントをご利用するこ とを推奨します。

3-2-1-4. [レポート]-[レポートの生成]項目でクォータが動作した際、レポートを作成するかを設定しま

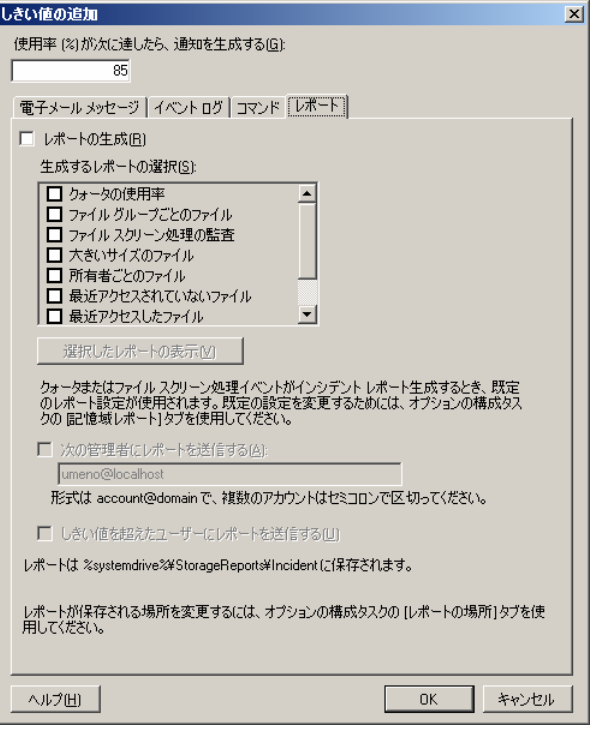

す。作成する場合、生成するレポートを設定します。

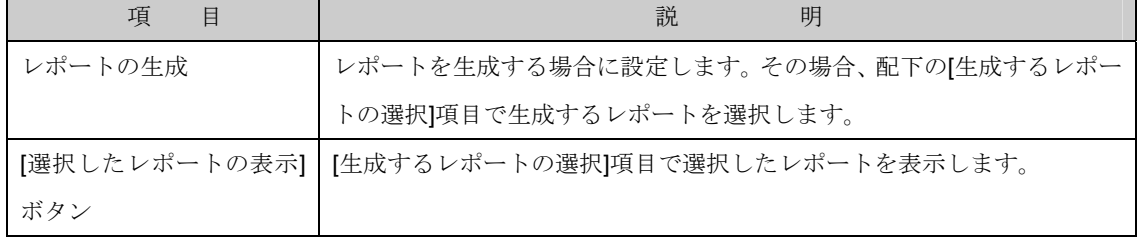

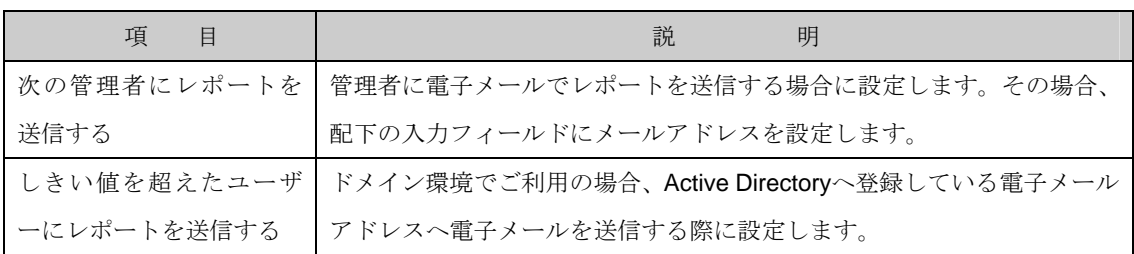

3-2-1-5. 設定が全て完了したら[OK]ボタンをクリックし[クォータのプロパティ]画面に戻ります。

- 3-2-2. 既存のしきい値を削除する場合、[設定]-[通知のしきい値]-[削除]ボタンをクリックし、しきい 値を削除します。
- 3-2-3. 作成したクォータを無効として登録する場合、[設定]-[クォータの無効]項目を設定します。
- 3-2-4. 設定が全て完了し[作成]ボタンをクリックするとクォータを作成します。[テンプレートとして カスタムプロパティを保存する]画面が表示され、テンプレートとして保存するか選択します。

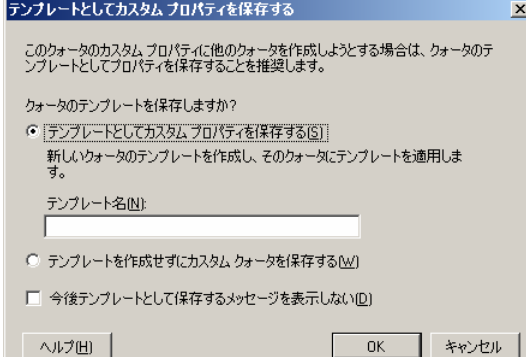

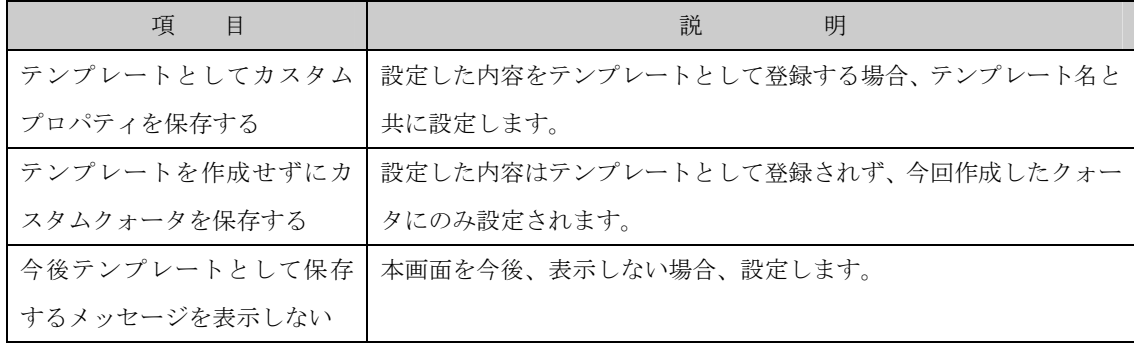

## 6.2.1.2 更新

作成したクォータ一覧表示の情報を更新し最新の状態へするには、次の操作を行ないます。

- 1. Windows Storage Server Management から[ファイルサーバーの管理]→[ファイルサーバーリ ソースマネージャ]→[クォータの管理]→[クォータ]をクリックします。
- 2. 操作の一覧で[更新] をクリックします。

## 6.2.1.3 クォータからのテンプレートの作成

選択中のクォータからテンプレートを作成するには、次の操作を行ないます。

■■ クォータの作成にて"既存と新規のサブフォルダに自動でテンプレート適用とクォータ作 成を行なう"を選択しクォータを作成した場合、本項目は使用できません。

- 1. Windows Storage Server Management から[ファイルサーバーの管理]→[ファイルサーバーリ ソースマネージャ]→[クォータの管理]→[クォータ]をクリックします。
- 2. 操作の一覧で[クォータからのテンプレートの作成] をクリックし[クォータテンプレートの作成] 画面を表示します。

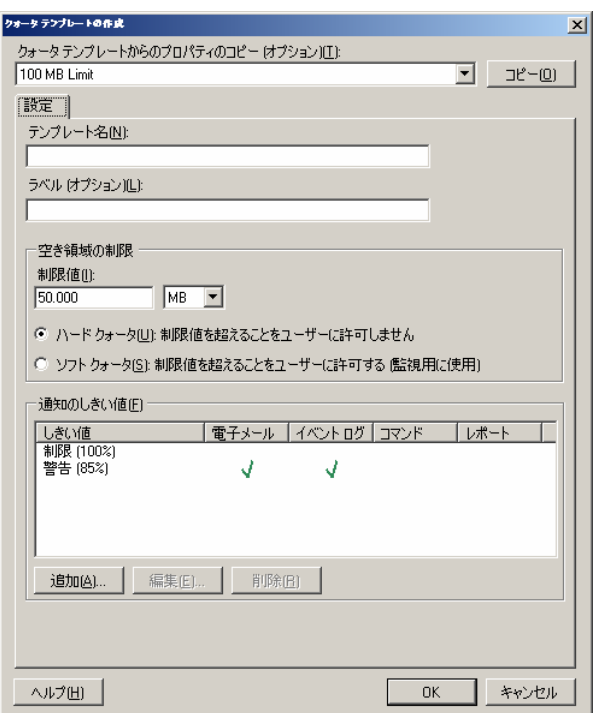

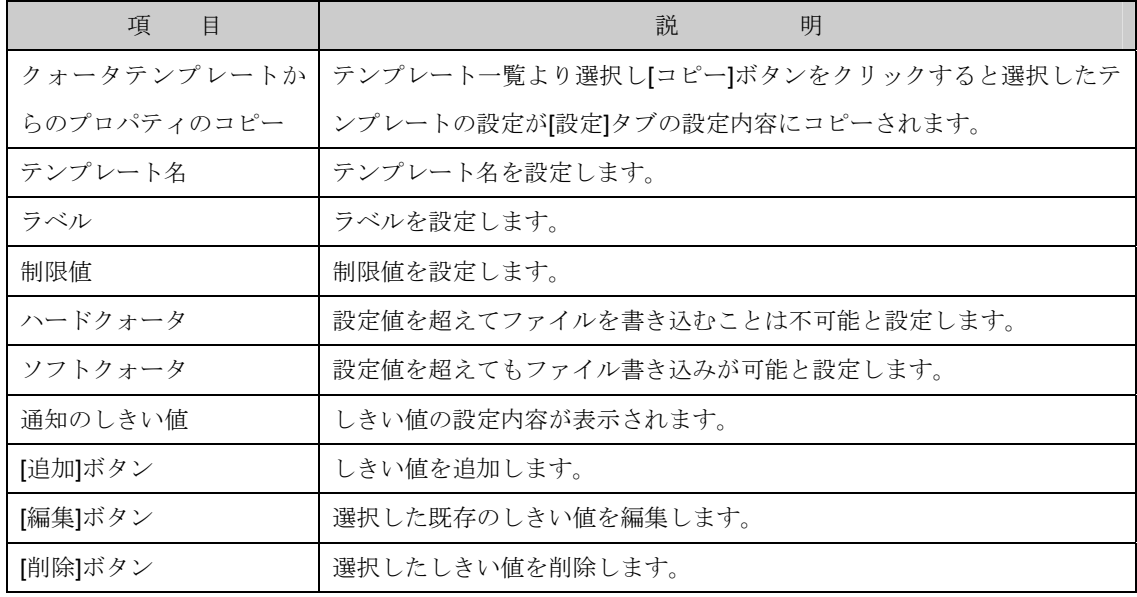

3. [設定]-[テンプレート名]項目で作成するテンプレートを設定し、[OK]ボタンをクリックします。 なお、選択したクォータテンプレートに変更を加えてテンプレートを作成する事も可能です。

#### 6.2.1.4 フォルダに影響するクォータの表示

選択中のクォータのフォルダに影響するクォータ一覧を表示するには、次の操作を行ないます。

- 1. Windows Storage Server Management から[ファイルサーバーの管理]→[ファイルサーバーリ ソースマネージャ]→[クォータの管理]→[クォータ]をクリックします。
- 2. 操作の一覧で[フォルダに影響するクォータの表示] をクリックします。
- 3. 全てのクォータ一覧表示へ戻す場合、クォータ一覧画面の上部にある[フィルタ]項目をクリック し、[クォータフィルタ]画面を表示し[クォータパス]項目で"すべて"を選択します。

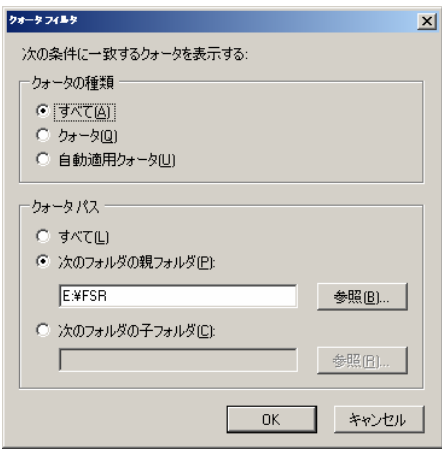

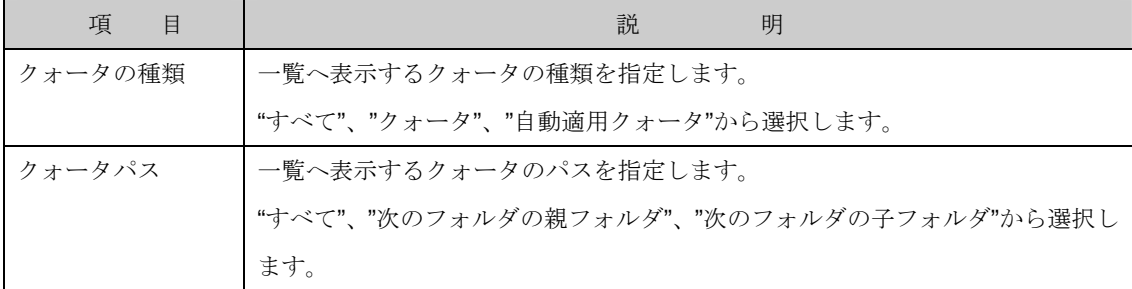

#### 6.2.1.5 クォータのプロパティの編集

選択中のクォータのプロパティを編集するには、次の操作を行ないます。

- 1. Windows Storage Server Management から[ファイルサーバーの管理]→[ファイルサーバーリソ ースマネージャ]→[クォータの管理]→[クォータ]をクリックします。
- 2. 操作の一覧で[クォータのプロパティの編集] をクリックします。
- 2-1. クォータの作成にて"既存と新規のサブフォルダに自動でテンプレート適用とクォータ作成を行 なう"を選択しクォータを作成した場合、以下の画面が表示されますので設定後[OK]ボタンをクリ ックすると編集が反映されます。

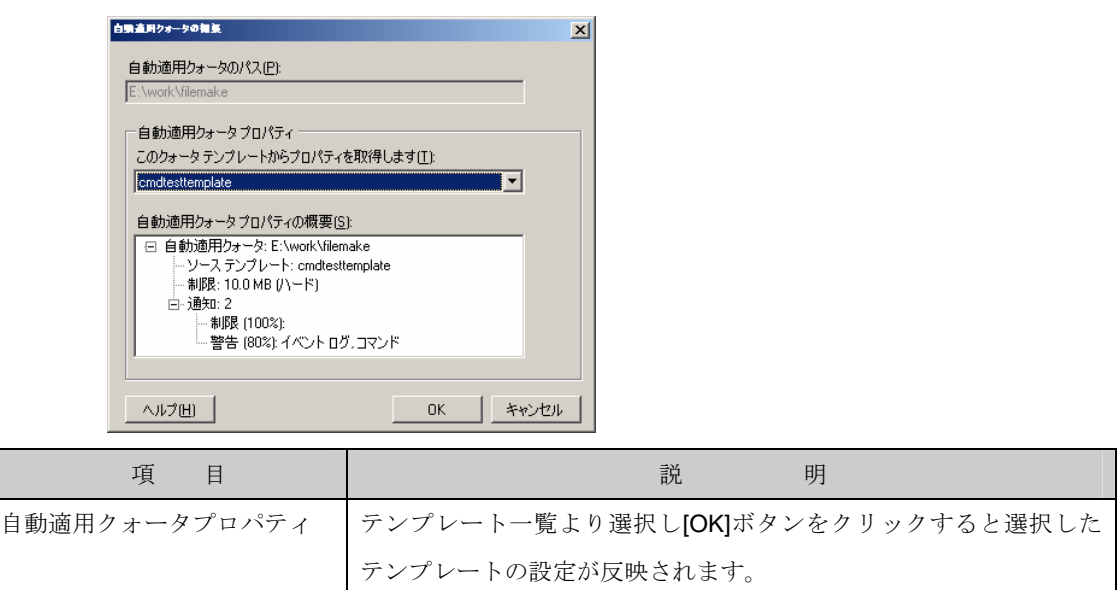

2-2. クォータの作成等にて"パスにクォータを作成する"を選択しクォータを作成した場合、以下の画面 が表示されます。以下の画面が表示されますので設定後[OK]ボタンをクリックすると編集が反映 されます。

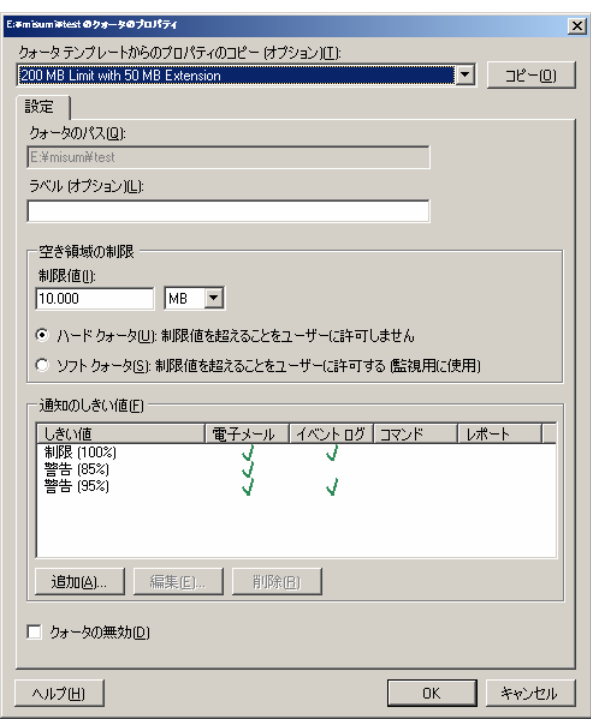

#### 6.2.1.6 クォータの削除

選択中のクォータを削除するには、次の操作を行ないます。

- 1. Windows Storage Server Management から[ファイルサーバーの管理]→[ファイルサーバーリソ ースマネージャ]→[クォータの管理]→[クォータ]をクリックします。
- 2. 操作の一覧で[クォータの削除] をクリックします。

#### 6.2.1.7 ピーク時の使用率のリセット

選択中のクォータの"ピーク時の使用率"をリセットし現在の値に戻すには、次の操作を行ないます。

 クォータの作成にて"既存と新規のサブフォルダに自動でテンプレート適用とクォータ作 成を行なう"を選択しクォータを作成した場合、本項目は使用できません。

- 1. Windows Storage Server Management から[ファイルサーバーの管理]→[ファイルサーバーリソ ースマネージャ]→[クォータの管理]→[クォータ]をクリックします。
- 2. 操作の一覧で[ピーク時の使用率のリセット]をクリックします。

## 6.2.1.8 クォータの有効化

選択中の無効化しているクォータを有効化するには、次の操作を行ないます。

 クォータの作成にて"既存と新規のサブフォルダに自動でテンプレート適用とクォータ作 成を行なう"を選択しクォータを作成した場合、本項目は使用できません。

- 1. Windows Storage Server Management から[ファイルサーバーの管理]→[ファイルサーバーリソ ースマネージャ]→[クォータの管理]→[クォータ]をクリックします。
- 2. 操作の一覧で[有効化] をクリックします。

## 6.2.1.9 クォータの無効化

選択中の有効化しているクォータを無効化するには、次の操作を行ないます。

 クォータの作成にて"既存と新規のサブフォルダに自動でテンプレート適用とクォータ作 成を行なう"を選択しクォータを作成した場合、本項目は使用できません。

- 1. Windows Storage Server Management から[ファイルサーバーの管理]→[ファイルサーバーリソ ースマネージャ]→[クォータの管理]→[クォータ]をクリックします。
- 2. 操作の一覧で[無効化] をクリックします。

## 6.2.1.10 フィルタ

クォータ一覧画面に表示する内容を変更するには、次の操作を行ないます。

- 1. Windows Storage Server Management から[ファイルサーバーの管理]→[ファイルサーバーリソ ースマネージャ]→[クォータの管理]→[クォータ]をクリックします。
- 2. クォータ一覧画面の上部にある[フィルタ]項目をクリックし、[クォータフィルタ]画面を表示しま

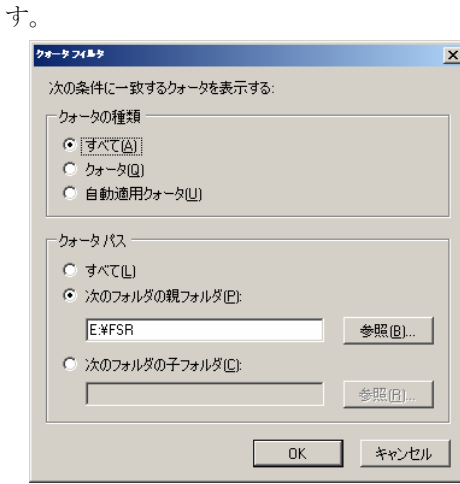

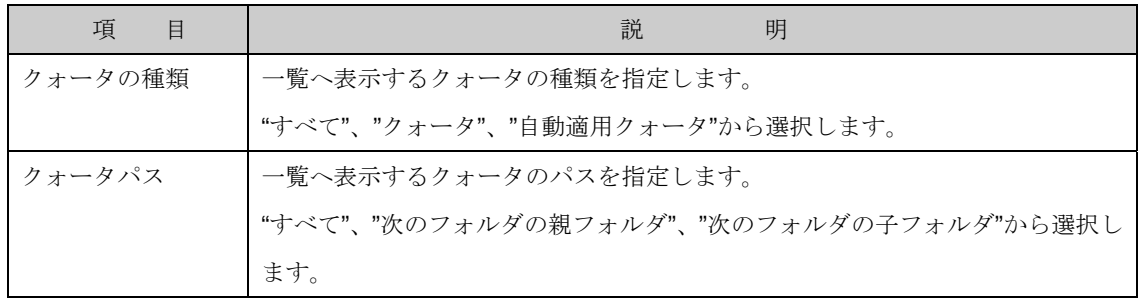

## 6.2.2 クォータのテンプレート

クォータのテンプレートは、再使用可能なクォータ定義のセットを作成します。クォータの既存のセッ トにテンプレートを適用することや、新しいクォータを作成する際、テンプレートを使用することができ ます。

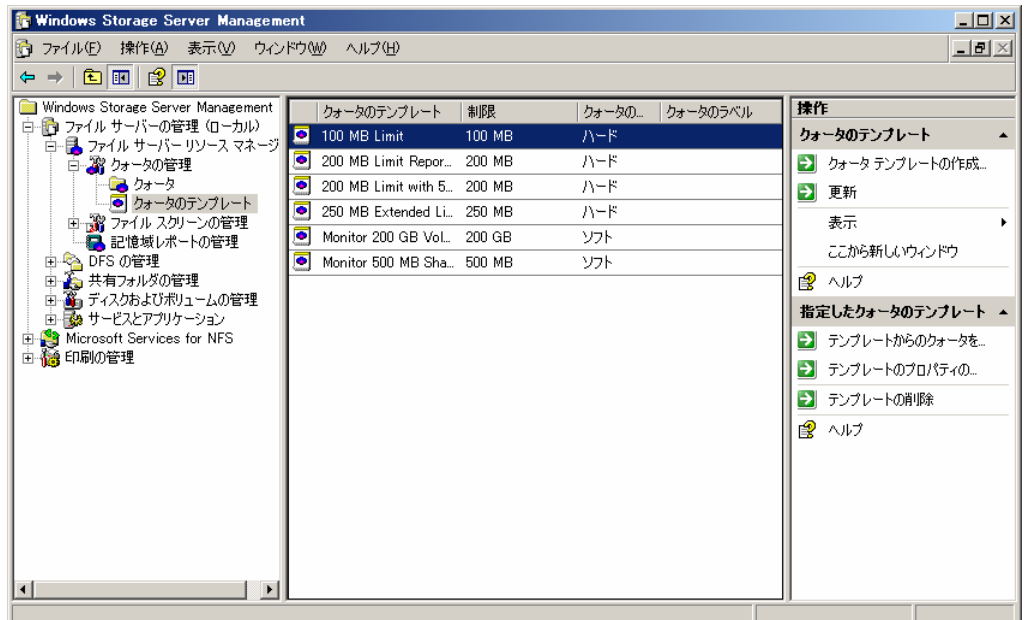

初めにクォータのテンプレート画面で表示される項目一覧は次の通りです。

なお、項目一覧は一覧を右クリックし表示されるポップアップメニューより「列の追加と削除」で表示 される画面にて追加/削除が可能です。

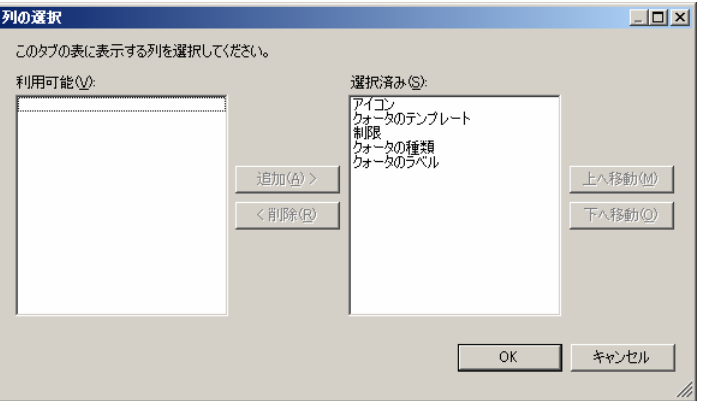

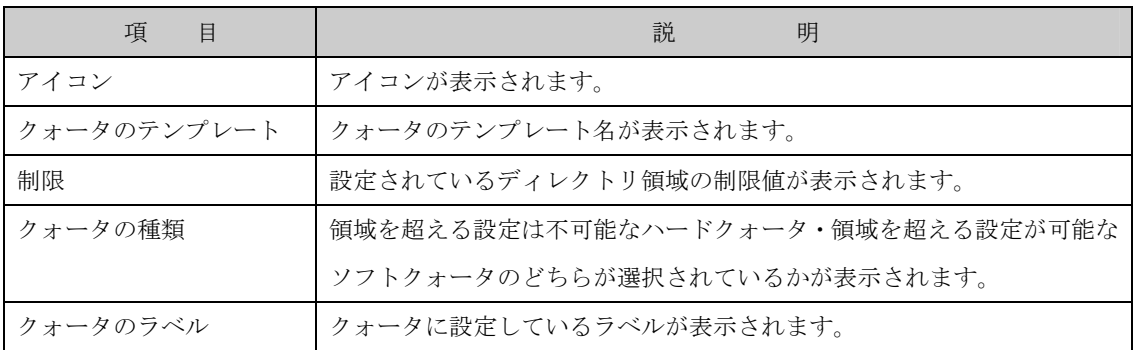

また、任意の列(項目)をクリックすることで、ソートすることも可能です。

## 6.2.2.1 クォータテンプレートの作成

指定するフォルダやその配下のサブフォルダに対しクォータを作成するには、次の操作を行ないます。

- 1. Windows Storage Server Management から[ファイルサーバーの管理]→[ファイルサーバーリソ ースマネージャ]→[クォータの管理]→[クォータのテンプレート]をクリックします。
- 2. 操作の一覧で[クォータテンプレートの作成] をクリックします。

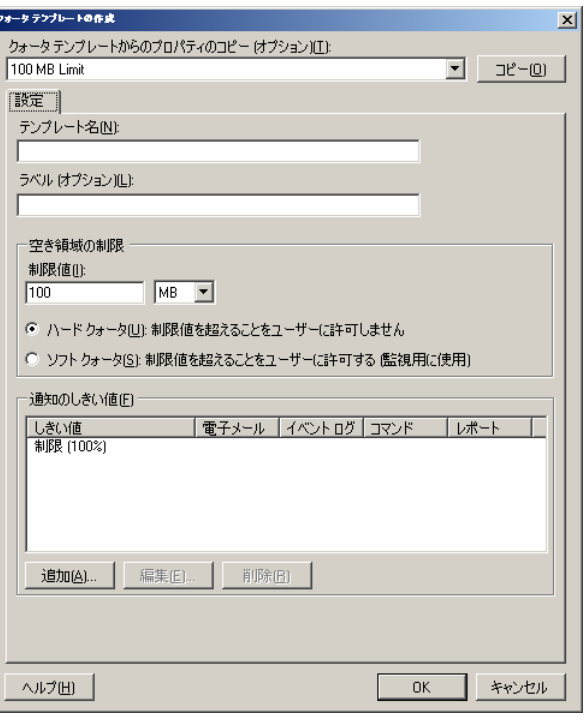

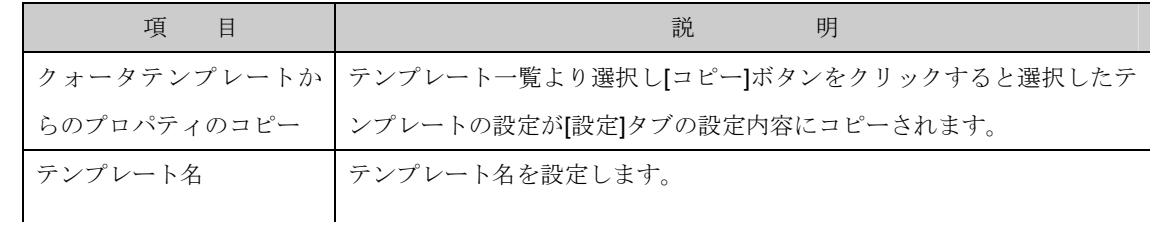

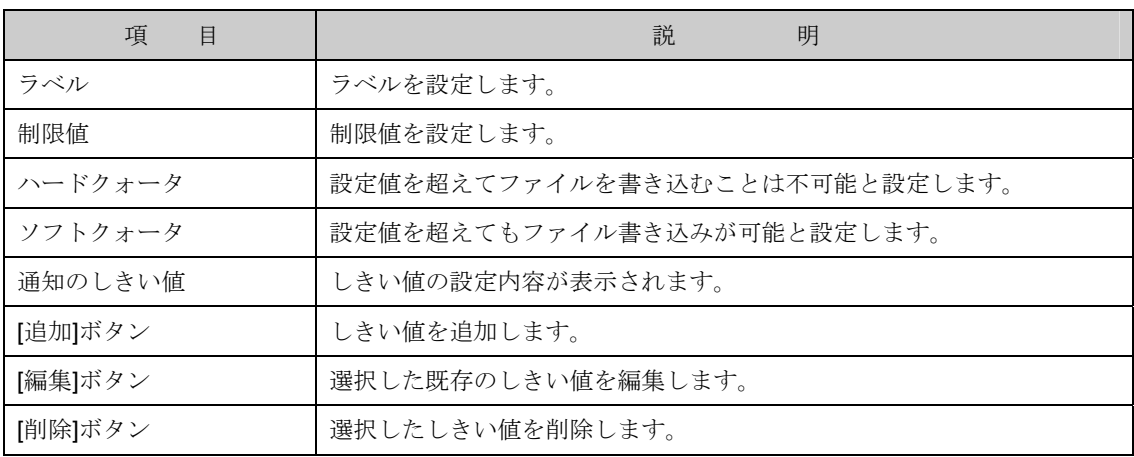

3. しきい値を新規に作成する場合、[追加]ボタンを、既に作成済みのしきい値を編集する場合は[編 集]ボタンをクリックし画面を表示します。

ш.

3-1. [電子メールメッセージ]項目で警告メッセージを電子メールで送信するかを設定します。

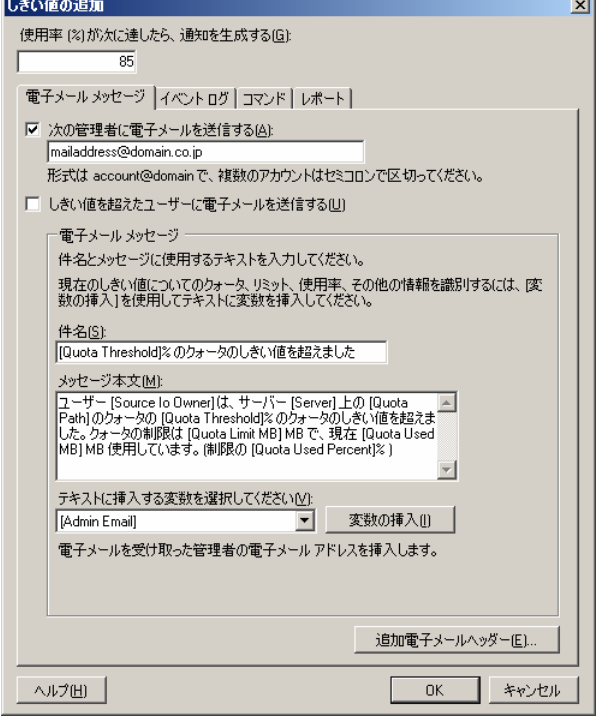

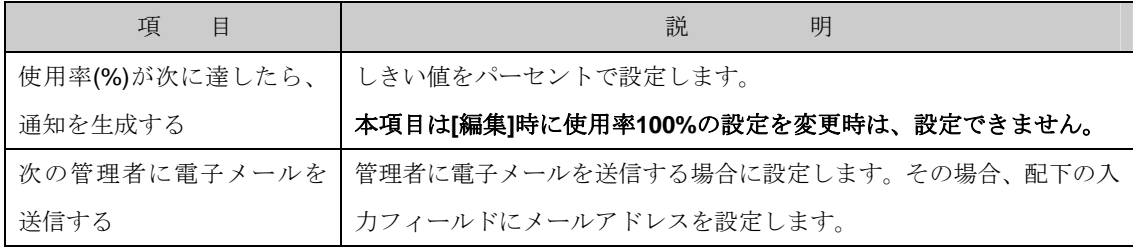

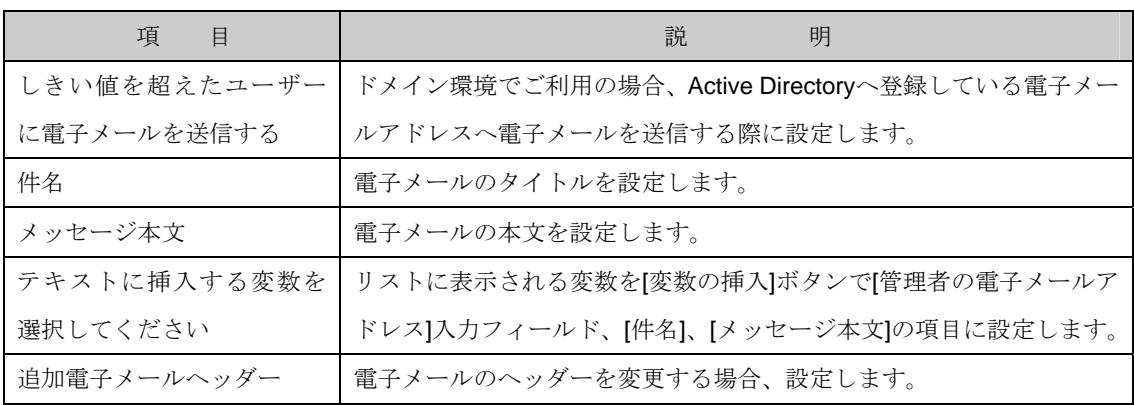

3-1-1. [電子メールメッセージ]-[追加電子メールヘッダー]ボタンで[追加電子メールヘッダー]画面を 表示します。

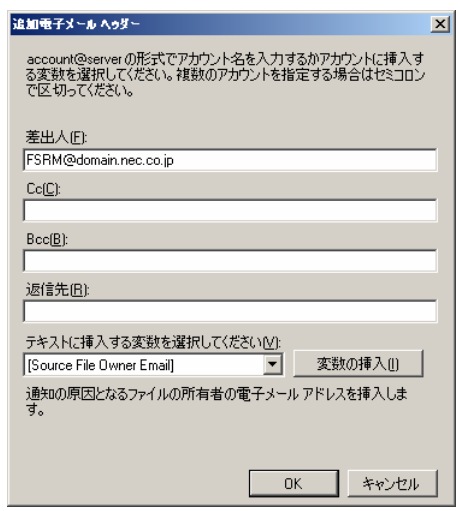

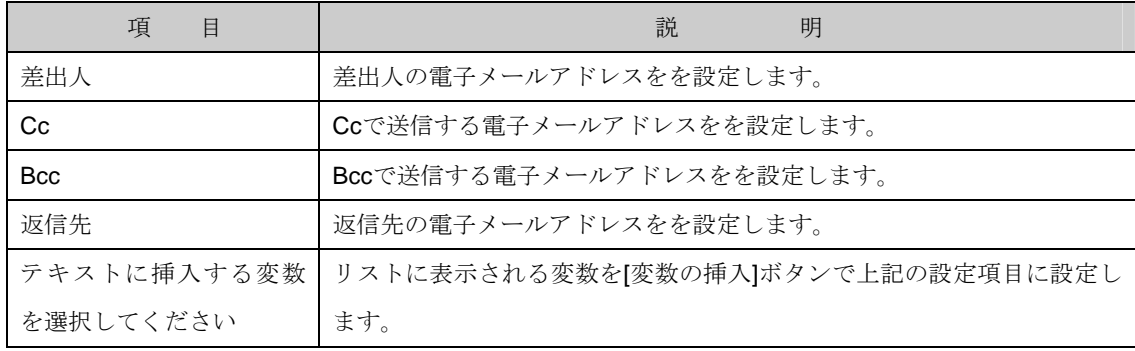

3-2. [イベントログ]項目で警告メッセージをイベントログ(アプリケーション)へ警告メッセージを表示 するかを設定します。

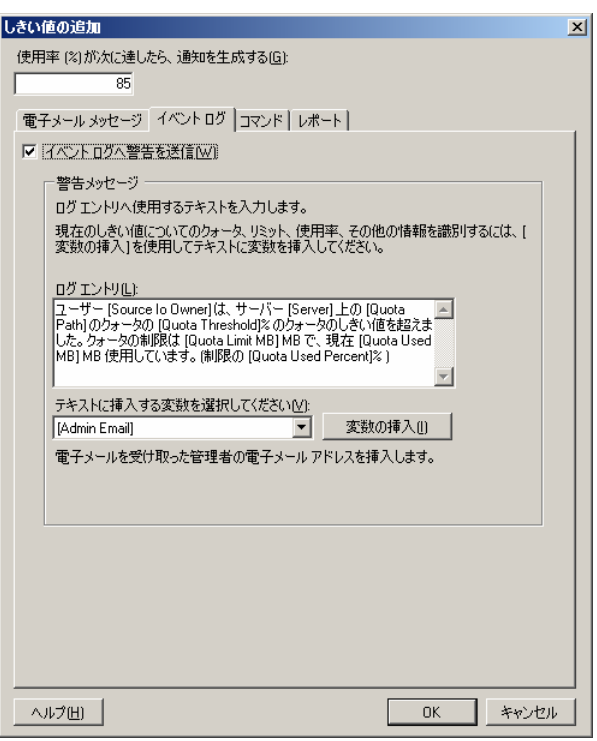

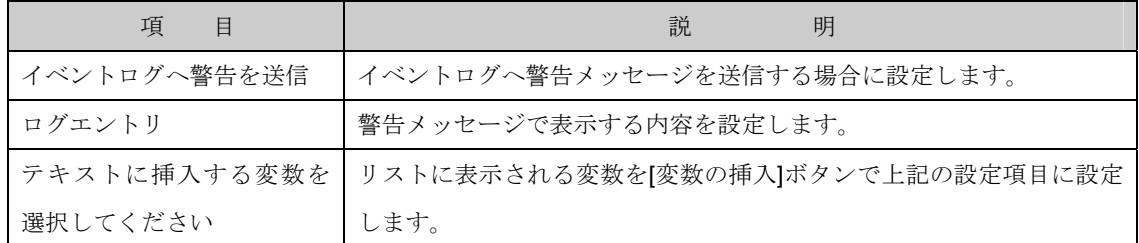

3-3. [コマンド]項目でクォータが動作した際、コマンドを実行するかを設定します。実行する場合、コ マンドへのフルパスを設定します。

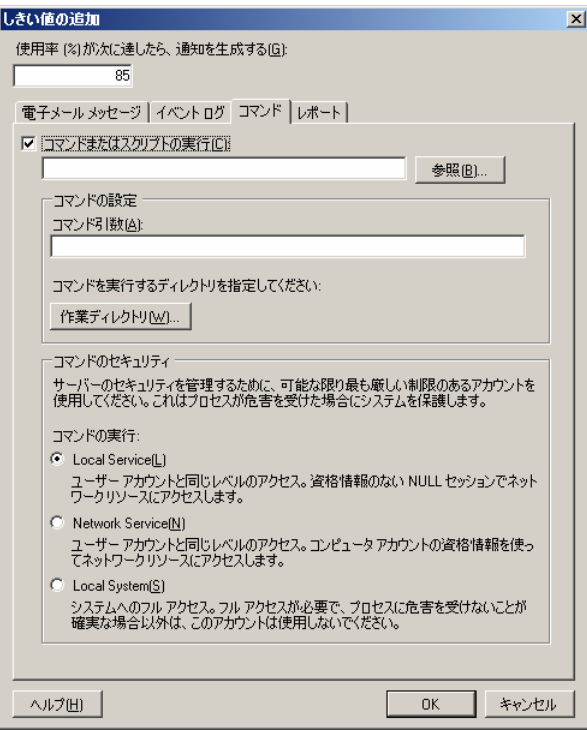

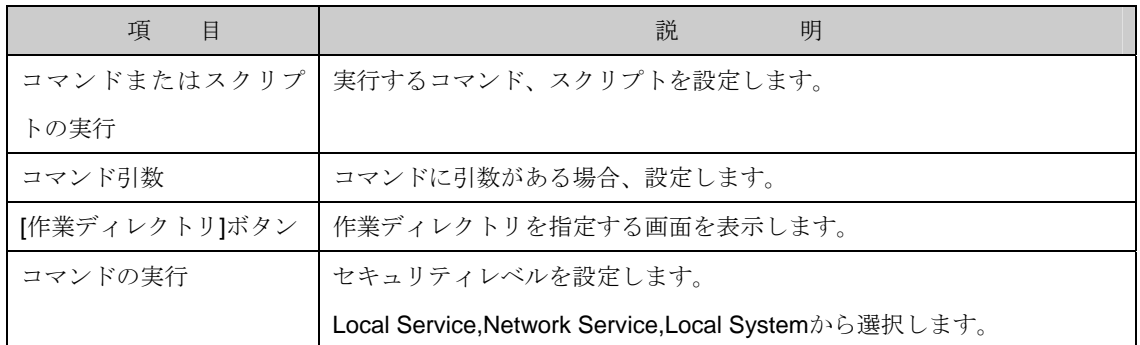

3-3-1. [コマンド]-[作業ディレクトリ]ボタンをクリックし表示される[コマンドの作業ディレクトリ]画 面で作業フォルダを設定します。

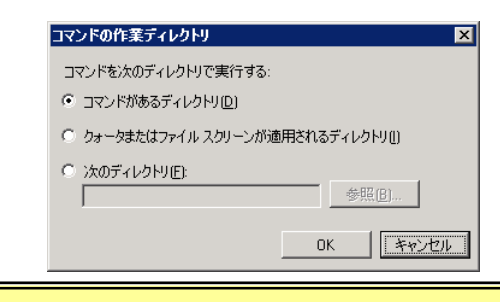

 "コマンドがあるディレクトリ"以外を選択しコマンドを実行する場合は環境変数で予め対 象フォルダへのパスを設定する必要があります。

3-3-2. [コマンド]-[コマンドのセキュリティ]では実行コマンドのセキュリティレベルを以下の 3 点より 選択し設定します。

- ・Local Service
- ・Network Service
- ・Local System

**| 2 "Local Service"**及び"Network Service"を選択する場合、対象フォルダのアクセス権に Users グループ"ファイルの作成/データの書き込み"権限が設定されているとセキュリティ上、 動作しません。また"書き込み"以上の権限を設定した場合も同様です。 それぞれに対応する"Local Service"アカウント、"Network Service"アカウントをご利用するこ とを推奨します。

3-4. [レポート]項目でクォータが動作した際、レポートを作成するかを設定します。作成する場合、生 成するレポートを設定します。

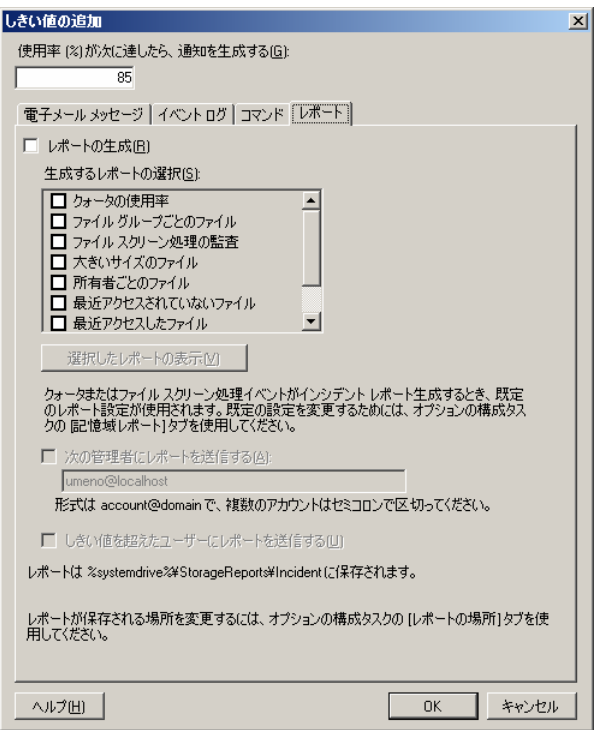

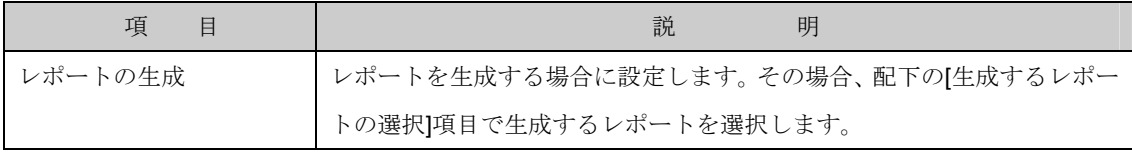

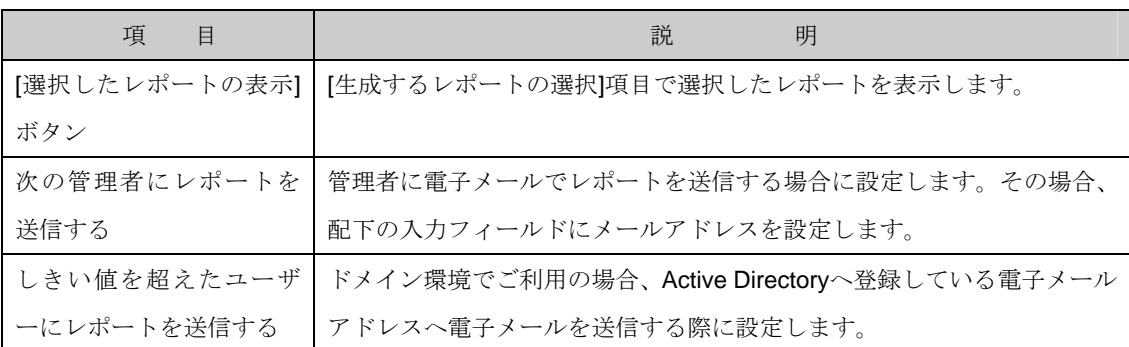

3-5. 設定が全て完了したら[OK]ボタンをクリックし[クォータのプロパティ]画面に戻ります。

- 4. 既存のしきい値を削除する場合、[設定]-[通知のしきい値]-[削除]ボタンをクリックし、しきい値を 削除します。
- 5. 設定が全て完了し[OK]ボタンをクリックするとクォータが作成します。

## 6.2.2.2 更新

作成したクォータテンプレート一覧表示の情報を更新し最新の状態へするには、次の操作を行ないます。

- 1. Windows Storage Server Management から[ファイルサーバーの管理]→[ファイルサーバーリソ ースマネージャ]→[クォータの管理]→[クォータのテンプレート]をクリックします。
- 2. 操作の一覧で[更新] をクリックします。

#### 6.2.2.3 テンプレートからクォータを作成

選択中のクォータからテンプレートを作成するには、次の操作を行ないます。

- 1. Windows Storage Server Management から[ファイルサーバーの管理]→[ファイルサーバーリソ ースマネージャ]→[クォータの管理]→[クォータのテンプレート]をクリックします。
- 2. 操作の一覧で[テンプレートからクォータを作成] をクリックし[クォータテンプレートの作成]画 面を表示します。

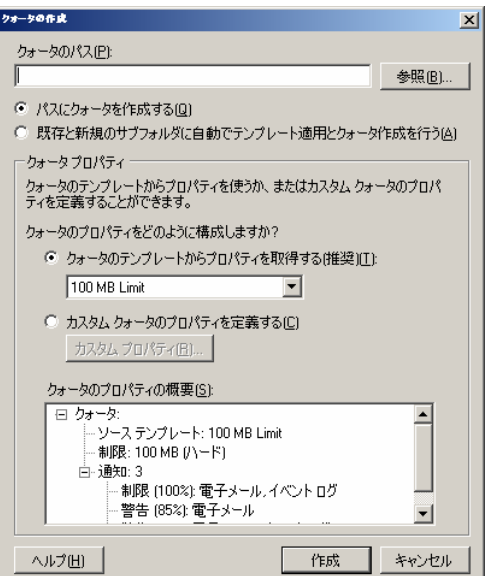

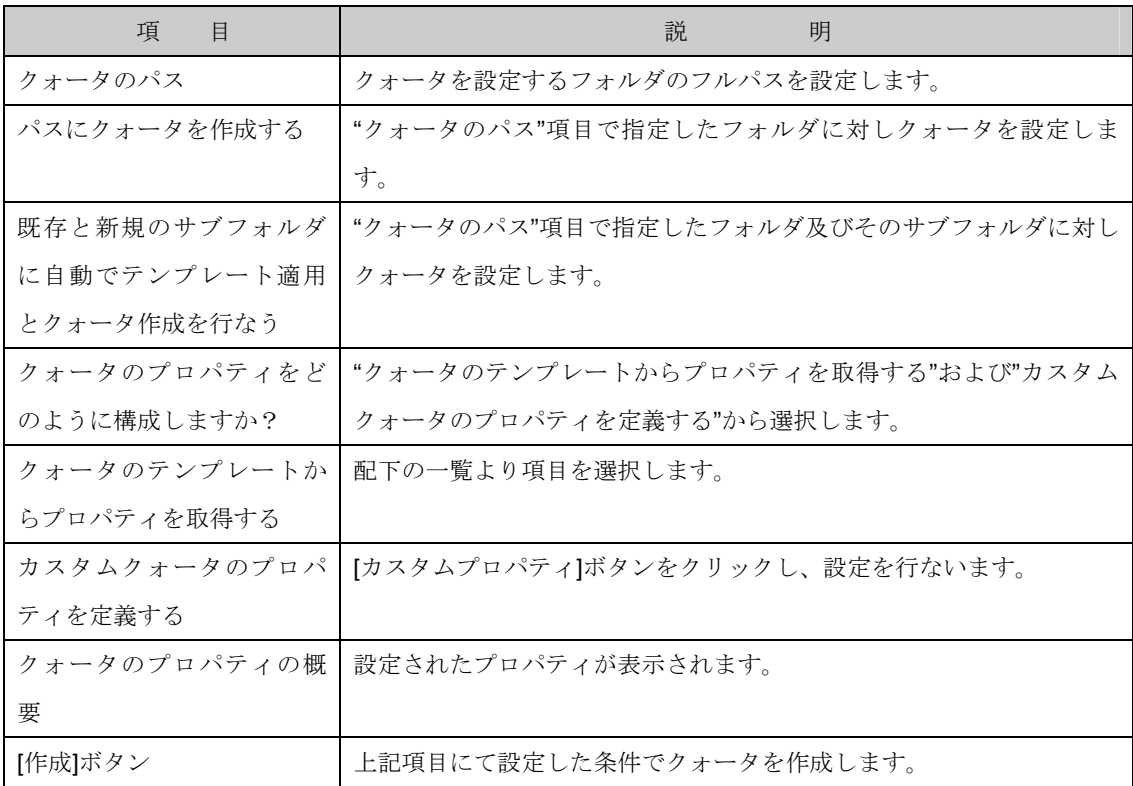

3. [クォータのパス]項目で作成するフォルダを設定し、[作成]ボタンをクリックします。なお、クォ ータテンプレートに変更を加えてクォータを作成する事も可能です。
6.2.2.4 テンプレートのプロパティの編集

選択中のクォータのプロパティを編集するには、次の操作を行ないます。

- 1. Windows Storage Server Management から[ファイルサーバーの管理]→[ファイルサーバーリソ ースマネージャ]→[クォータの管理]→[クォータのテンプレート]をクリックします。
- 2. 操作の一覧で[テンプレートのプロパティの編集] をクリックします。以下の画面が表示されます ので設定後[OK]ボタンをクリックすると編集が反映されます。

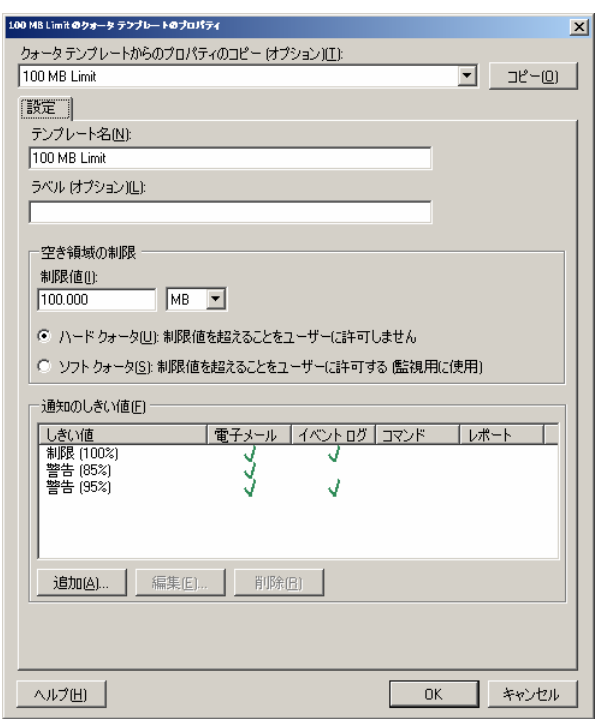

### 6.2.2.5 テンプレートの削除

選択中のクォータを削除するには、次の操作を行ないます。

- 1. Windows Storage Server Management から[ファイルサーバーの管理]→[ファイルサーバーリソ ースマネージャ]→[クォータの管理]→[クォータのテンプレート]をクリックします。
- 2. 操作の一覧で[テンプレートの削除] をクリックします。

# 6.2.3 定義済み情報

あらかじめ定義されている、クォータテンプレート、メッセージ マクロについての情報を示します。

### 定義済みテンプレート

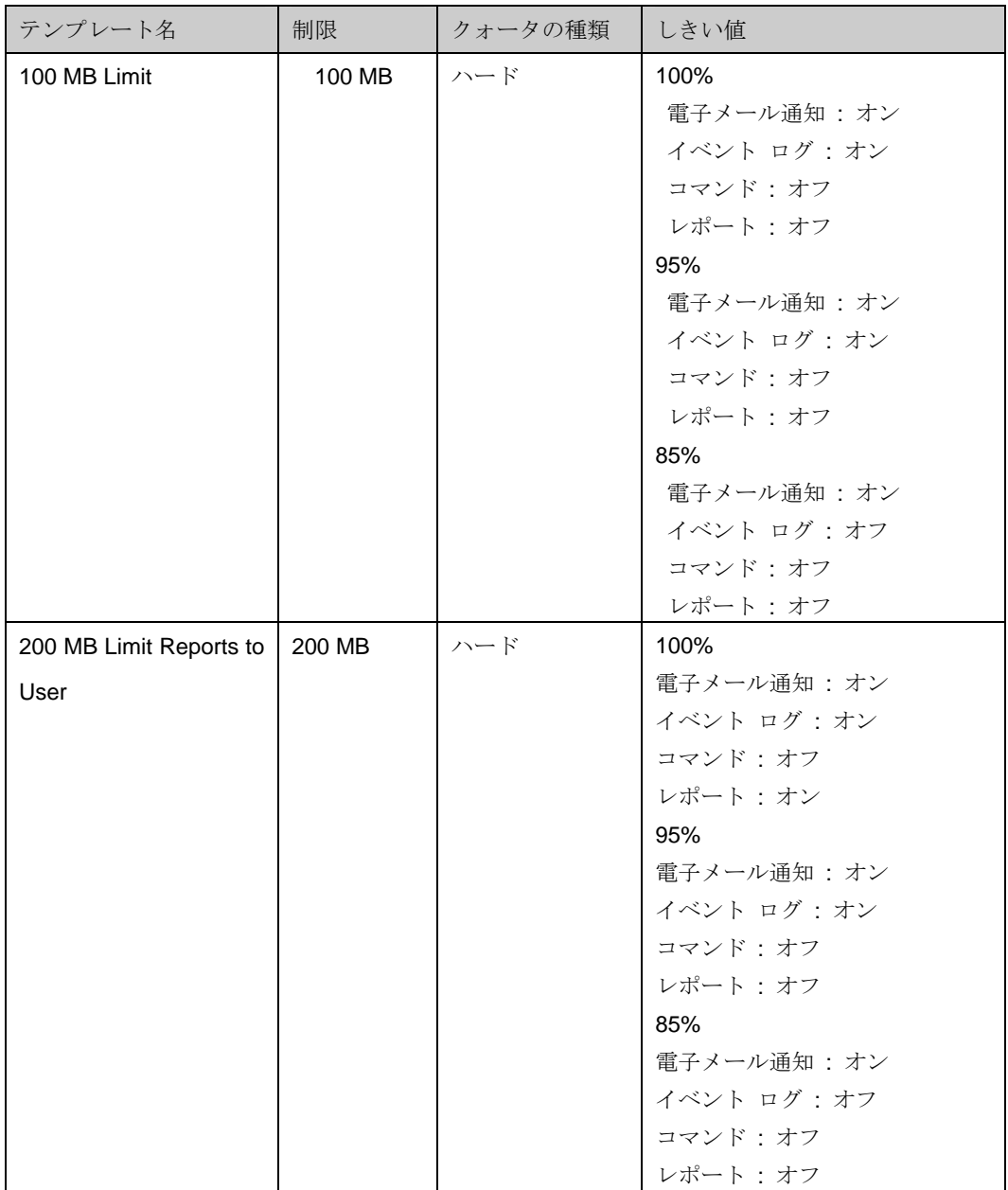

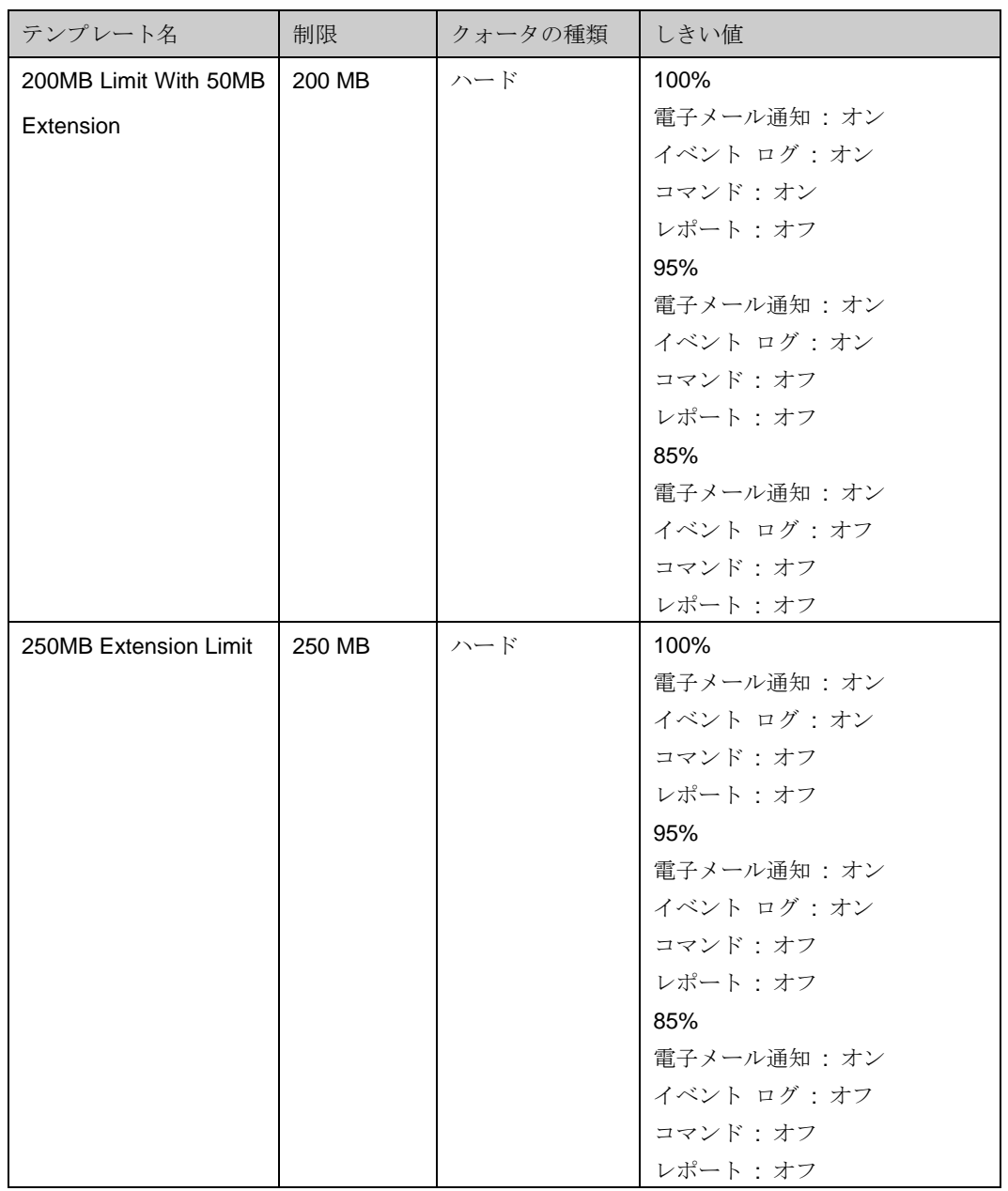

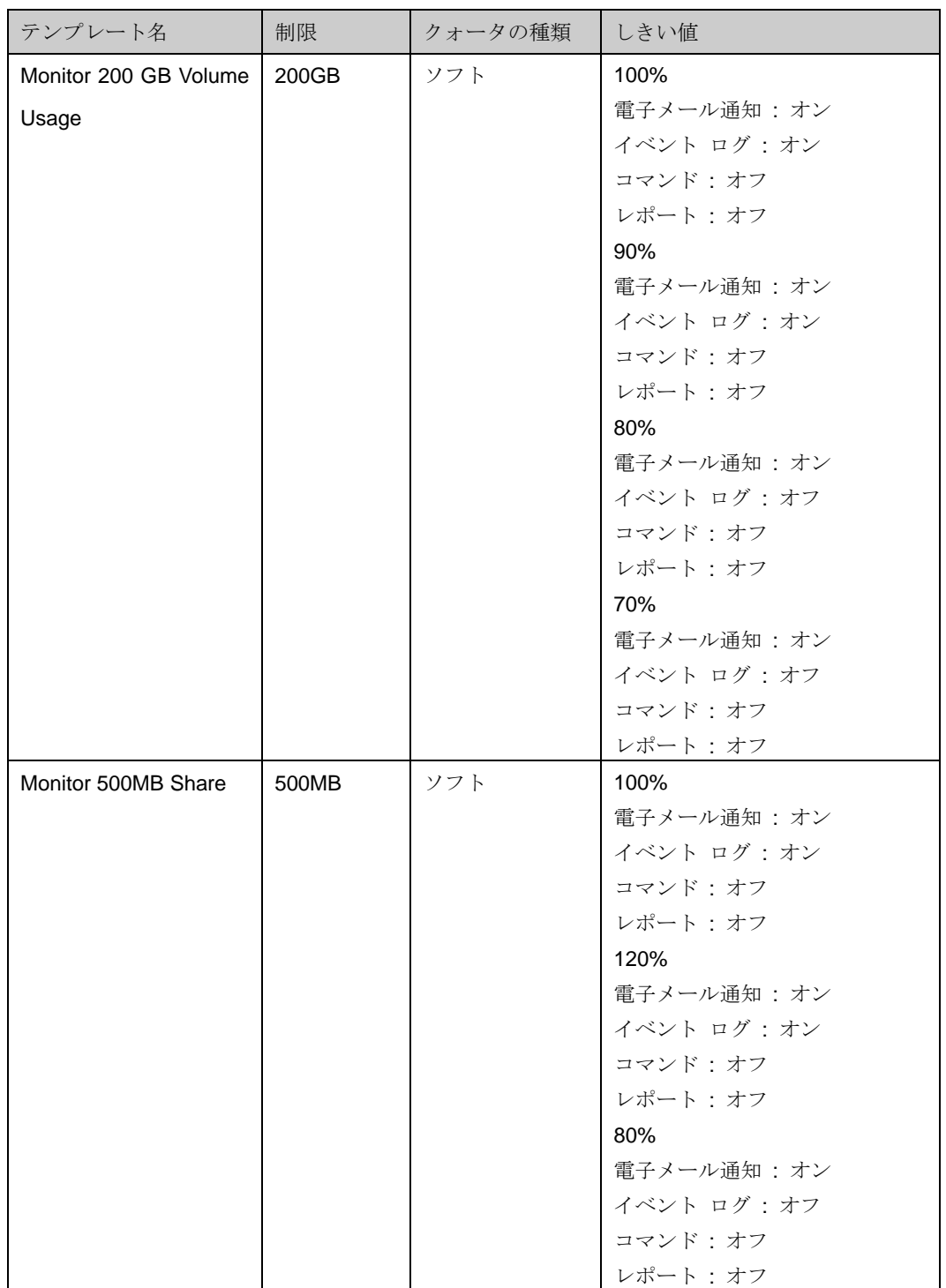

#### メッセージ マクロ

メッセージ マクロとは、電子メールメッセージやイベントログへメッセージを出力する際、システムで 得られる情報を含めるために使用します。

メッセージ マクロを挿入するには、挿入したい場所にカーソルを合わせ、挿入マクロからブルダウン ボックスで表示されるメッセージ マクロを選択することで挿入します。

内容は通知メッセージが通知される際に、システムで得られる情報に置換されます。

挿入して使用可能なメッセージ マクロの設定内容一覧は以下の通りです。

なお、メッセージ マクロは予めに定義されたものであり設定を変更することは出来ません。

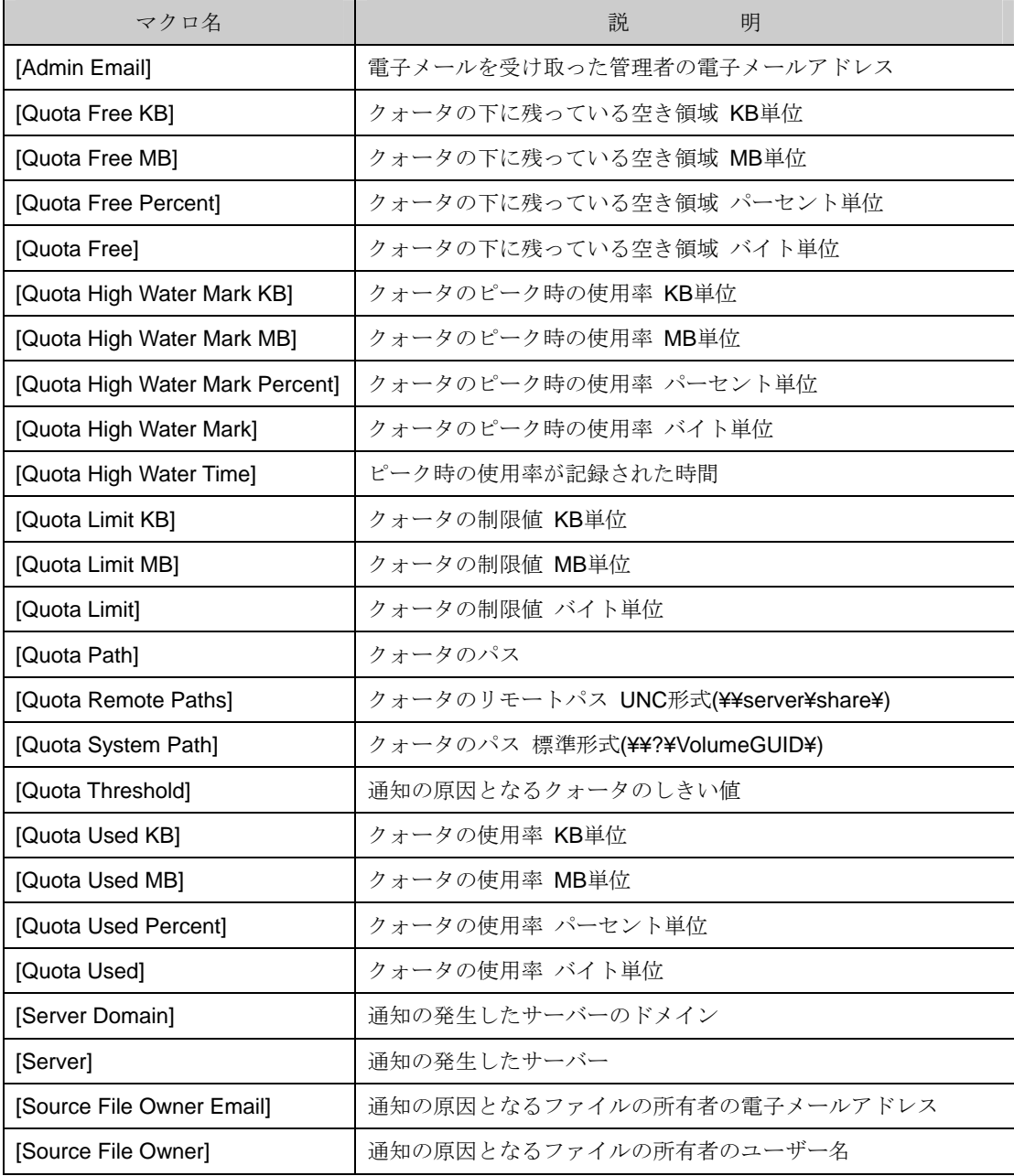

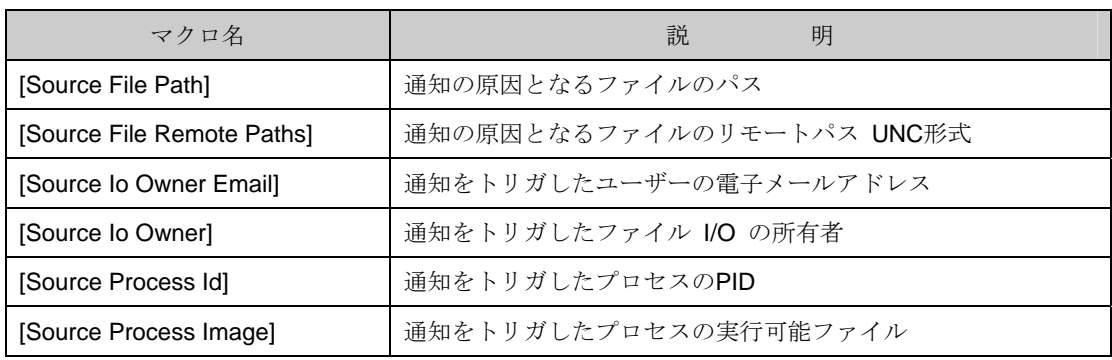

**4 ネットワーク共有作成直後、メッセージ マクロ[Quota Remote Paths]及び[Source File** Remote Paths]を使用しメッセージを出力すると、パス名が正常に表示されずマクロ名がそのま ま表示されることがあります。

このような場合は一時間程度、時間を経過させることにより正常に表示可能となります。

# 6.2.4 コマンド情報

コマンドラインを使用してクォータの設定を行なう場合は、dirquota コマンドを使用します。 詳細は、dirquota /?を実行しヘルプを参照してください。

# 6.3 ファイルスクリーンの管理

ファイル スクリーンは、望ましくないファイルが iStorage NS に保存されないようにするための機能で す。ファイル スクリーン機能を使用することよって好ましくない画像や、ゲーム、動画ファイル等が iStorage NS に格納されることを防止することができます。

スクリーニングするためには制限、監視したい対象のディレクトリに対し、ファイル スクリーン テン プレートを設定します。ファイル スクリーン テンプレートは、ファイル グループで構成されており、あ らかじめ 5 つ定義されています。ファイル グループでは、含めるファイル、除外するファイルの種類を定 義しており、あらかじめ 11 のファイル グループが定義されています。

また、ファイル スクリーン テンプレートやファイル グループは新たに作成することや、定義済みの設 定をカスタマイズすることができます。

ファイル スクリーンには、次の機能があります。

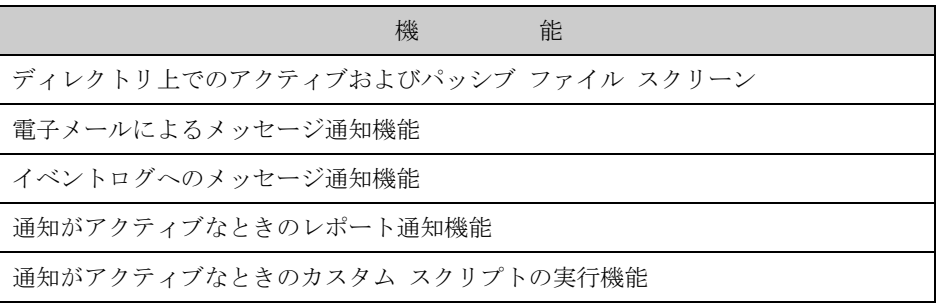

■■ システム パーティションにファイル スクリーンを設定する場合、"ドライブ直下"及 び"WINDOWSフォルダ配下"へはファイル 監視のみを行うパッシブ スクリーン の設定のみ可 能となります。

# 6.3.1 ファイル スクリーン

ファイルスクリーンにより、iStorage NS 上の選択したディレクトリ、またはパーティションに対する 領域を実際に制限、監視します。

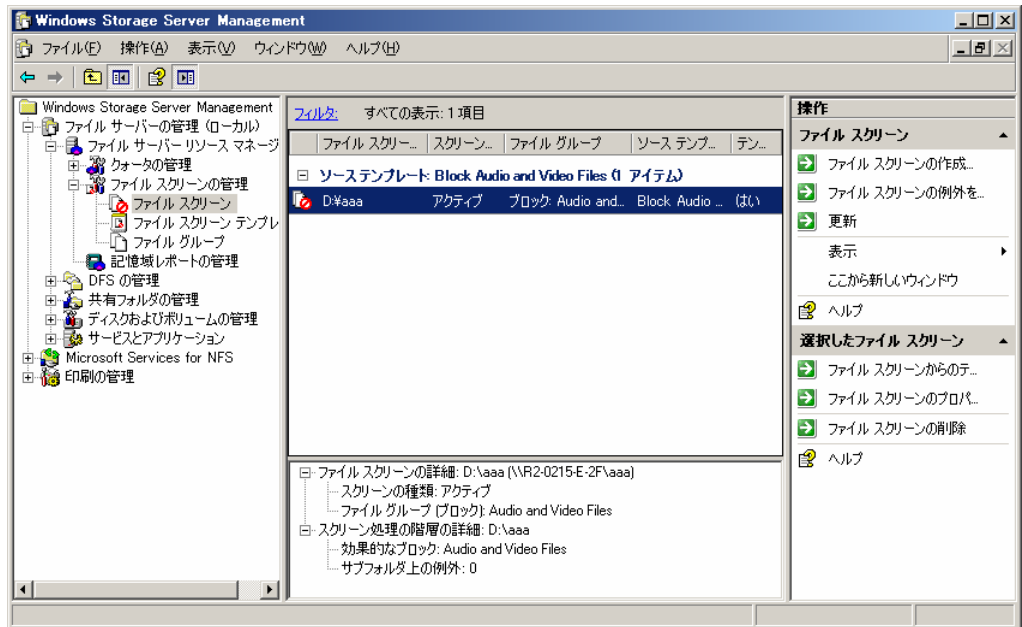

ファイルスクリーン画面で表示される項目一覧は次の通りです。

なお、項目一覧は一覧を右クリックし表示されるポップアップメニューより「列の追加と削除」で表示 される画面にて追加/削除が可能です。

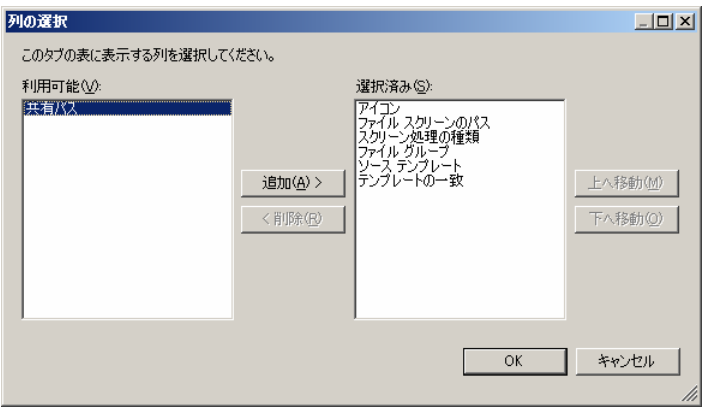

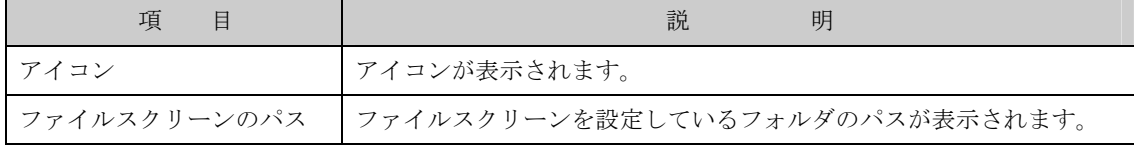

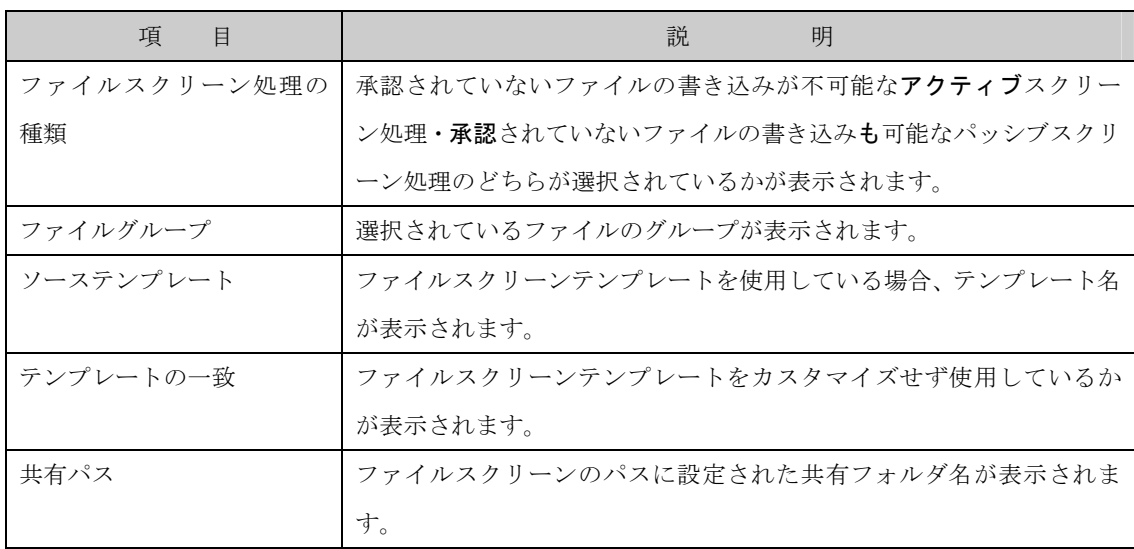

また、任意の列(項目)をクリックすることで、ソートすることも可能です。

### 6.3.1.1 ファイルスクリーンの作成

指定するフォルダに対しファイルスクリーンを作成するには、次の操作を行ないます。

- 1. Windows Storage Server Management から[ファイルサーバーの管理]→[ファイルサーバーリソ ースマネージャ]→[ファイルスクリーンの管理]→[ファイルスクリーン]をクリックします。
- 2. 操作の一覧で[ファイルスクリーンの作成]をクリックし[ファイルスクリーンの作成]画面を表示し ます。

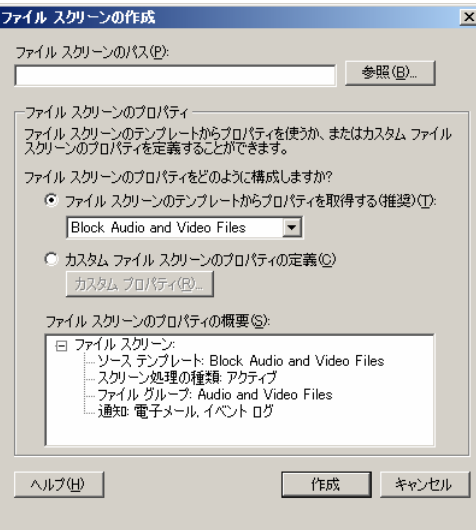

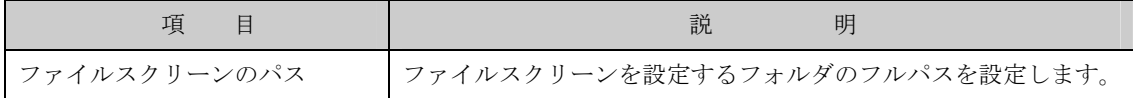

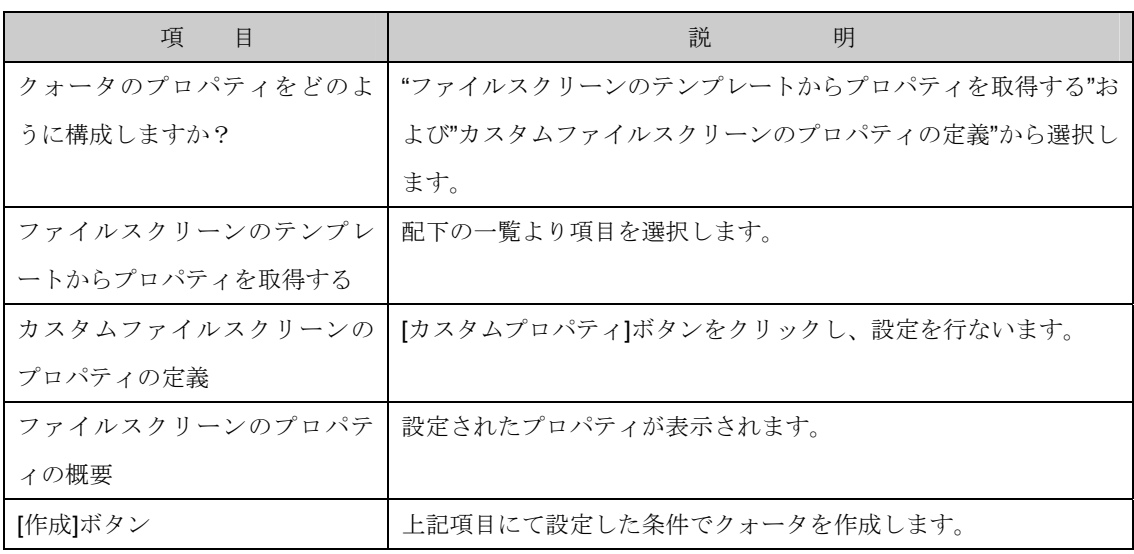

- 3. [ファイルスクリーンのプロパティ]項目で[ファイルスクリーンのテンプレートからプロパティを 取得する]もしくは[カスタムファイルスクリーンのプロパティの定義]を選択します。
- 3-1. [ファイルスクリーンのテンプレートからプロパティを取得する]を選択する場合、リストに表示さ れるテンプレート一覧から選択し[作成]ボタンでファイルスクリーンを作成します。
- 3-2. [カスタムファイルスクリーンのプロパティの定義]を選択する場合、[カスタムプロパティ]ボタン をクリックし、[スクリーンのプロパティ]画面を表示します。
- 3-2-1. [設定]項目で作成するファイルスクリーンを設定します。

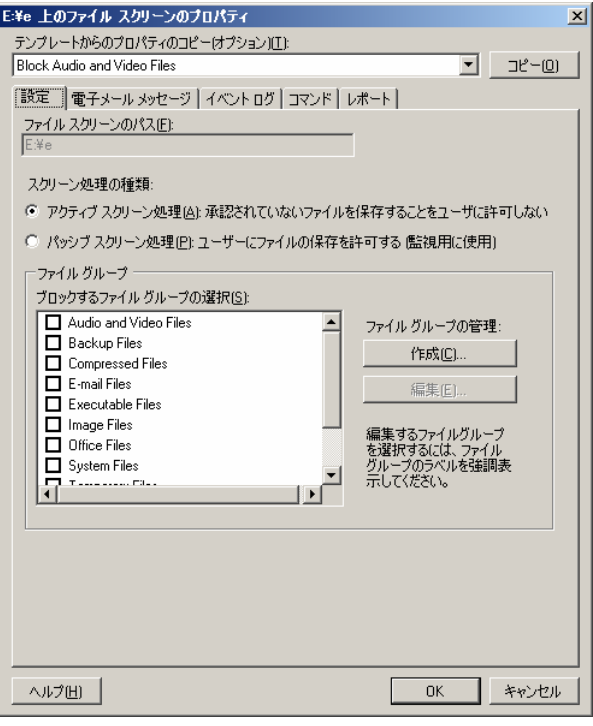

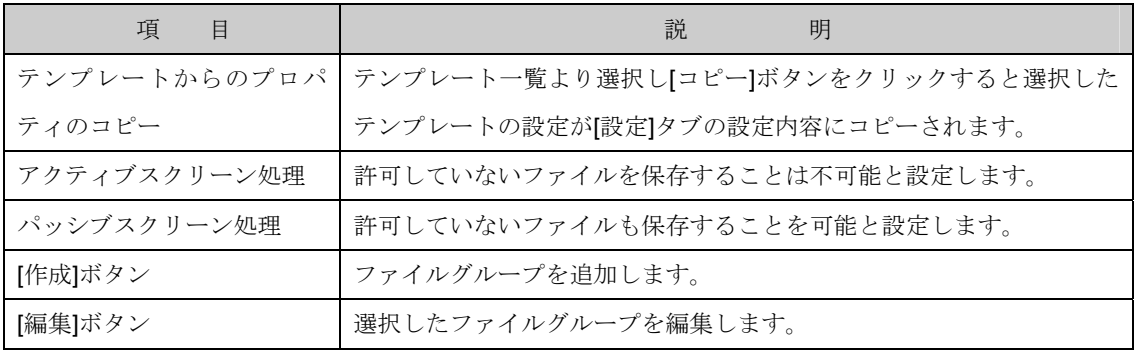

3-2-1-1. [ブロックするファイルグループの選択]項目を選択します。また、ファイルグループ を新規に作成する場合は[作成]ボタンを、既に作成済みのファイルグループを編集する場合は[編 集]ボタンをクリックし画面を表示します。

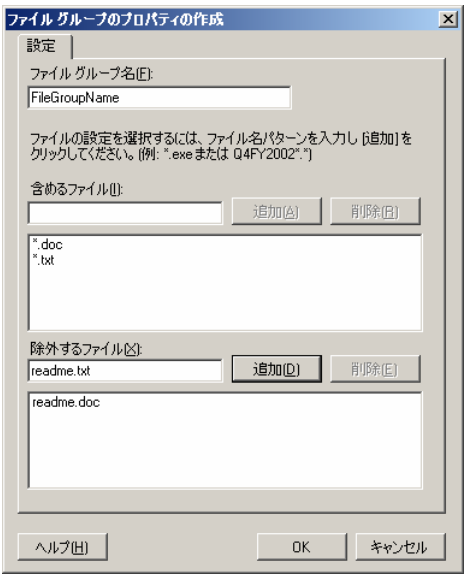

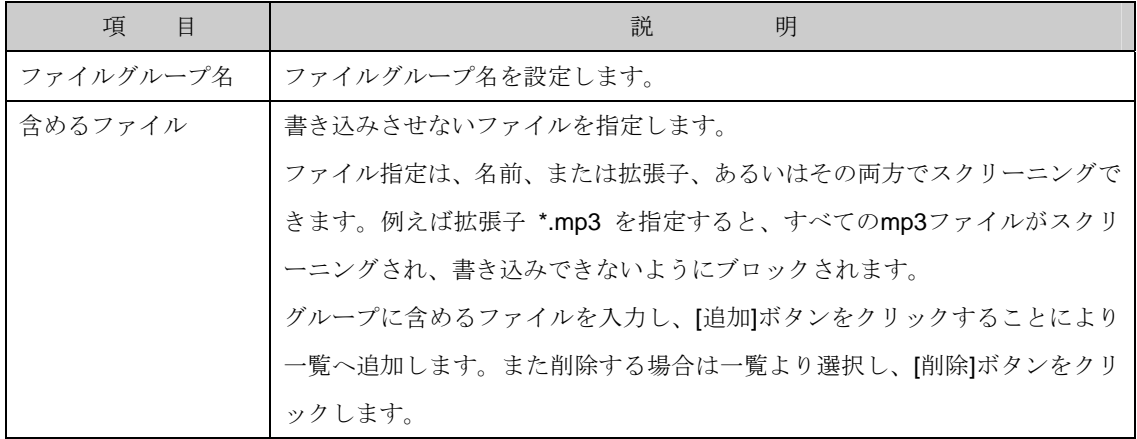

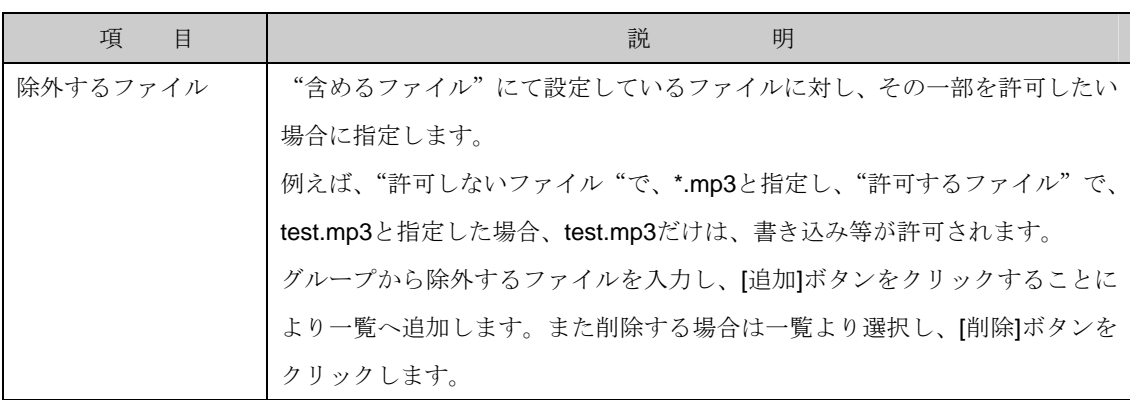

3-2-2. [電子メールメッセージ]項目で警告メッセージを電子メールで送信するかを設定します。

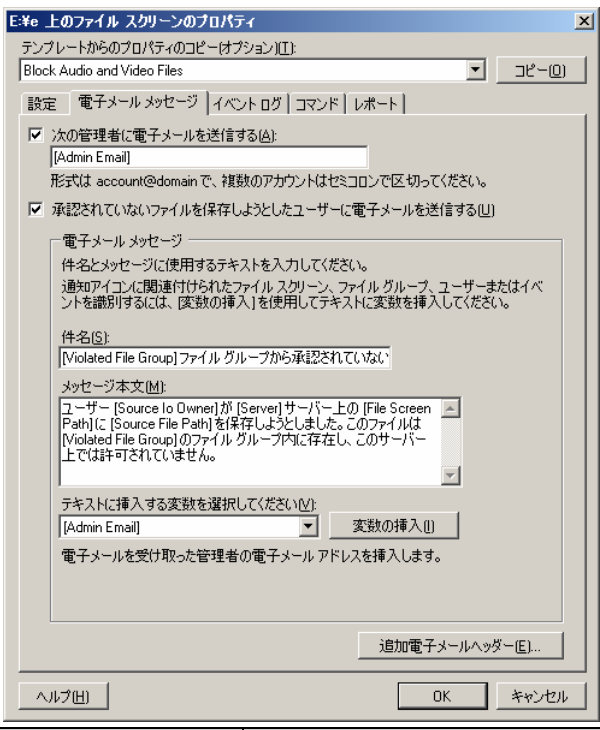

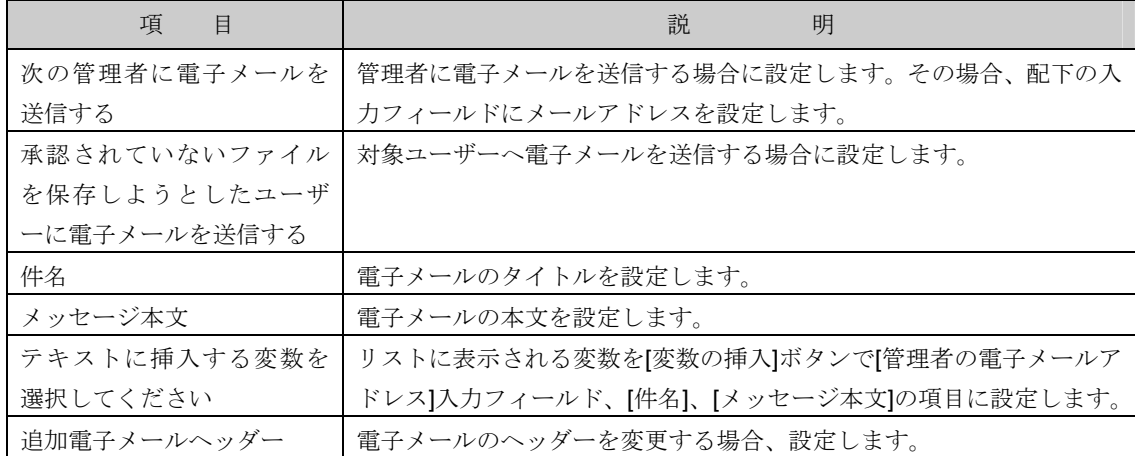

3-2-2-1. [追加電子メールヘッダー]ボタンで[追加電子メールヘッダー]画面を表示します。

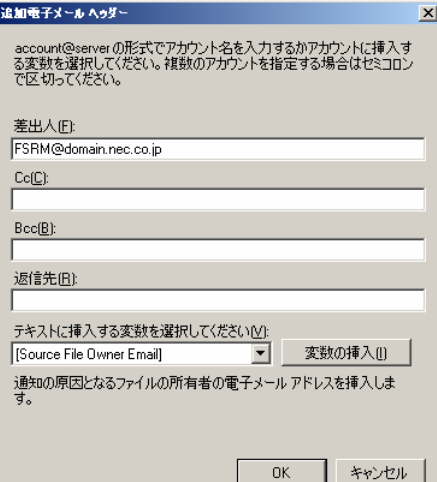

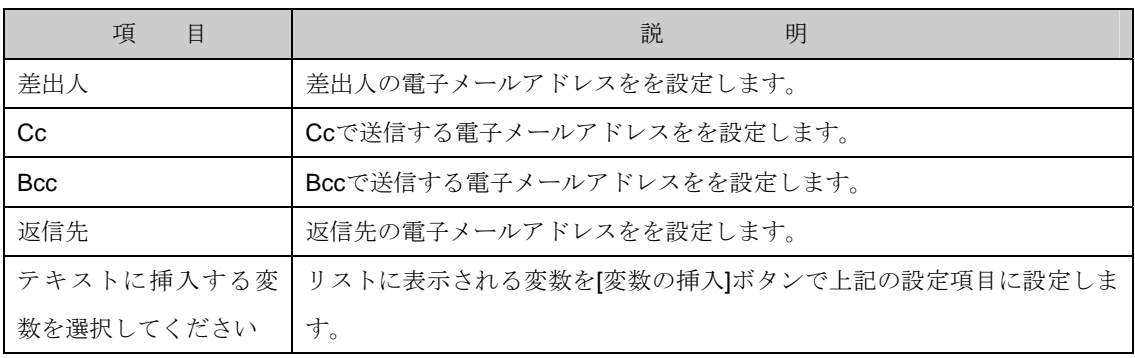

- 3-2-3. [イベントログ]項目で警告メッセージをイベントログ(アプリケーション)へ警告メッセージを表 示するかを設定します。
	-

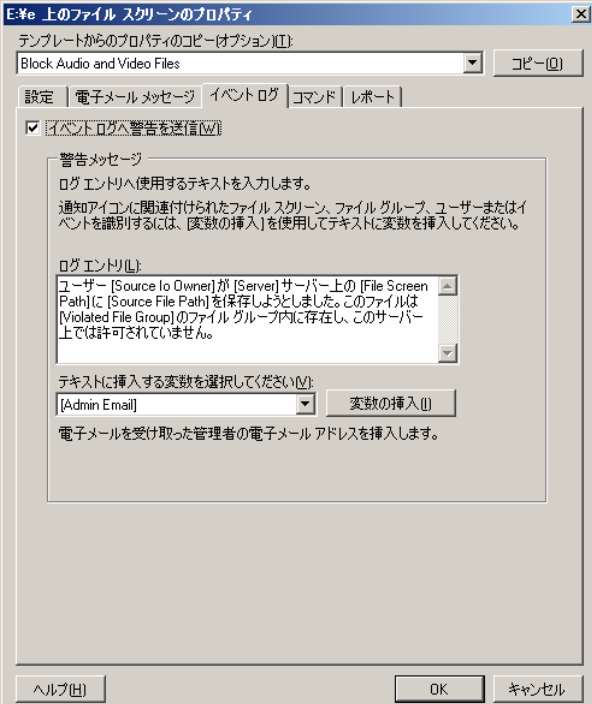

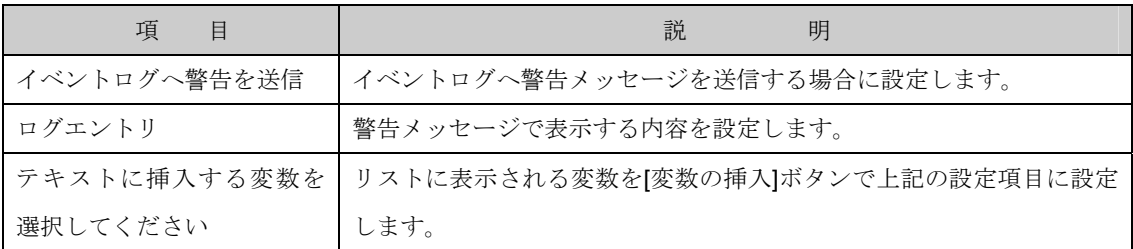

3-2-4. [コマンド]項目でファイルスクリーンが動作した際、コマンドを実行するかを設定します。実行

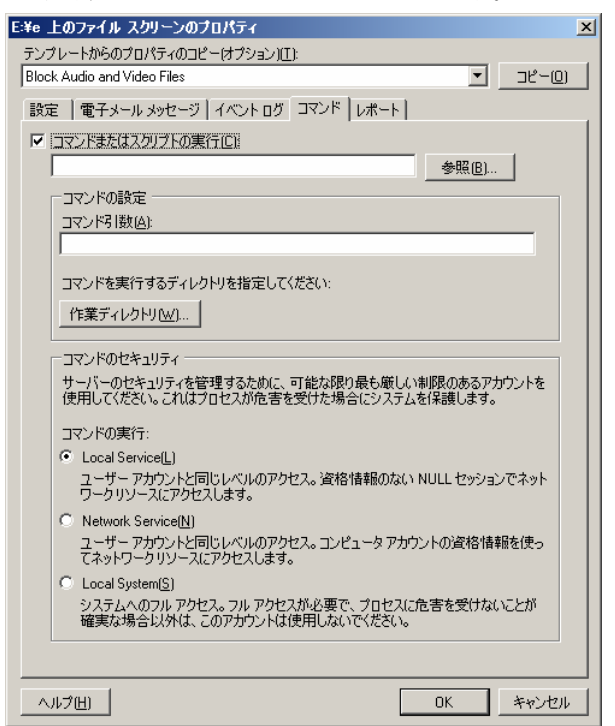

する場合、コマンドへのフルパスを設定します。

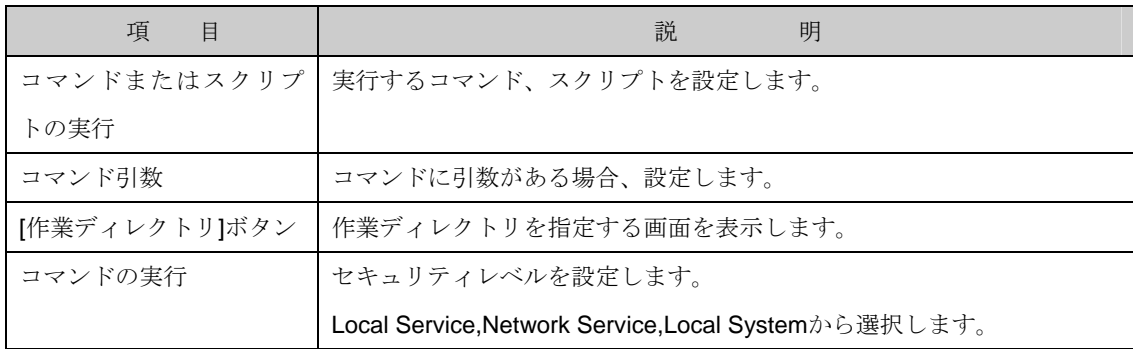

3-2-4-1. [作業ディレクトリ]ボタンをクリックし表示される[コマンドの作業ディレクトリ]画 面で作業フォルダを設定します。

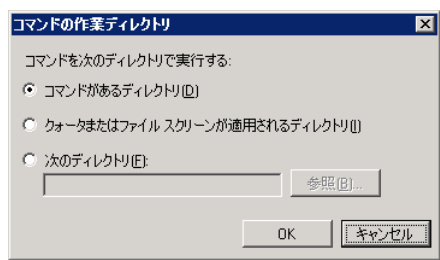

- 3-2-4-2. [コマンドのセキュリティ]では実行コマンドのセキュリティレベルを以下の 3 点より 選択し設定します。
	- ・Local Service
	- ・Network Service
	- ・Local System

**4 "Local Service"**及び"Network Service"を選択する場合、対象フォルダのアクセス権に Users グループ"ファイルの作成/データの書き込み"権限が設定されているとセキュリティ上、 動作しません。また"書き込み"以上の権限を設定した場合も同様です。 それぞれに対応する"Local Service"アカウント、"Network Service"アカウントをご利用するこ とを推奨します。

3-2-5. [レポート]項目でファイルスクリーンが動作した際、レポートを作成するかを設定します。作成 する場合、生成するレポートを設定します。

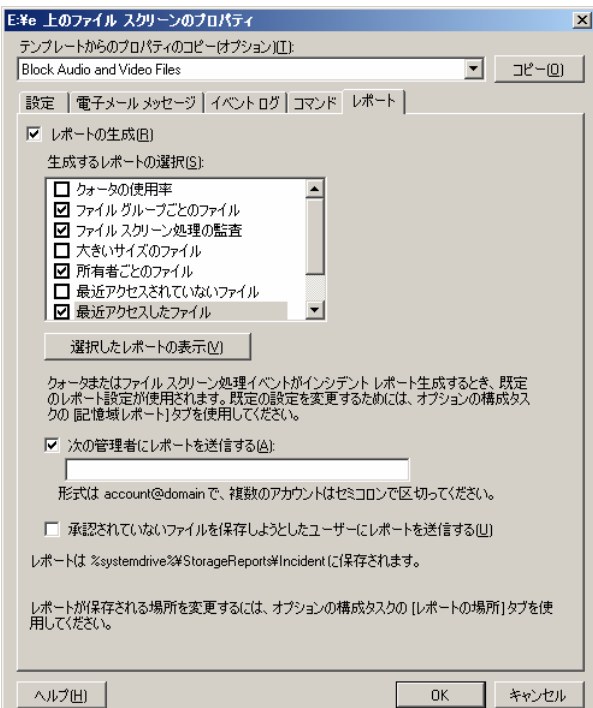

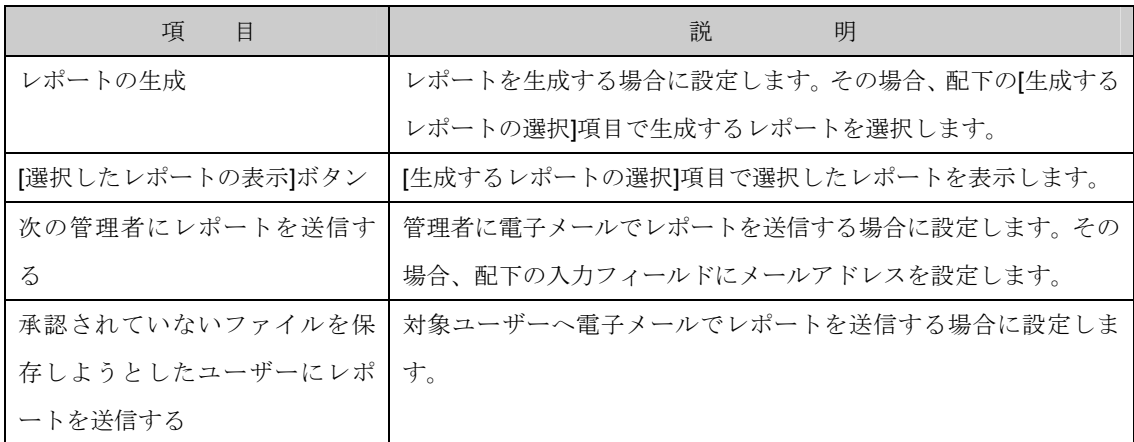

3-2-6. 設定が全て完了したら[OK]ボタンをクリックし[ファイルスクリーンの作成]画面に戻ります。 3-2-7. [作成]ボタンをクリックしファイルスクリーンを設定します。[テンプレートとしてカスタムプロ

パティを保存する]画面が表示され、テンプレートとして保存するか選択します。

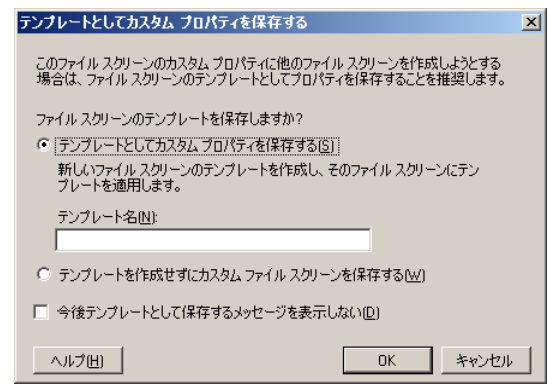

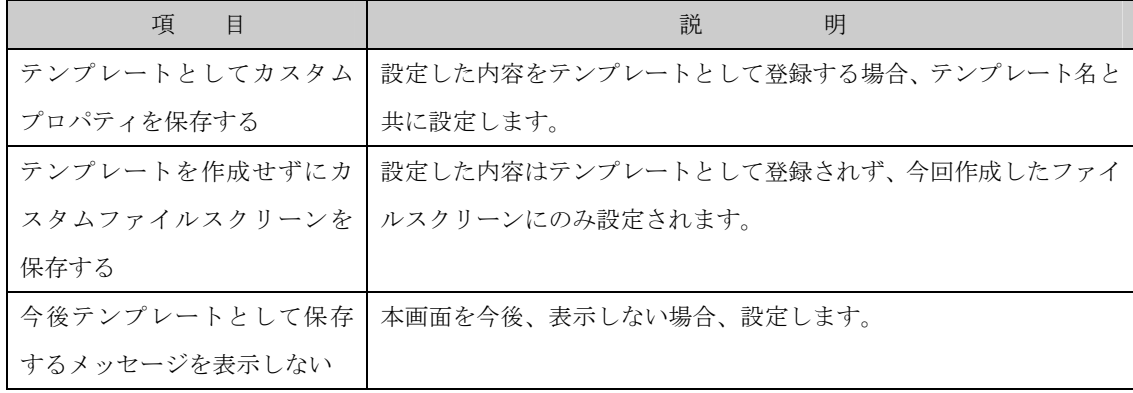

6.3.1.2 ファイルスクリーンの例外を作成

他のファイルスクリーンがブロックしているファイルを許可するには、ファイルスクリーンの例外を作 成します。

ファイルスクリーンの例外を作成するには、次の操作を行ないます。

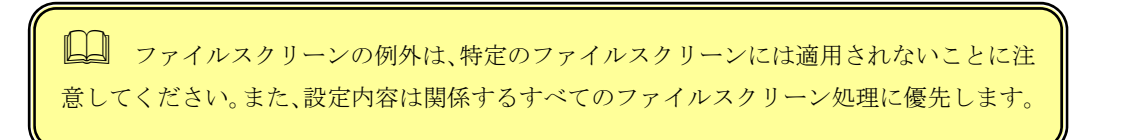

- 1. Windows Storage Server Management から[ファイルサーバーの管理]→[ファイルサーバーリソ ースマネージャ]→[ファイルスクリーンの管理]→[ファイルスクリーン]をクリックします。
- 2. 操作の一覧で[ファイルスクリーンの例外の作成] をクリックし[ファイルスクリーンの例外の作 成]画面を表示します。

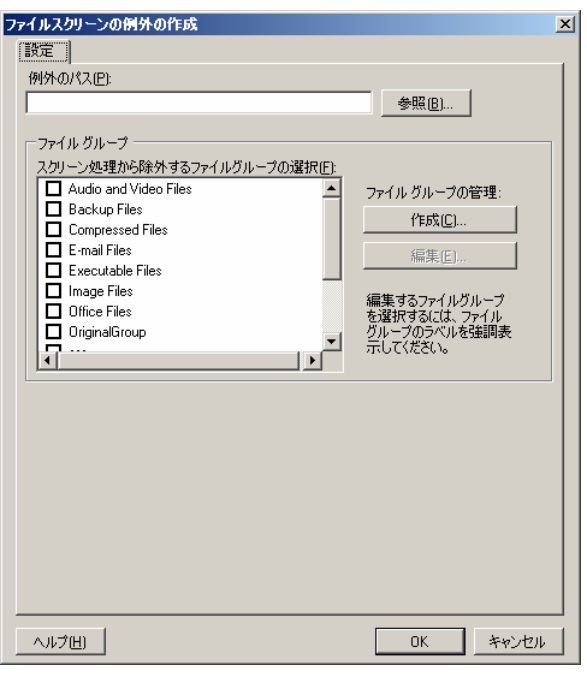

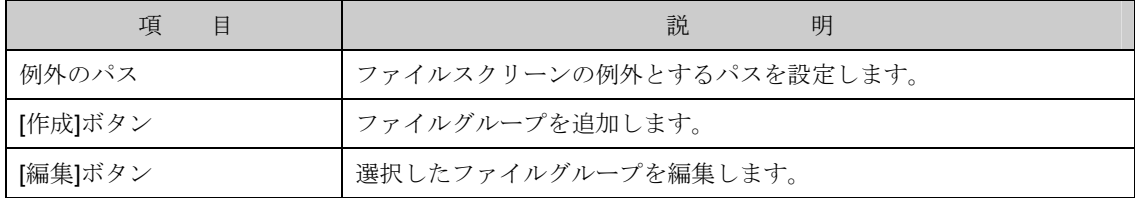

3. [スクリーン処理から除外するファイルグループの選択]項目を選択します。また、ファイルグルー プを新規に作成する場合は[作成]ボタンを、既に作成済みのファイルグループを編集する場合は [編集]ボタンをクリックし画面を表示します。

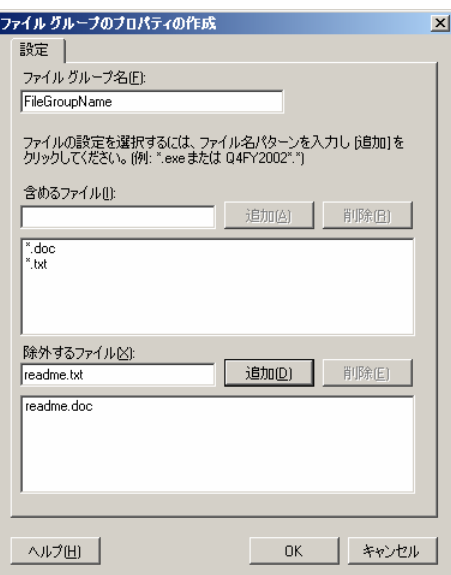

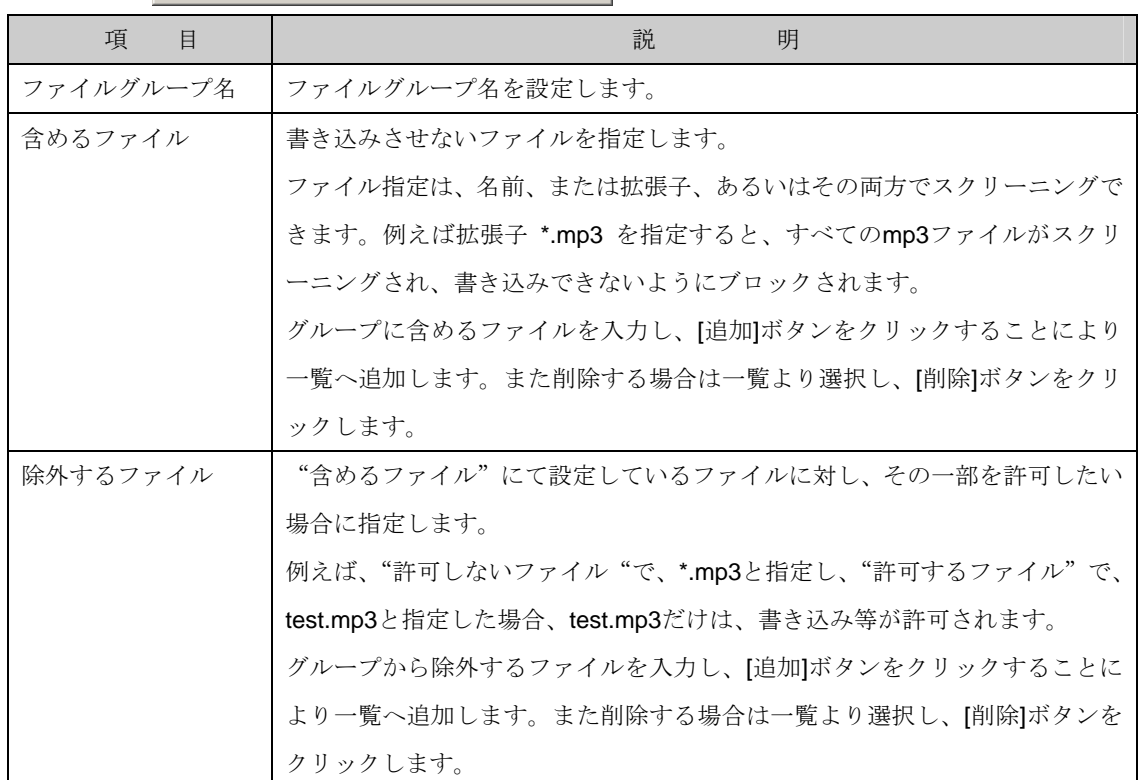

### 6.3.1.3 更新

作成したファイルスクリーン一覧表示の情報を更新し最新の状態へするには、次の操作を行ないます。

1. Windows Storage Server Management から[ファイルサーバーの管理]→[ファイルサーバーリソ ースマネージャ]→[ファイルスクリーンの管理]→[ファイルスクリーン]をクリックします。

2. 操作の一覧で[更新] をクリックします。

### 6.3.1.4 ファイルスクリーンからのテンプレートを作成

選択中のファイルスクリーンからファイルスクリーンテンプレートを作成するには、次の操作を行ない ます。

- 1. Windows Storage Server Management から[ファイルサーバーの管理]→[ファイルサーバーリソ ースマネージャ]→[ファイルスクリーンの管理]→[ファイルスクリーン]をクリックします。
- 2. 操作の一覧で[ファイルスクリーンからテンプレートを作成] をクリックします。

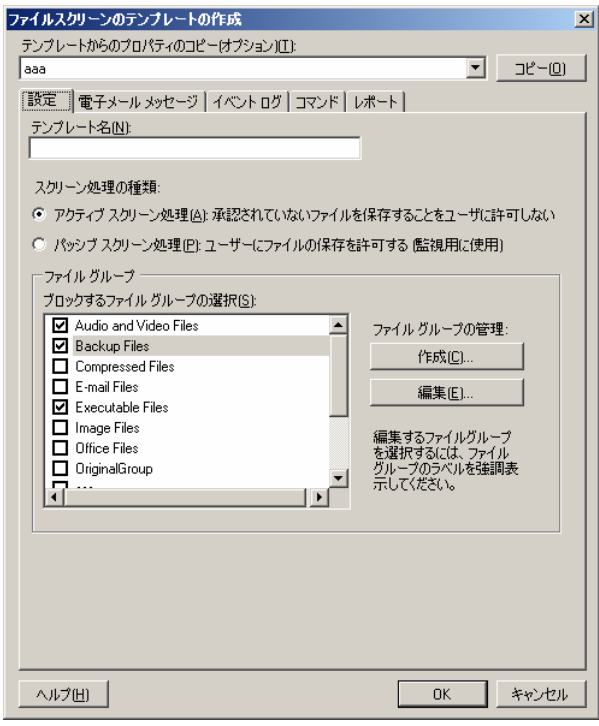

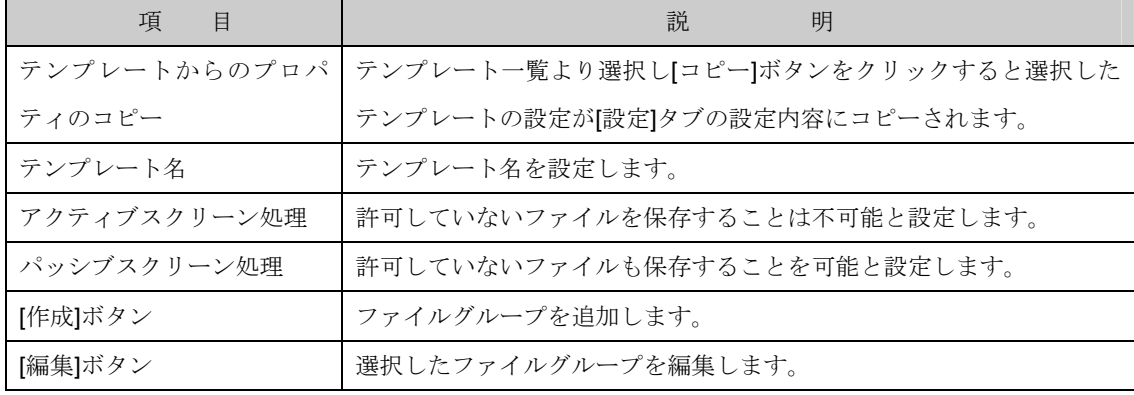

3. [設定]-[テンプレート名]項目で作成するテンプレート名を設定し、[OK]ボタンをクリックします。 なお、選択したファイルスクリーンテンプレートに変更を加えてテンプレートを作成する事も可 能です。

### 6.3.1.5 ファイルスクリーンのプロパティの編集

選択中のファイルスクリーンのプロパティを編集するには、次の操作を行ないます。

- 1. Windows Storage Server Management から[ファイルサーバーの管理]→[ファイルサーバーリソ ースマネージャ]→[ファイルスクリーンの管理]→[ファイルスクリーン]をクリックします。
- 2. 操作の一覧で[ファイルスクリーンのプロパティの編集] をクリックします。

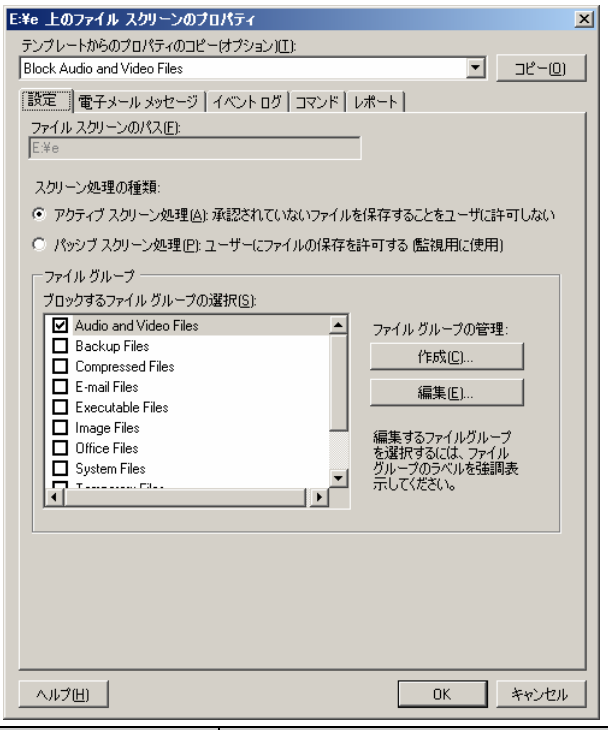

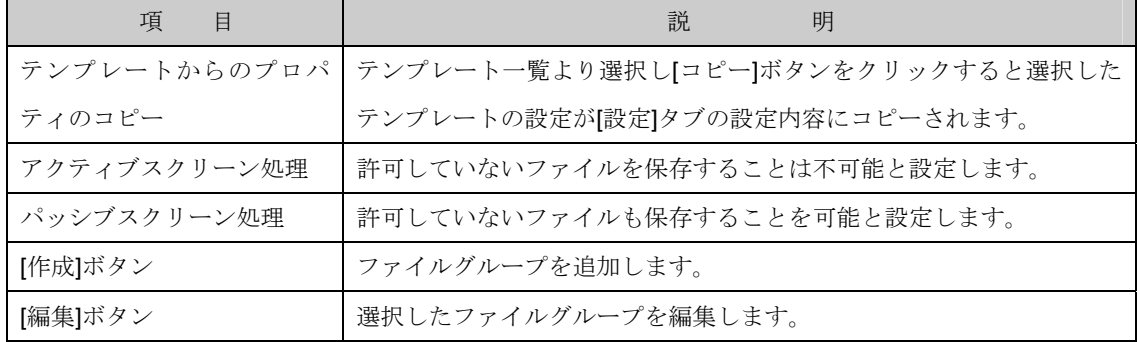

3. 選択したファイルスクリーンテンプレートの設定内容を変更し[OK]ボタンをクリックします。

#### 6.3.1.6 ファイルスクリーンの削除

選択中のファイルスクリーンを削除するには、次の操作を行ないます。

- 1. Windows Storage Server Management から[ファイルサーバーの管理]→[ファイルサーバーリソ ースマネージャ]→[ファイルスクリーンの管理]→[ファイルスクリーン]をクリックします。
- 2. 操作の一覧で[削除] をクリックします。

### 6.3.2 ファイルスクリーンテンプレート

ファイルスクリーン テンプレートは、ファイルスクリーンで使用するためのテンプレートを作成します。 ファイルスクリーン テンプレートは、あらかじめ 5 つ定義されていますが、新規にカスタマイズした ものを作成することができます。定義済みのファイルスクリーン テンプレートの詳細については、「6. 3.4 定義済み情報」の項目を参照してください。

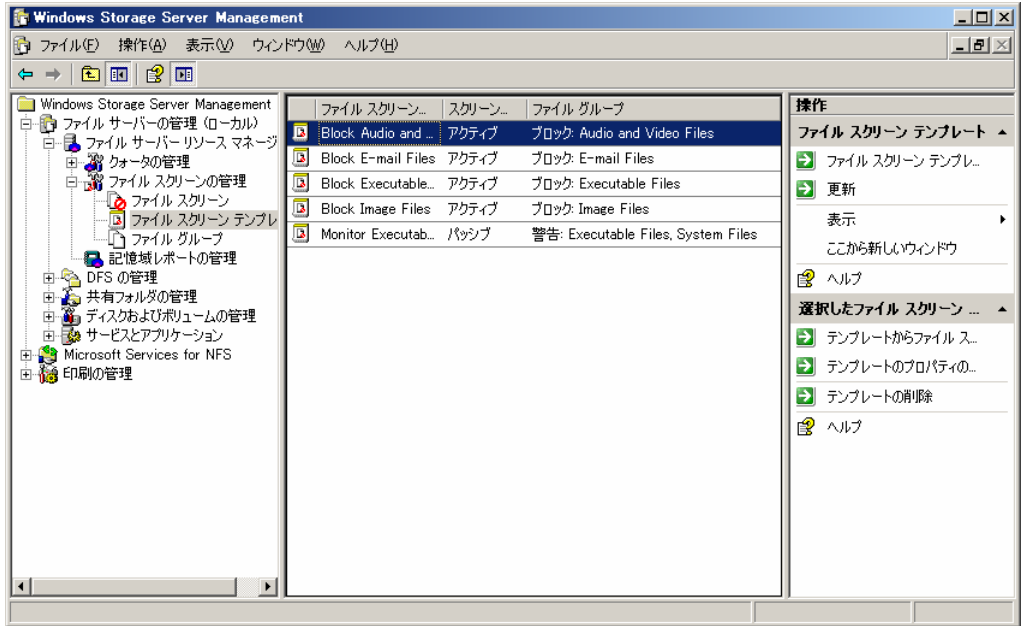

ファイルスクリーンテンプレート画面で表示される項目一覧は次の通りです。

なお、項目一覧は一覧を右クリックし表示されるポップアップメニューより「列の追加と削除」で表示 される画面にて追加/削除が可能です。

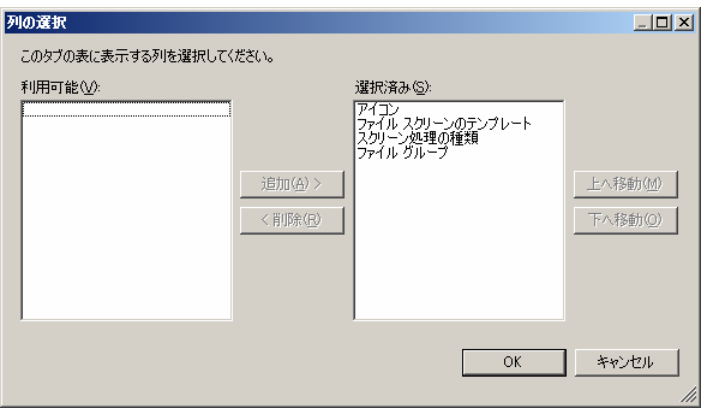

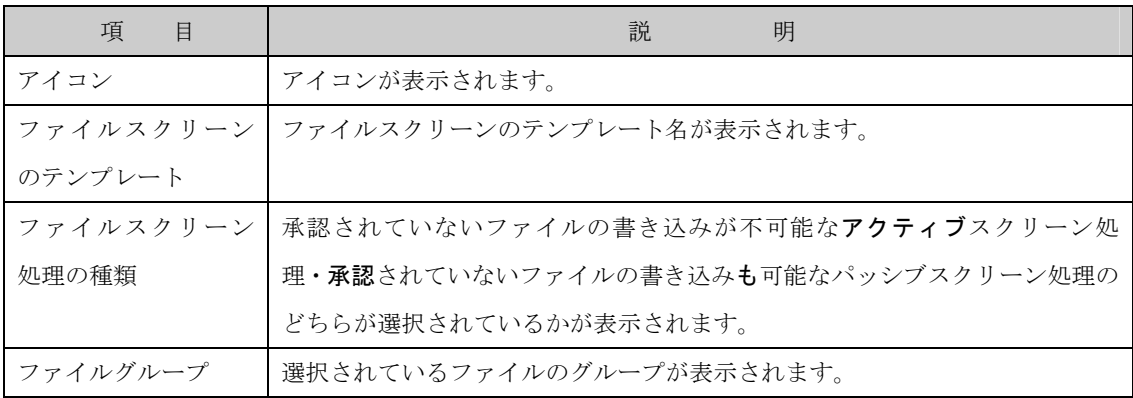

また、任意の列(項目)をクリックすることで、ソートすることも可能です。

### 6.3.2.1 ファイルスクリーン テンプレートを作成

新規にファイルスクリーンテンプレートを作成するには、次の操作を行ないます。

- 1. Windows Storage Server Management から[ファイルサーバーの管理]→[ファイルサーバーリソ ースマネージャ]→[ファイルスクリーンの管理]→[ファイルスクリーンテンプレート]をクリック します。
- 2. 操作の一覧で[ファイルスクリーンテンプレートを作成] をクリックします。
- 2-1. [設定]項目で作成するファイルスクリーンテンプレートを設定します。

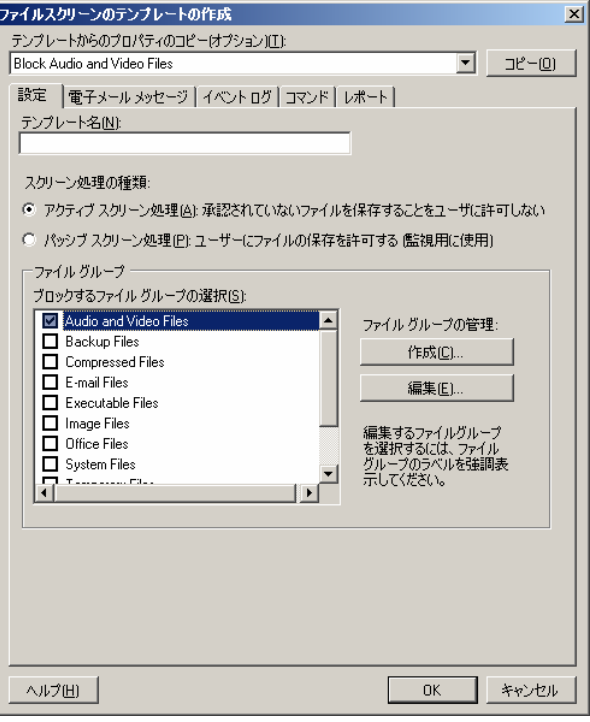

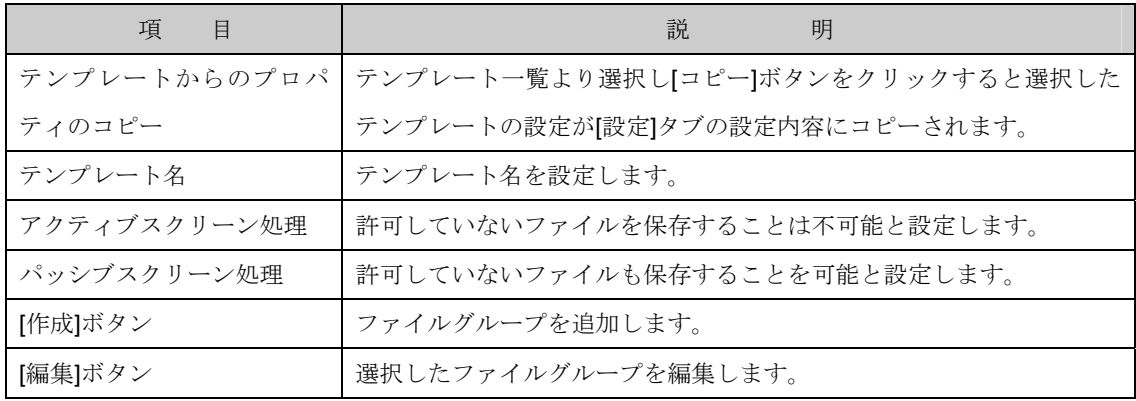

2-1-1. [ブロックするファイルグループの選択]項目を選択します。また、ファイルグループを新規に作 成する場合は[作成]ボタンを、既に作成済みのファイルグループを編集する場合は[編集]ボタンを クリックし画面を表示します。

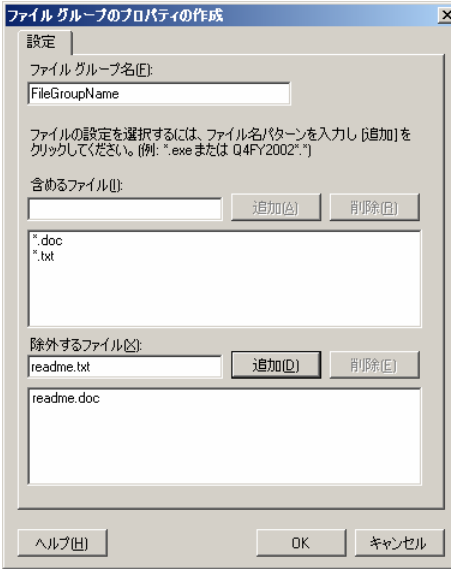

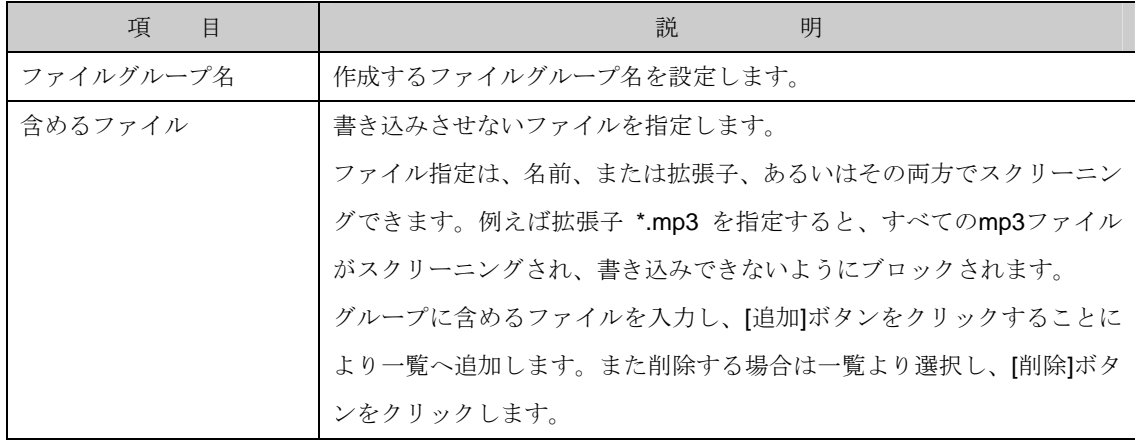

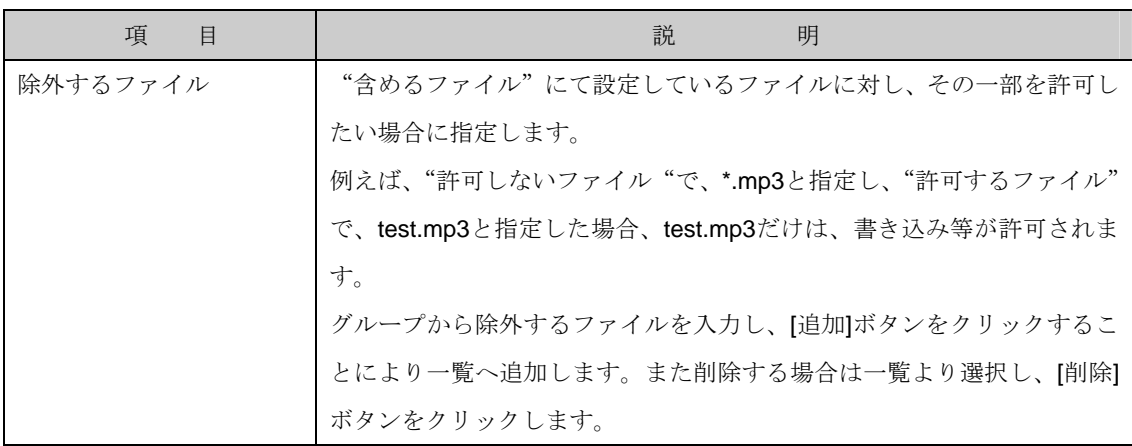

2-2. [電子メールメッセージ]項目でファイルスクリーンが動作した際、管理者宛に電子メールを送信 するかを設定します。送信する場合、メールアドレスを設定します。

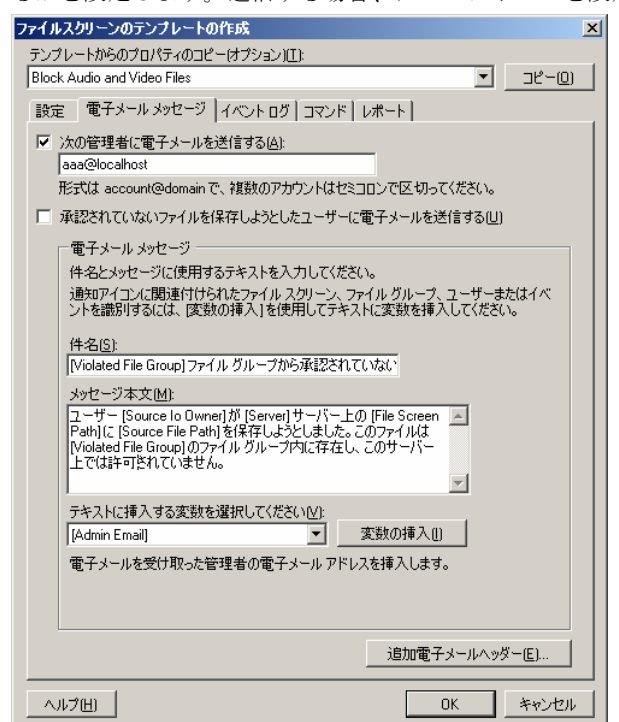

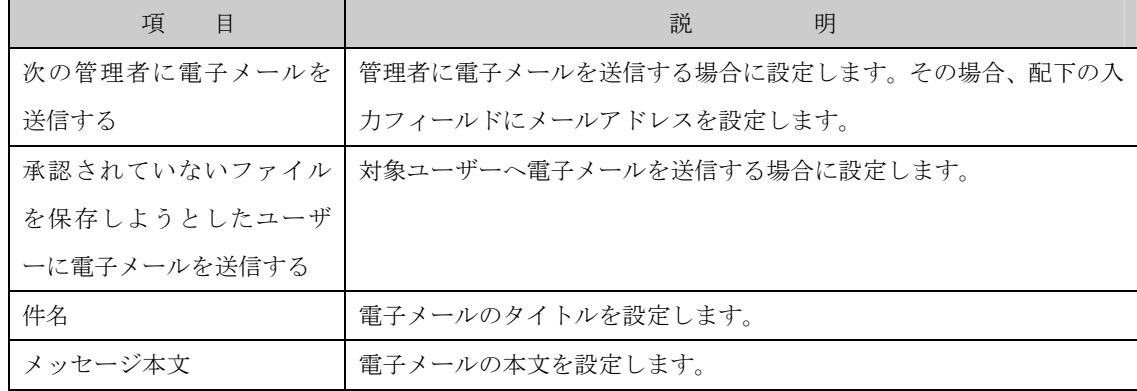

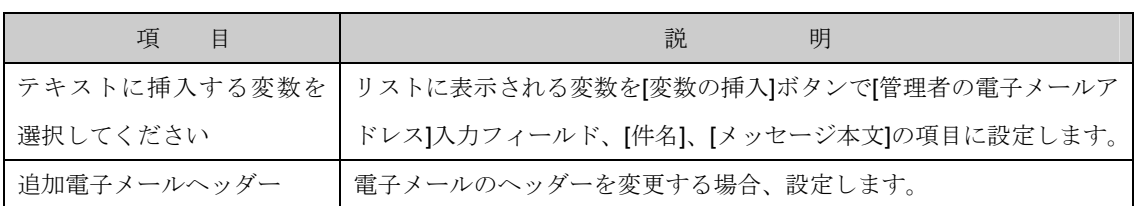

2-2-1. [追加電子メールヘッダー]ボタンで[追加電子メールヘッダー]画面を表示します。

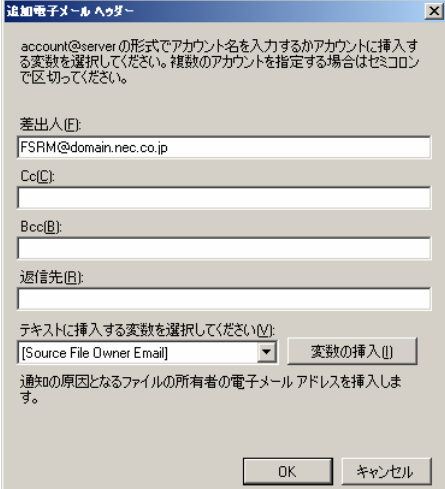

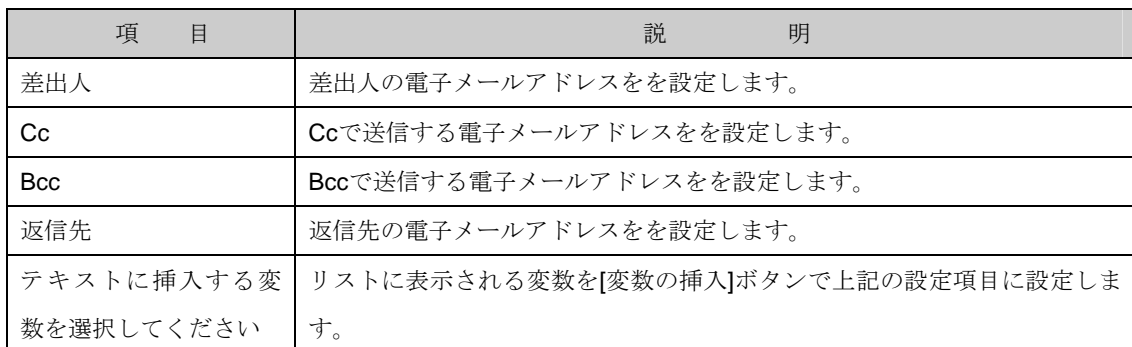

- 2-3. [イベントログ]項目で警告メッセージをイベントログ(アプリケーション)へ警告メッセージを表示
	- するかを設定します。

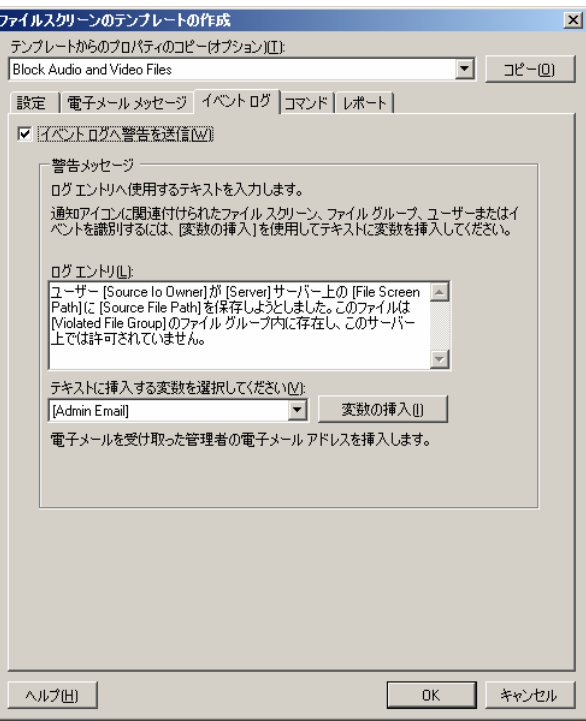

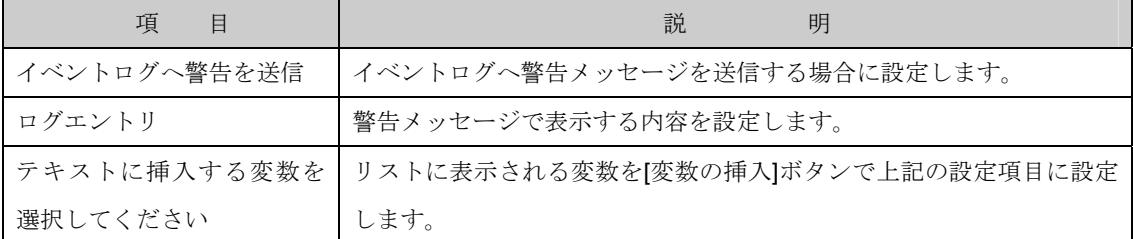

2-4. [コマンド]項目でファイルスクリーンが動作した際、コマンドを実行するかを設定します。実行す る場合、コマンドへのフルパスを設定します。

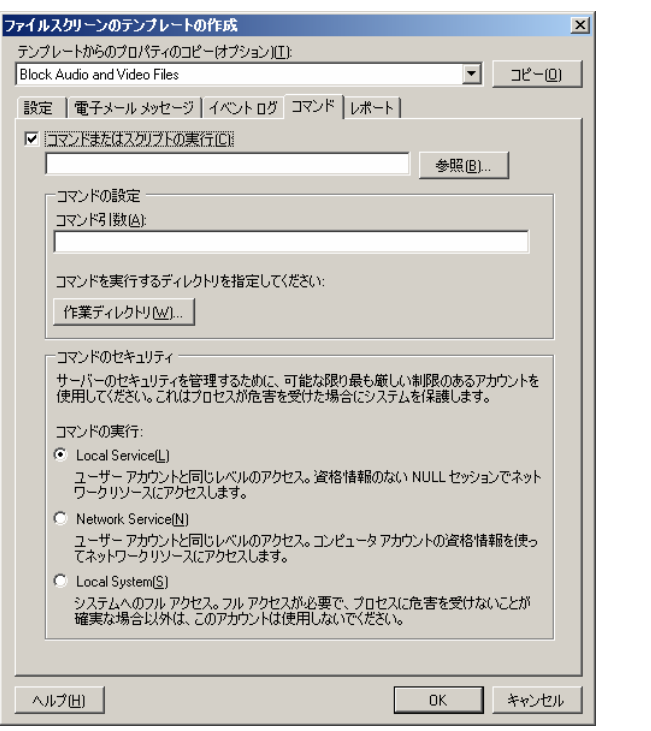

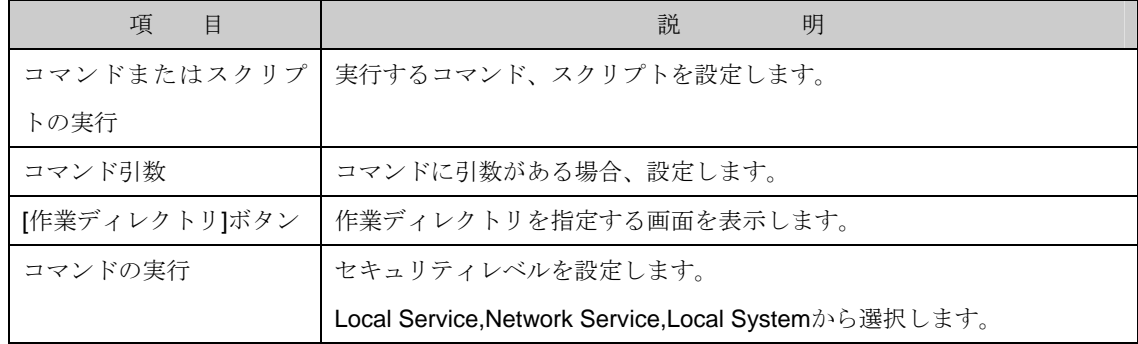

2-4-1. [作業ディレクトリ]ボタンをクリックし表示される[コマンドの作業ディレクトリ]画面で作業フ

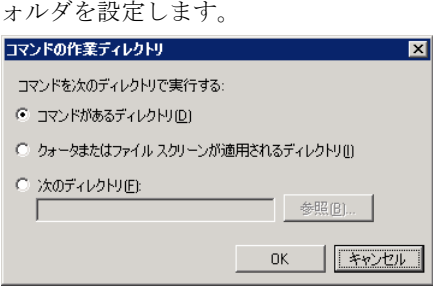

2-4-2. [コマンドのセキュリティ]では実行コマンドのセキュリティレベルを以下の 3 点より選択し設定

します。

- ・Local Service
- ・Network Service
- ・Local System

**Q "Local Service"**及び"Network Service"を選択する場合、対象フォルダのアクセス権に Users グループ"ファイルの作成/データの書き込み"権限が設定されているとセキュリティ上、 動作しません。また"書き込み"以上の権限を設定した場合も同様です。 それぞれに対応する"Local Service"アカウント、"Network Service"アカウントをご利用するこ とを推奨します。

2-5. [レポート]項目でファイルスクリーンが動作した際、レポートを作成するかを設定します。作成す る場合、生成するレポートを設定します。

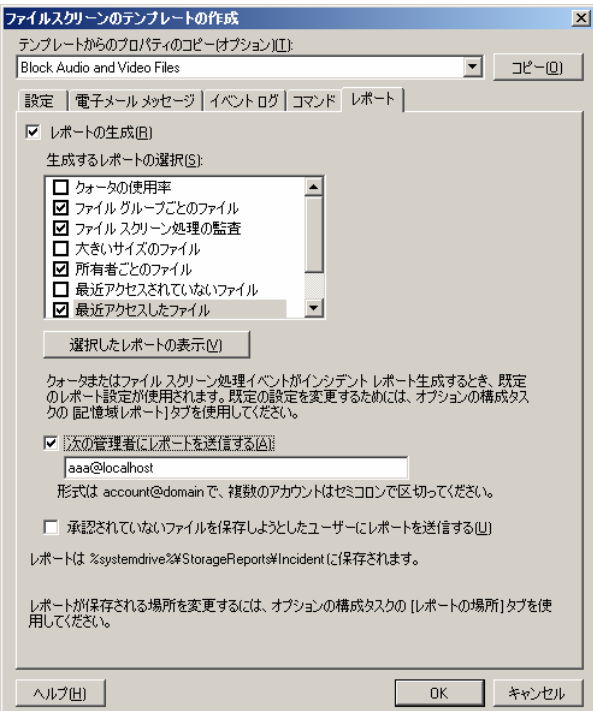

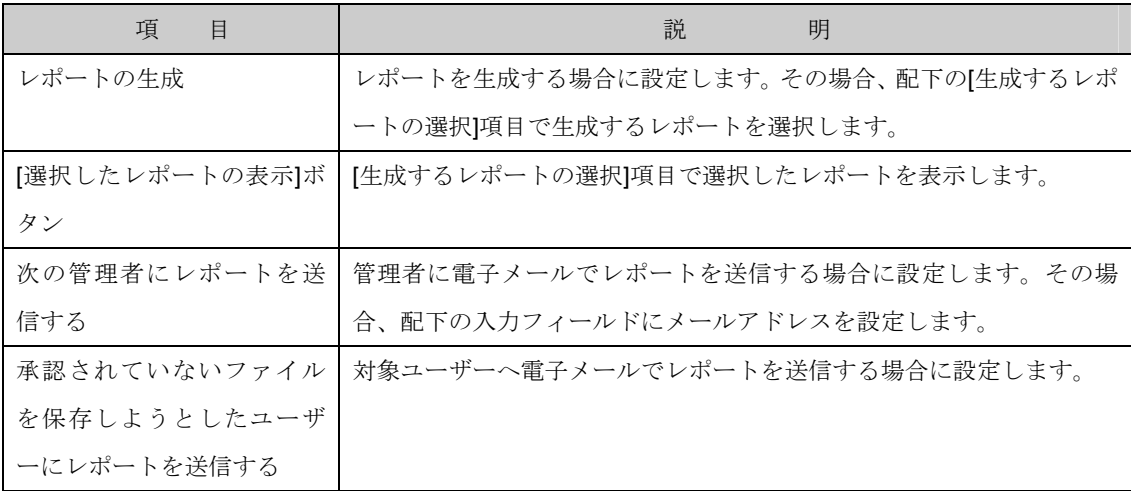

2-5-1. [レポート]-[生成するレポートの選択]項目でレポートを選択します。また、[選択したレポートの 表示]ボタンをクリックすると現在選択中のレポート内容が表示されます。

2-6. 設定が全て完了したら[OK]ボタンをクリックします。

### 6.3.2.2 更新

ファイルスクリーンテンプレート一覧表示の情報を更新し最新の状態へするには次の操作を行ないます。

- 1. Windows Storage Server Management から[ファイルサーバーの管理]→[ファイルサーバーリソ ースマネージャ]→[ファイルスクリーンの管理]→[ファイルスクリーンテンプレート]をクリック します。
- 2. 操作の一覧で[更新] をクリックします。

#### 6.3.2.3 テンプレートからファイルスクリーンを作成

指定するフォルダに対しテンプレートからファイルスクリーンを作成するには、次の操作を行います。

- 1. Windows Storage Server Management から[ファイルサーバーの管理]→[ファイルサーバーリ ソースマネージャ]→[ファイルスクリーンの管理]→[ファイルスクリーン]をクリックします。
- 2. 操作の一覧で[ファイルスクリーンの作成]をクリックし[ファイルスクリーンの作成]画面を表示し ます。
- 3. [ファイルスクリーンのパス]項目で作成するフォルダを設定し、[作成]ボタンをクリックします。 なお、ファイルスクリーンテンプレートに変更を加えてファイルスクリーンを作成する事も可能 です。

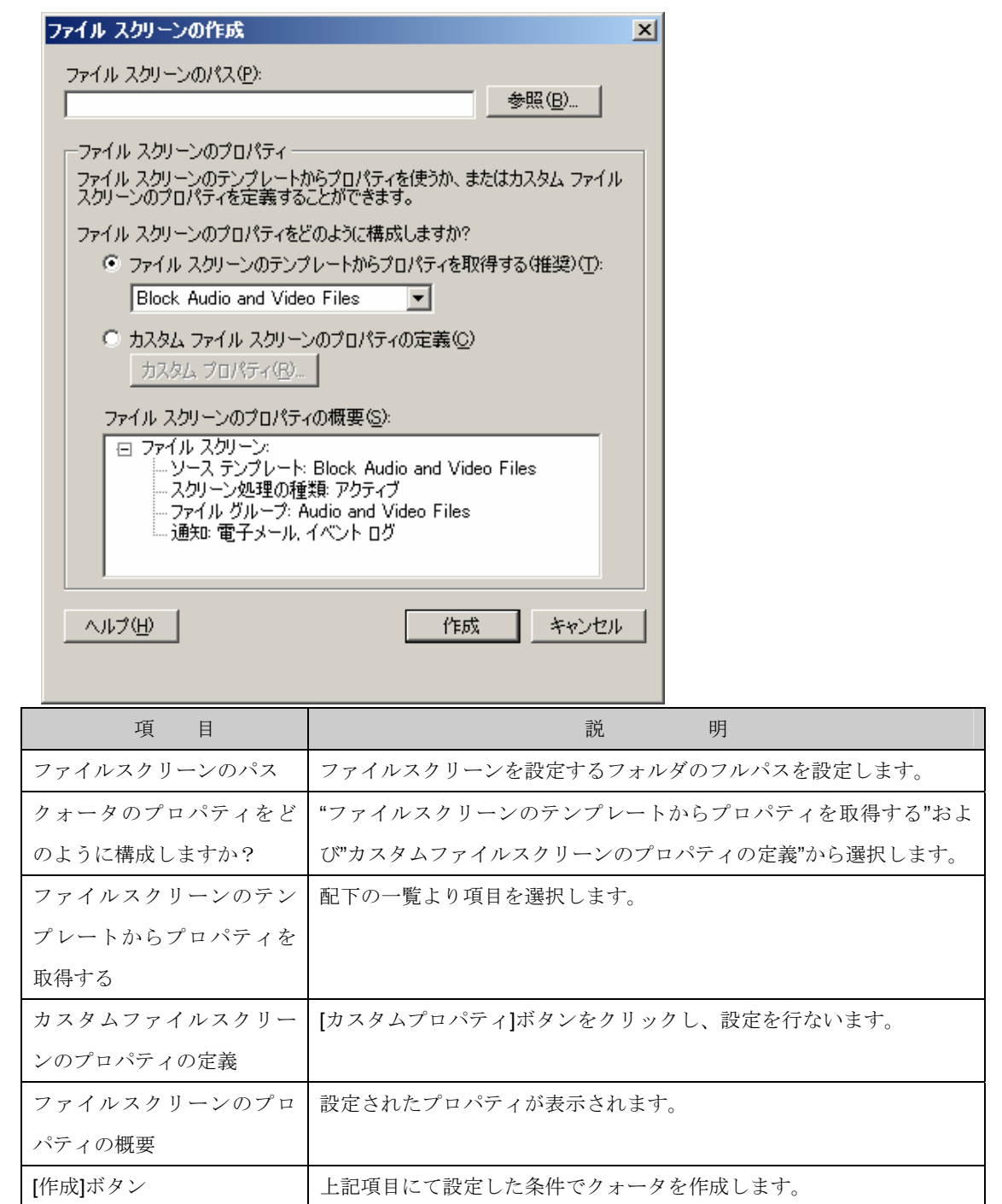

### 6.3.2.4 テンプレートのプロパティの編集

選択中のファイルスクリーンテンプレートのプロパティを編集するには、次の操作を行ないます。

- 1. Windows Storage Server Management から「ファイルサーバーの管理]→「ファイルサーバーリ ソースマネージャ]→[ファイルスクリーンの管理]→[ファイルスクリーン]をクリックします。
- 2. 操作の一覧で[ファイルスクリーンのプロパティの編集] をクリックします。
- 3. 選択したファイルスクリーンテンプレートの設定内容を変更し[OK]ボタンをクリックします。

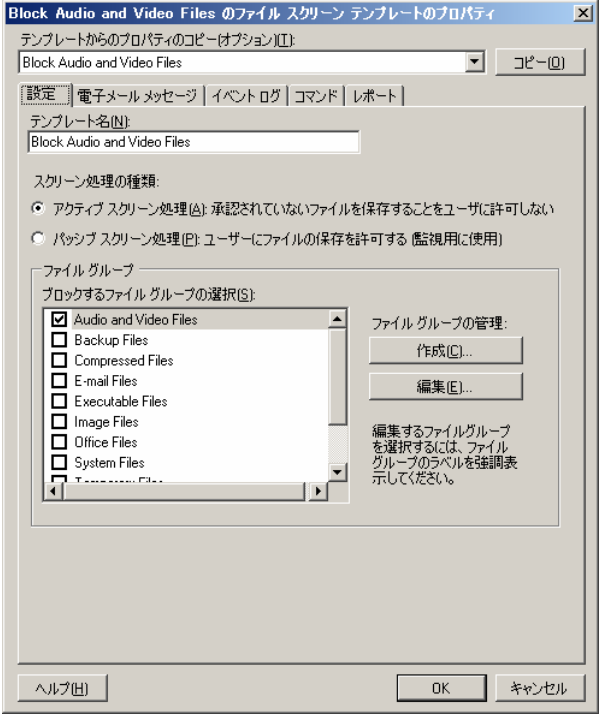

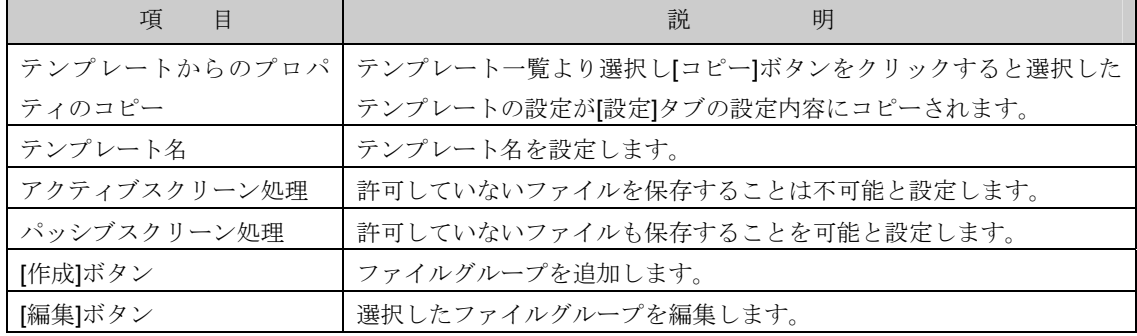

#### 6.3.2.5 テンプレートの削除

選択中のファイルスクリーンテンプレートを削除するには、次の操作を行ないます。

- 1. Windows Storage Server Management から[ファイルサーバーの管理]→[ファイルサーバーリソ ースマネージャ]→[ファイルスクリーンの管理]→[ファイルスクリーンテンプレート]をクリック します。
- 2. 操作の一覧で[削除] をクリックします。

### 6.3.3 ファイルグループ

ファイルグループは、含めるファイルおよび除外するファイル のセットで構成されています。たとえば、 グラフィック ファイルというグループに、\*.jpg \*.bmp を含め、ファイル important.jpg を除外することで important.jpg 以外のファイルを抽出することが可能です。なお、ファイルグループには予め定義済みのグ ループのセットが含まれていますが、定義済みファイルグループの編集や新たにファイルグループを作成 することが可能です。

ファイルグループは、含めるファイルの種類および除外するファイルの種類を定義するファイルスクリ ーン テンプレート内で使用されます。

ファイルグループは、あらかじめ 11 のグループが定義されていますが、新規にカスタマイズしたもの を作成することができます。定義済みのファイルグループの詳細については、「6.3.4 定義済み情報」の項 目を参照してください。

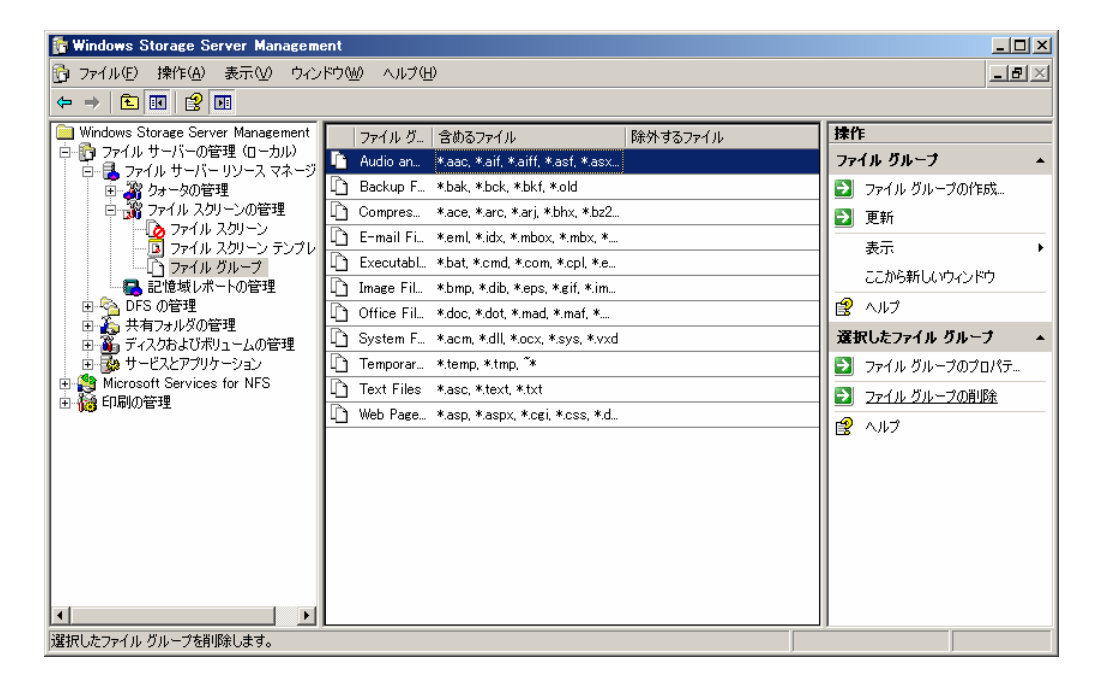

ファイルグループ画面で表示される項目一覧は次の通りです。

なお、項目一覧は一覧を右クリックし表示されるポップアップメニューより「列の追加と削除」で表示 される画面にて追加/削除が可能です。

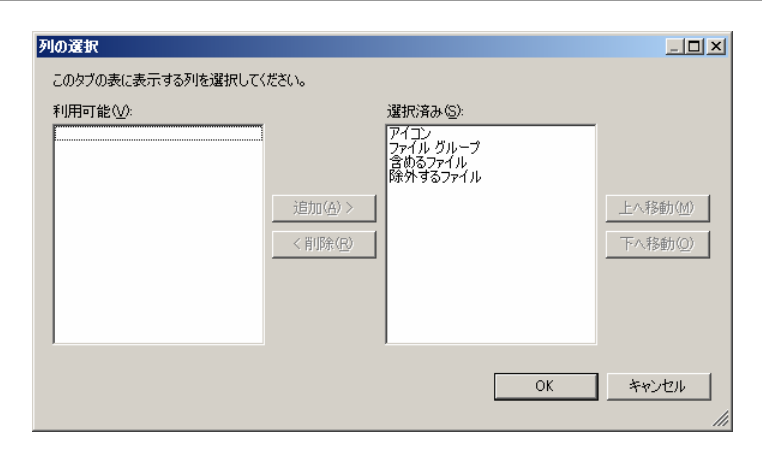

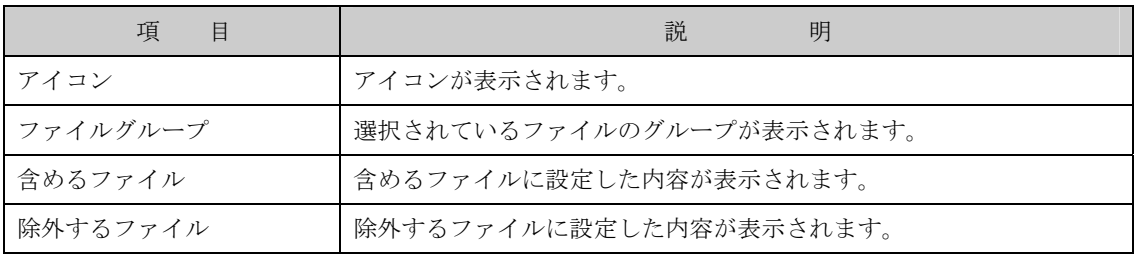

また、任意の列(項目)をクリックすることで、ソートすることも可能です。

### 6.3.3.1 ファイルグループの作成

ファイルグループを作成するには、次の操作を行ないます。

- 1. Windows Storage Server Management から[ファイルサーバーの管理]→[ファイルサーバーリソ ースマネージャ]→[ファイルスクリーンの管理]→[ファイルグループ]をクリックします。
- 2. 操作の一覧で[ファイルグループの作成]をクリックします。
- 

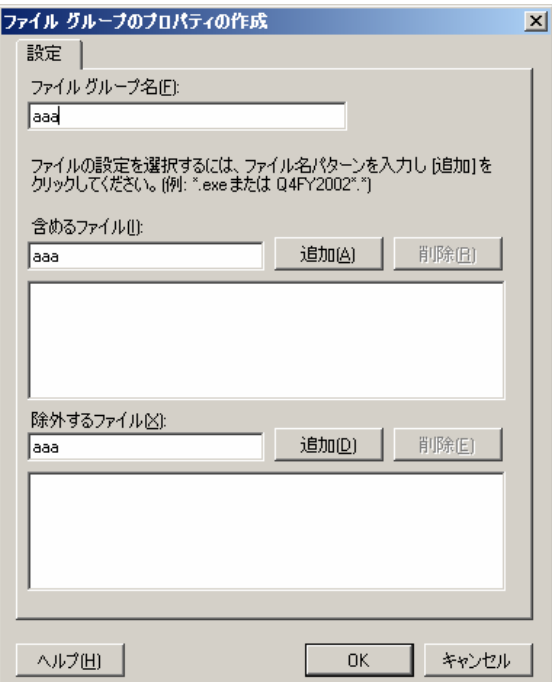

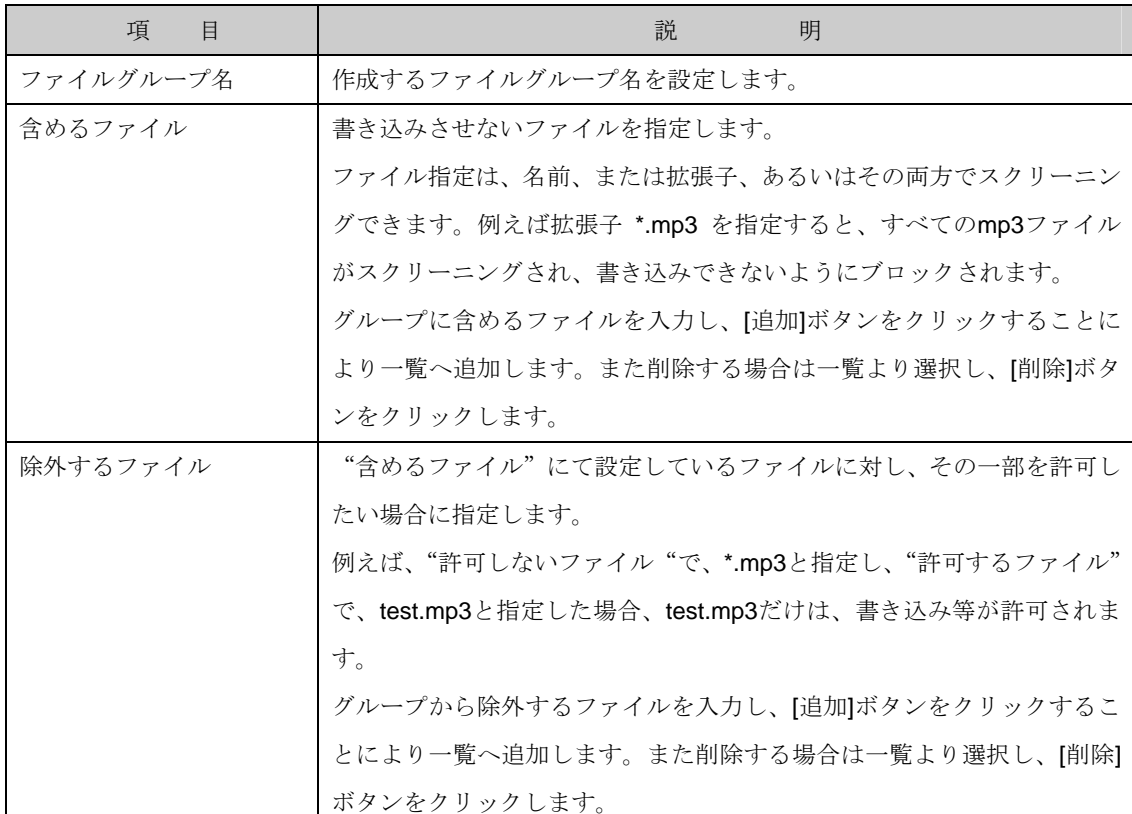

### 6.3.3.2 更新

作成したファイルグループの情報を更新し最新の状態へするには、次の操作を行ないます。

- 1. Windows Storage Server Management から[ファイルサーバーの管理]→[ファイルサーバーリソ ースマネージャ]→[ファイルスクリーンの管理]→[ファイルグループ]をクリックします。
- 2. 操作の一覧で[更新] をクリックします。

### 6.3.3.3 ファイルグループのプロパティの編集

選択中のファイルグループを変更するには、次の操作を行ないます。

- 1. Windows Storage Server Management から[ファイルサーバーの管理]→[ファイルサーバーリソ ースマネージャ]→[ファイルスクリーンの管理]→[ファイルグループ]をクリックします。
- 2. 操作の一覧で[ファイルグループのプロパティの編集] をクリックします。

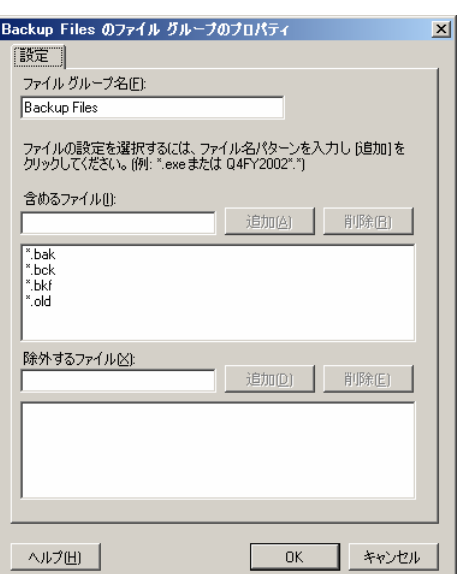

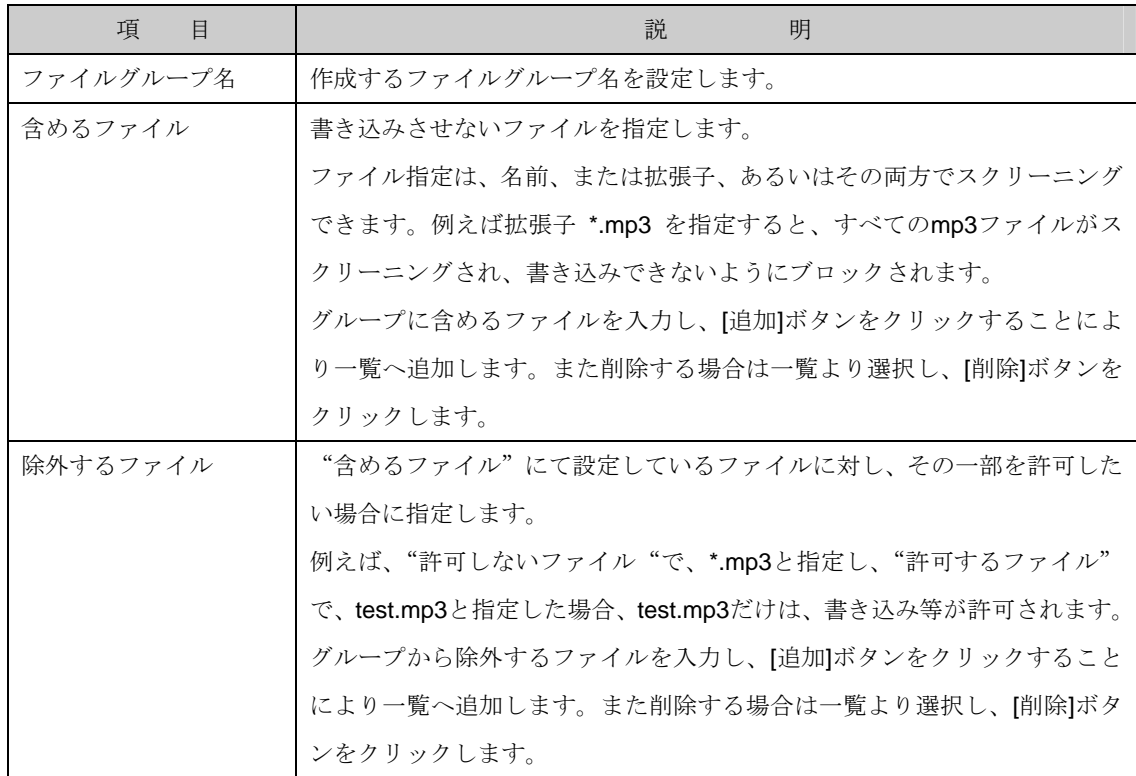

### 6.3.3.4 ファイルグループの削除

選択中のファイルグループを削除するには、次の操作を行ないます。

- 1. Windows Storage Server Management から[ファイルサーバーの管理]→[ファイルサーバーリソ ースマネージャ]→[ファイルスクリーンの管理]→[ファイルグループ]をクリックします。
- 2. 操作の一覧で[ファイルグループの削除] をクリックします。

# 6.3.4 定義済み情報

予め定義されているファイルスクリーンテンプレート、ファイルグループ、メッセージ マクロについて の情報を示します。

### ファイルスクリーンテンプレート

定義済みファイルスクリーンテンプレート名と、設定内容一覧は以下の通りです。

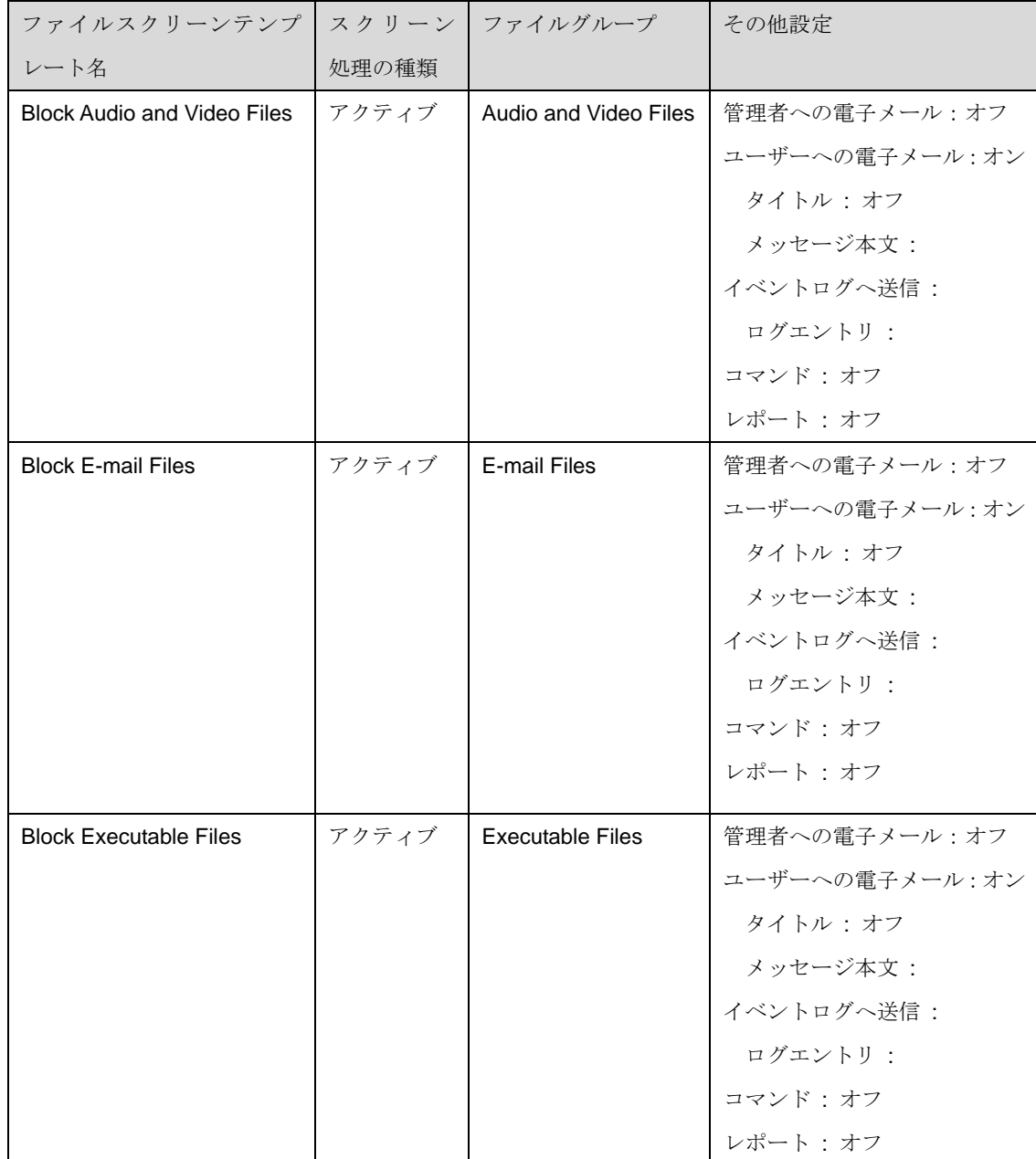
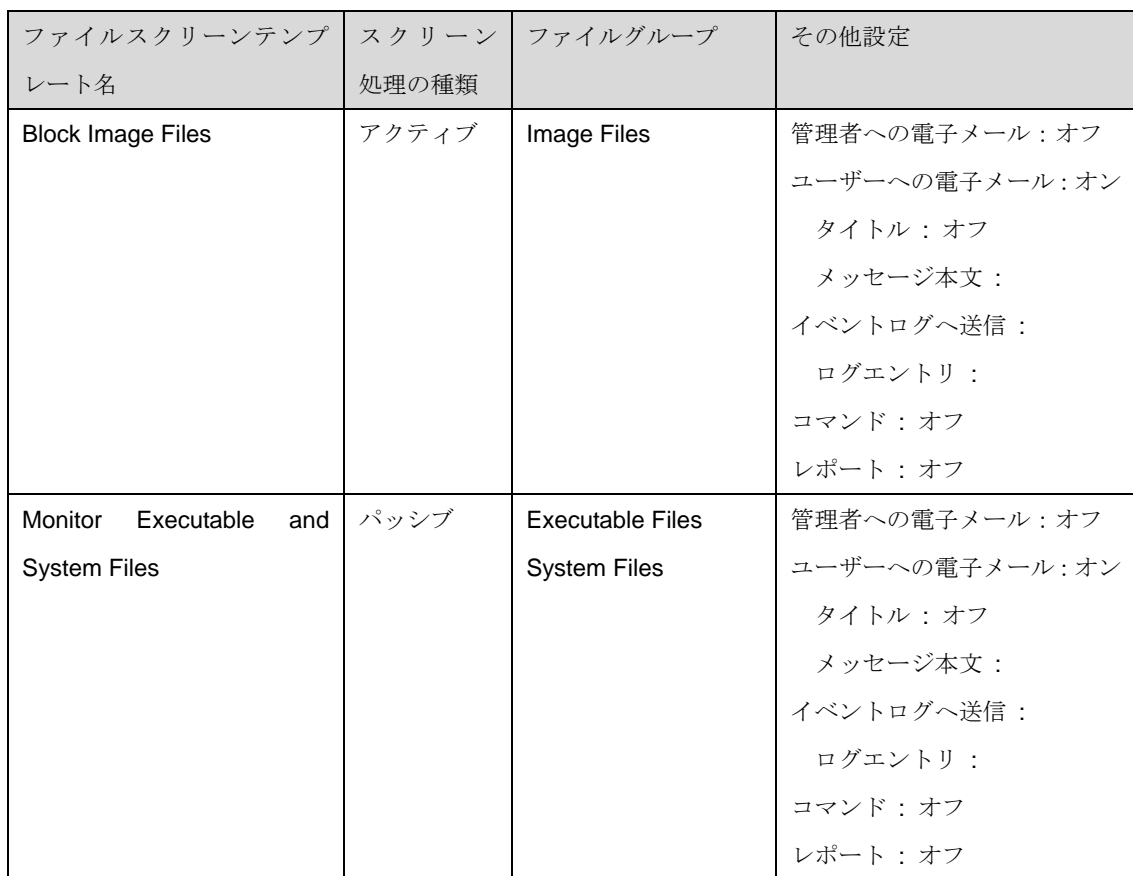

## ファイルグループ

定義済みファイルグループと、設定内容一覧は以下の通りです。

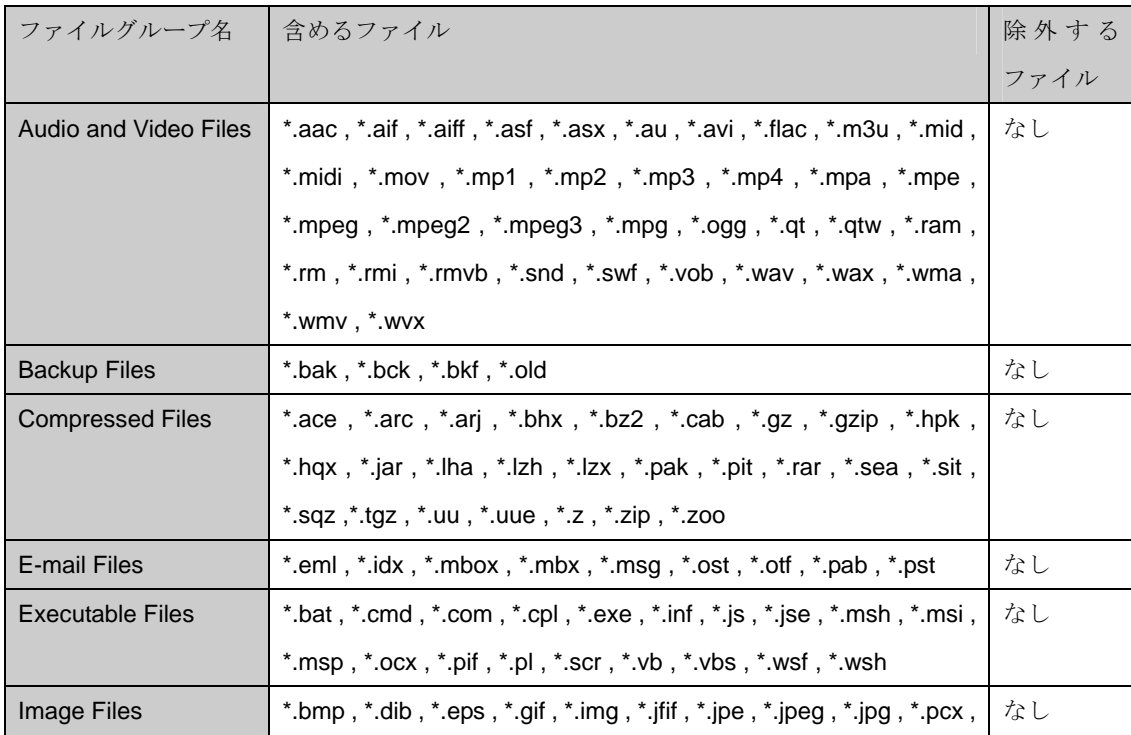

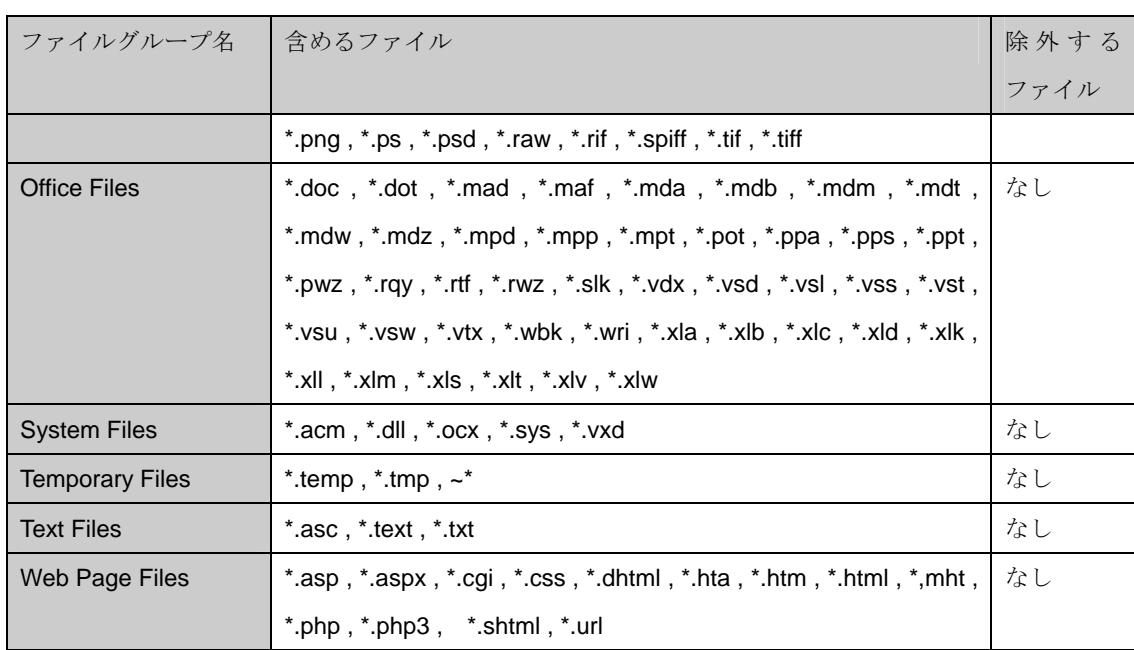

#### メッセージ マクロ

メッセージ マクロとは、電子メールメッセージやイベントログへメッセージを出力する際、システムで 得られる情報を含めるために使用します。

メッセージ マクロを挿入するには、挿入したい場所にカーソルを合わせ、挿入マクロからブルダウン ボックスで表示されるメッセージ マクロを選択することで挿入します。

内容は通知メッセージが通知される際に、システムで得られる情報に置換されます。

挿入して使用可能なメッセージ マクロの設定内容一覧は以下の通りです。

なお、メッセージ マクロは予め定義されたものであり設定を変更することは出来ません。

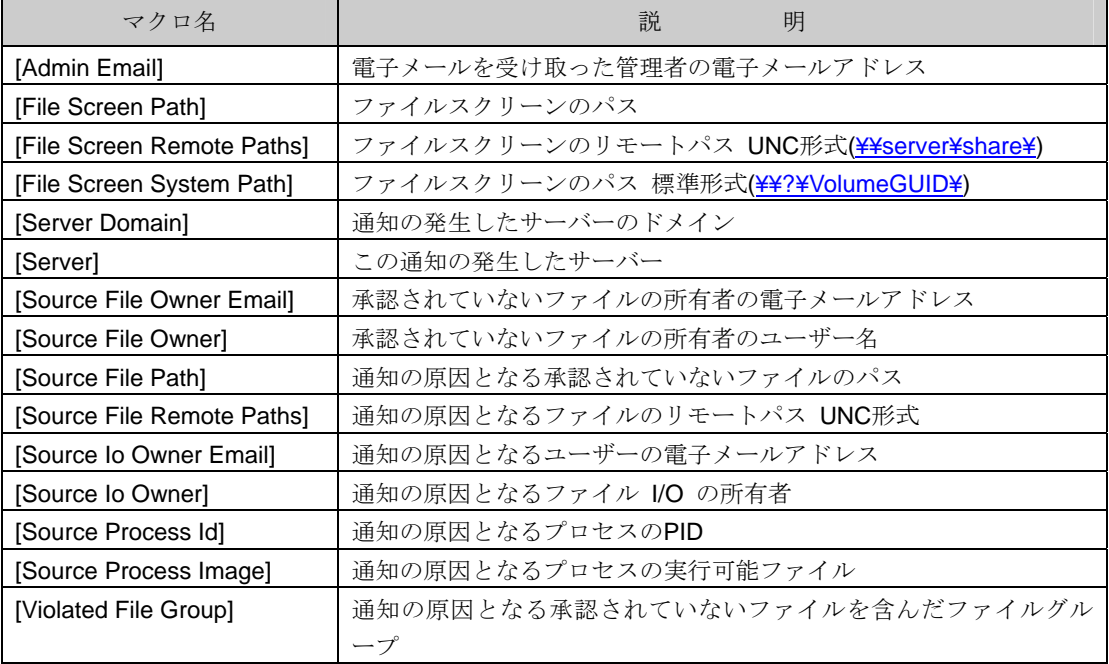

# 6.3.5 コマンド情報

コマンドラインを使用してファイルスクリーンの設定を行なう場合は、FileScrn コマンドを使用します。 詳細は、FileScrn /? を実行してヘルプを参照してください。

# 6.4 記憶域レポートの管理

記憶域レポートは、後述の**[**レポートについて**]**で記載している内容をレポート化し表示します。レポート は、インタラクティブに実行することや、定期的にスケジュールし実行することができます。出力は、既 定のディレクトリに保存するほかに、ユーザーへ電子メールで送信することもできます。

記憶域レポートには、次の機能があります。

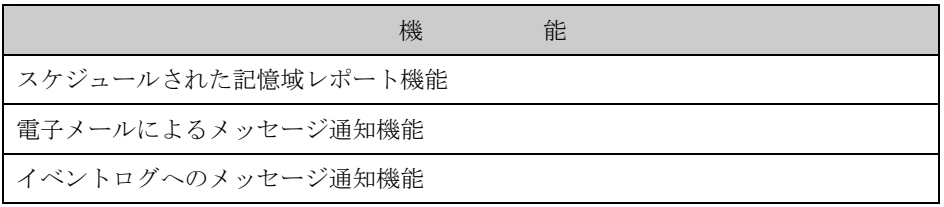

#### **[**レポートについて**]**

レポートは、グループとして生成された記憶域レポートの定義済みの一覧です。 記憶域レポートの機能 では、次のレポートが用意されています。

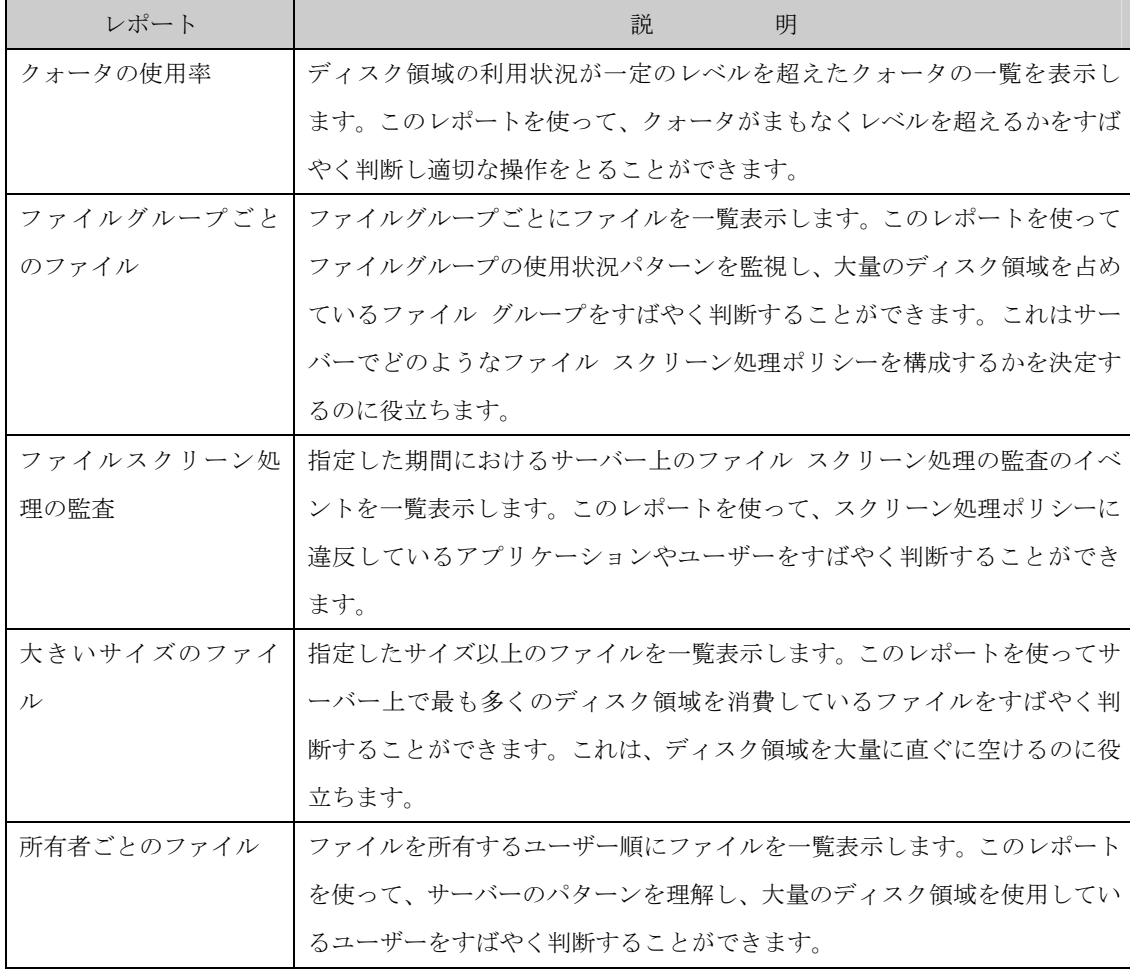

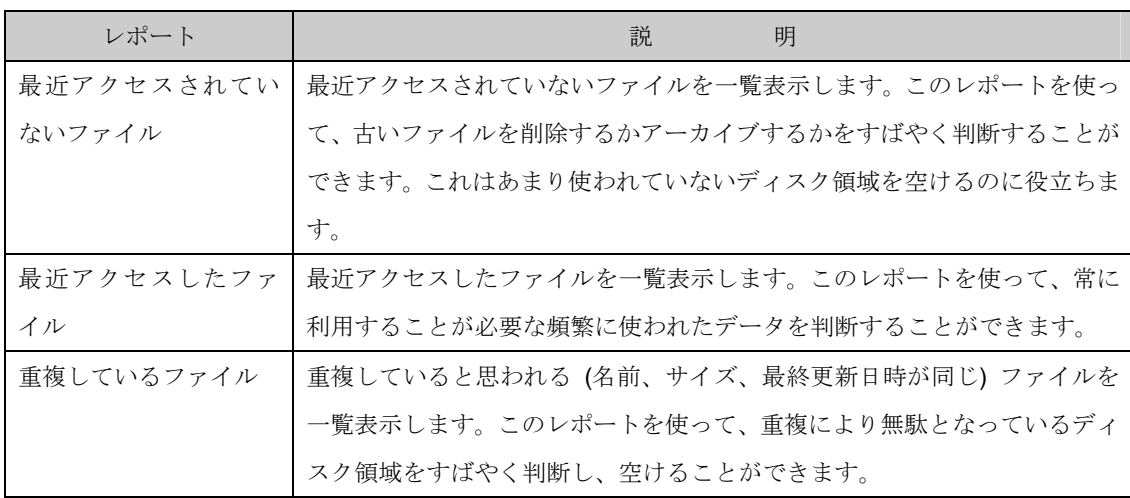

■■ ファイルスクリーン処理の監査レポートを表示するためには[オプションの構成]項目に て予め[監査データベースにファイルスクリーン処理の動作状況を記録する] チェックボックス をオンにする必要があります。設定方法の詳細については、「6.1.1.4 ファイルスクリーンの監 査」の項目を参照してください。

## **[**レポート形式について**]**

レポートの出力ファイル形式として以下の形式が用意されています。

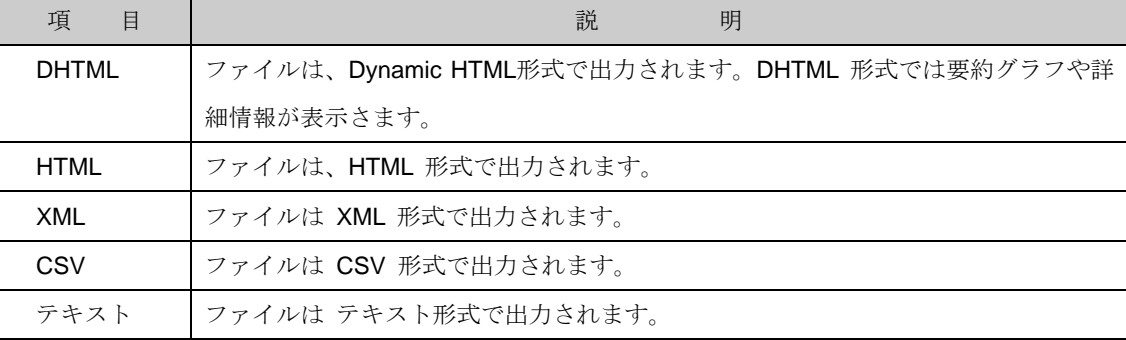

**LA CSV 形式のファイルは UTF-8 の文字コードを用い出力されます。このため、レポート形** 式をCSV形式で作成したファイルを表示する際はUTF-8に対応するアプリケーションをご利用 ください。

#### **[**出力されるレポート名について**]**

出力されるレポートのファイル名の形式は、"レポート名 + 年月日 + 時分秒 + 拡張子"となります。 以下に、レポートに対応する、レポート名を示します。

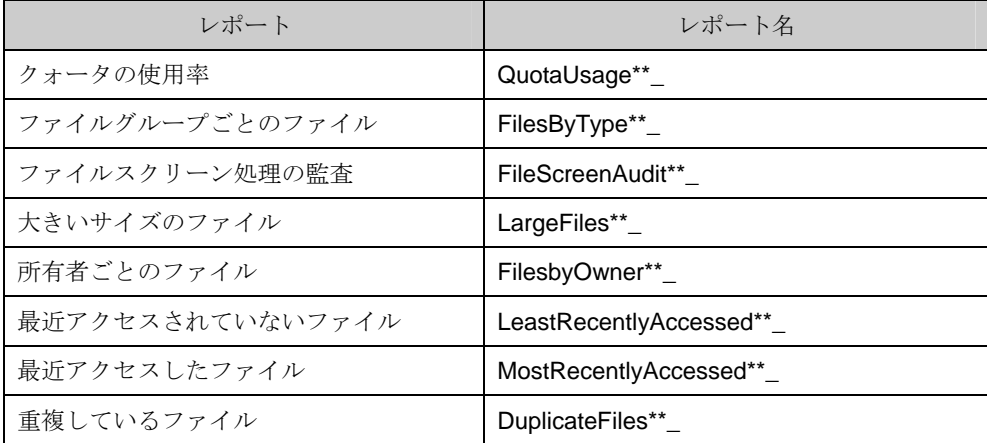

※\*\*には数値の番号が自動的に採番されます。

例)概要のレポートセットのファイル名の例

FilesbyOwner22\_2006-01-25\_17-15-00.htm / FilesbyOwner22\_2006-01-25\_17-15-00.xml / FilesByType19\_2006-01-25\_17-15-00.csv / FilesbyOwner22\_2006-01-25\_17-15-00.txt

## 6.4.1 記憶域レポート

記憶域レポートにより、スケジュールやすぐに実行等で実際にレポートの作成を行ないます。

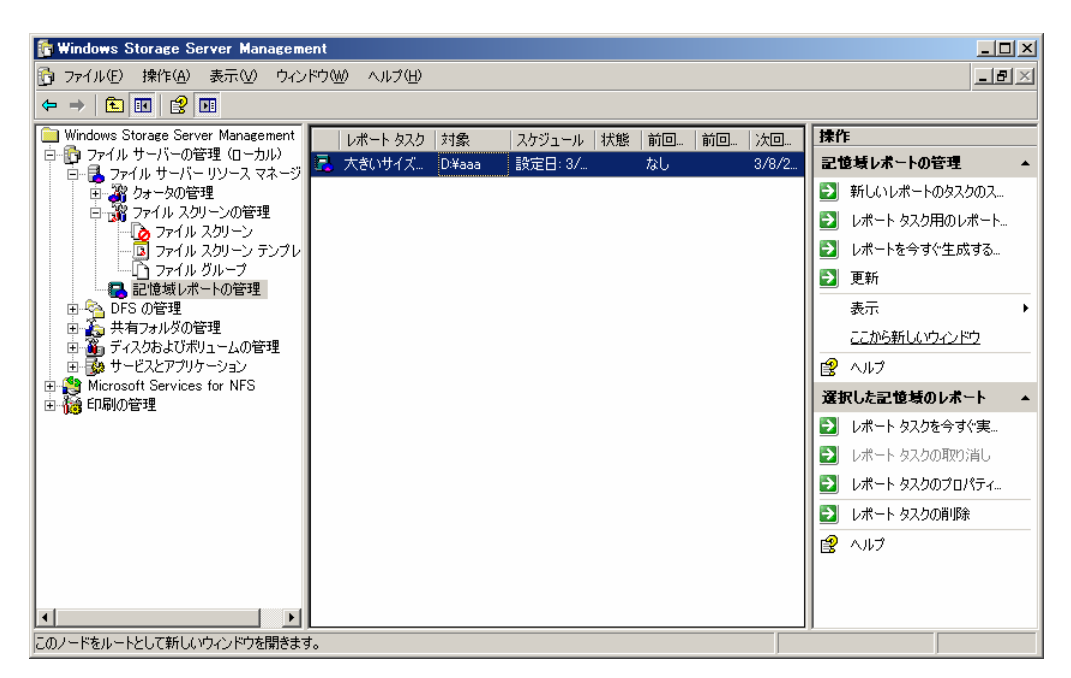

記憶域レポート画面で表示される項目一覧は次の通りです。

なお、項目一覧は一覧を右クリックし表示されるポップアップメニューより「列の追加と削除」で表示 される画面にて追加/削除が可能です。

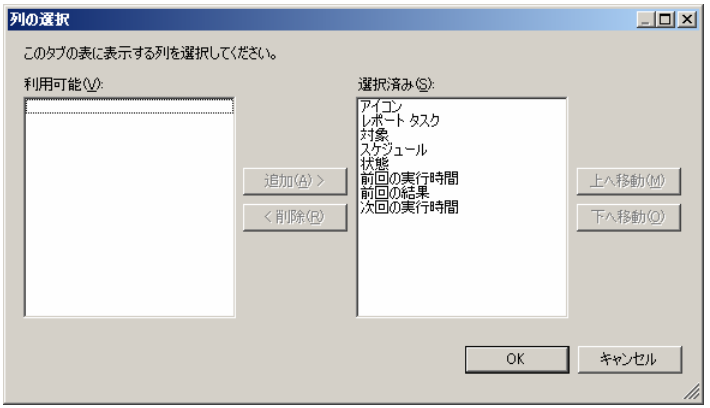

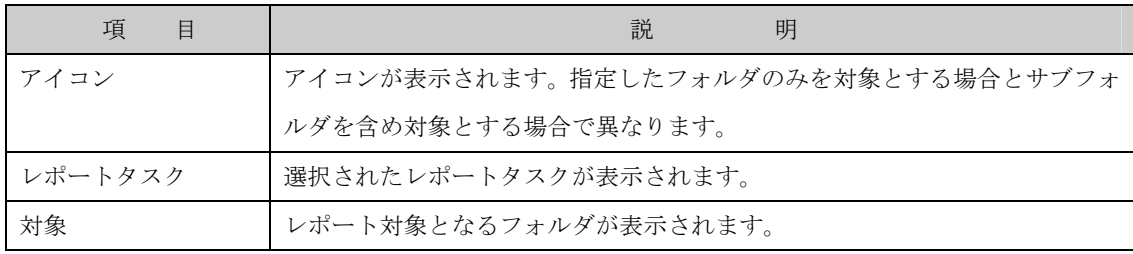

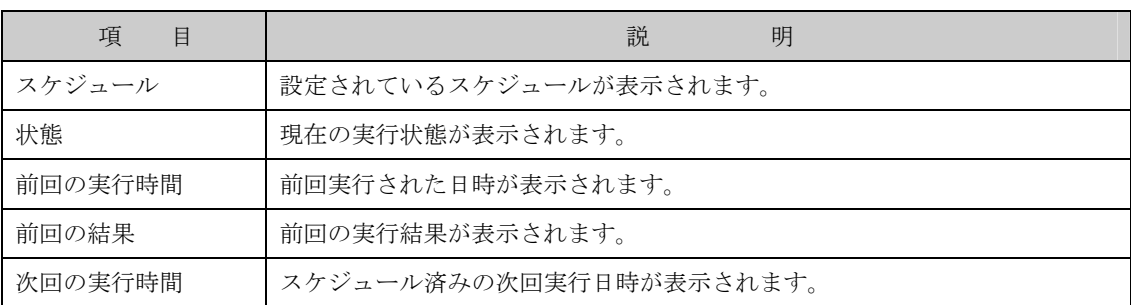

また、任意の列(項目)をクリックすることで、ソートすることも可能です。

## 6.4.1.1 新しいレポートのタスクのスケジュール

新規に記憶域レポートを作成するには、次の操作を行ないます。

- 1. Windows Storage Server Management から[ファイルサーバーの管理]→[ファイルサーバーリソ ースマネージャ]→[記憶域レポートの管理]をクリックします。
- 2. 操作の一覧で[新しいレポートのタスクのスケジュール] をクリックします。
- 2-1. [設定]項目で作成する記憶域レポートを設定します。

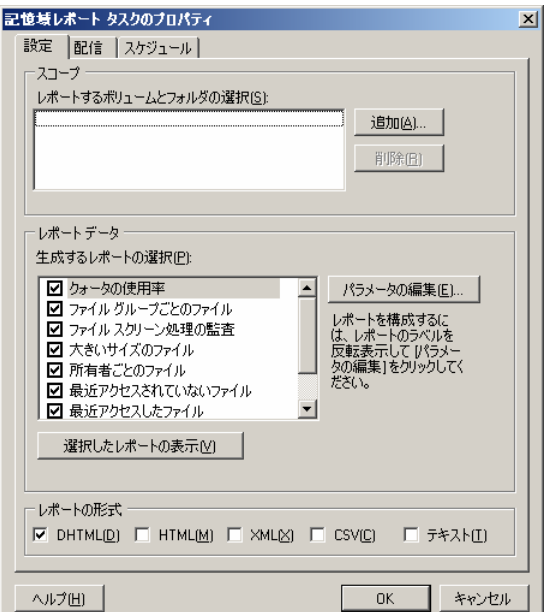

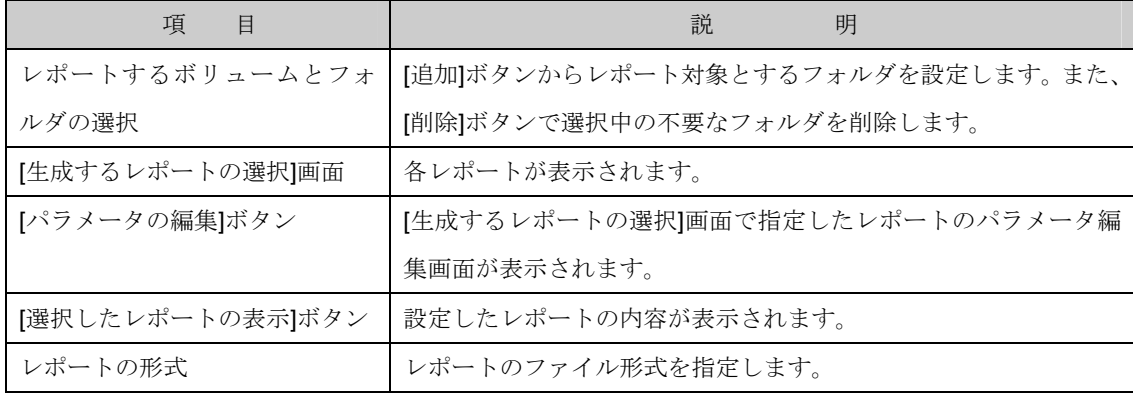

2-1-1. クォータ使用率の設定パラメータを変更する場合、"クォータの使用率" を選択後、[パラメータの 編集]ボタンをクリックし[パラメータのレポート]画面を表示します。

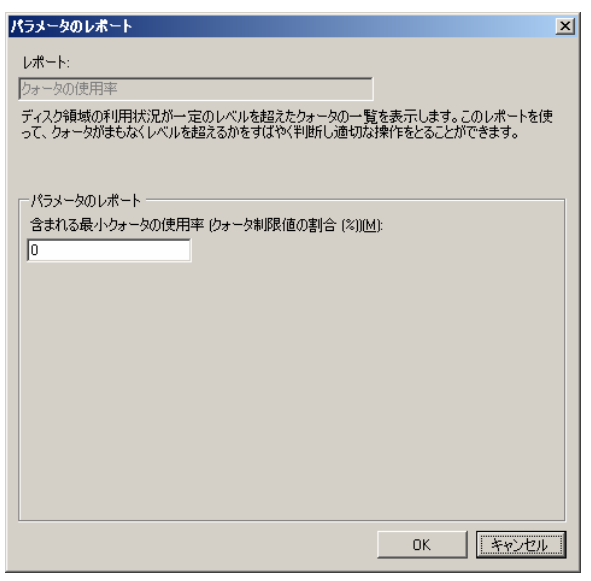

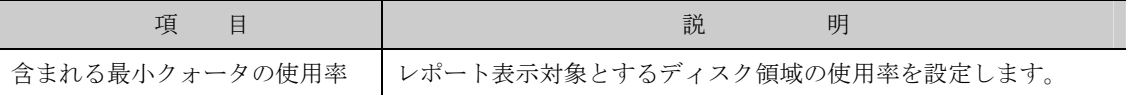

2-1-2. ファイルグループごとのファイルの設定パラメータを変更する場合、"ファイルグループごとの ファイル" を選択後、[パラメータの編集]ボタンをクリックし[パラメータのレポート]画面を表示 します。

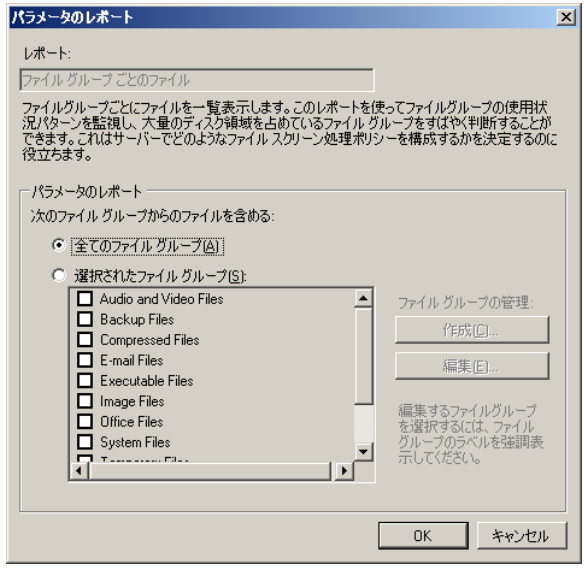

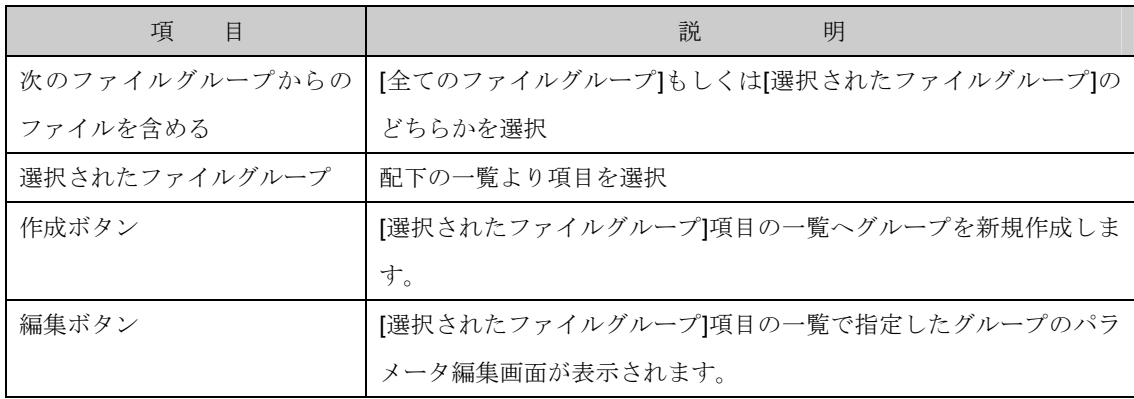

- 2-1-2-1. [選択されたファイルグループ]項目を選択した場合、対象とするファイルを設定しま す。
- 2-1-2-1-1. 新しくファイルグループを作成する場合は[作成]ボタンを、既に作成済みのファイル グループを編集する場合は[編集]ボタンをクリックし画面を表示します。

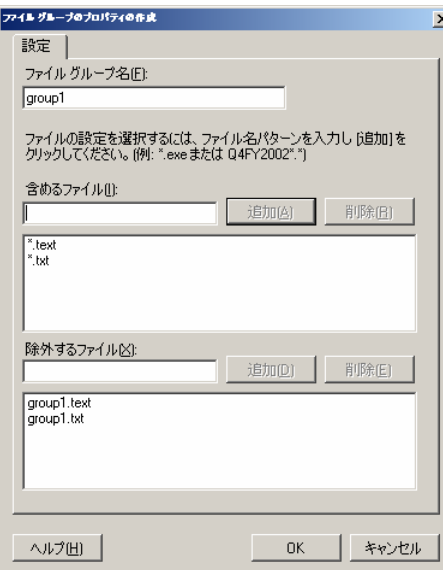

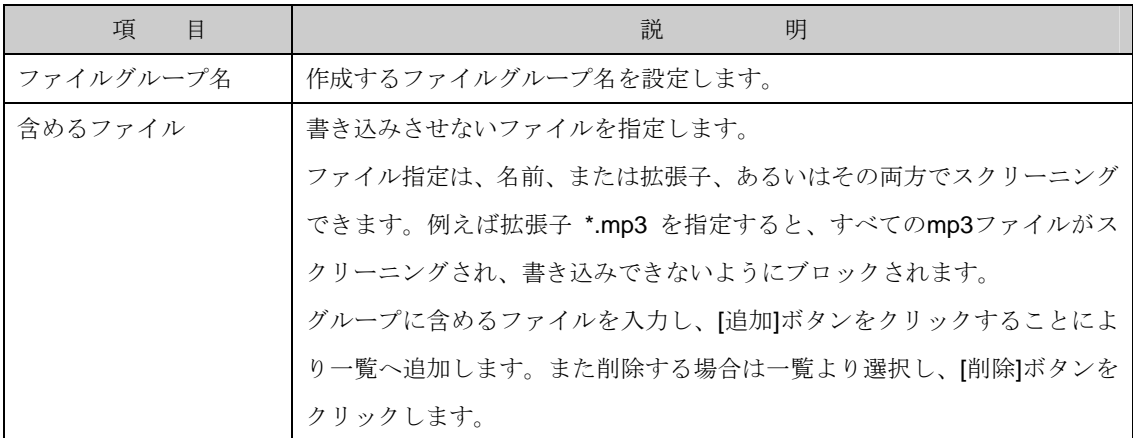

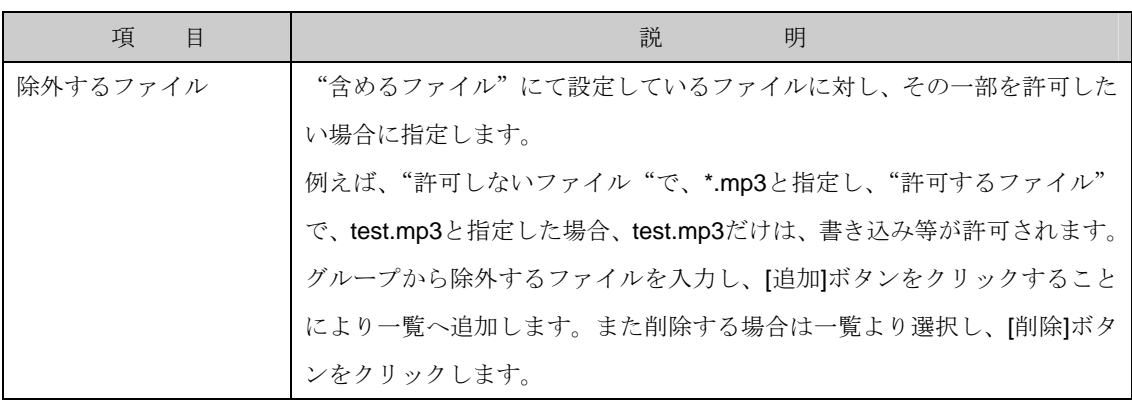

2-1-3. ファイルスクリーン処理の監査の設定パラメータを変更する場合、"ファイルスクリーン処理の 監査" を選択後、[設定]-[パラメータの編集]ボタンをクリックし[パラメータのレポート]画面を表

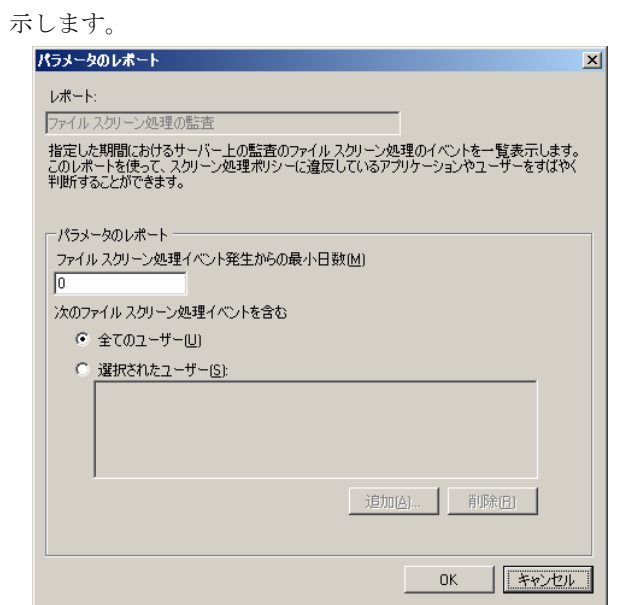

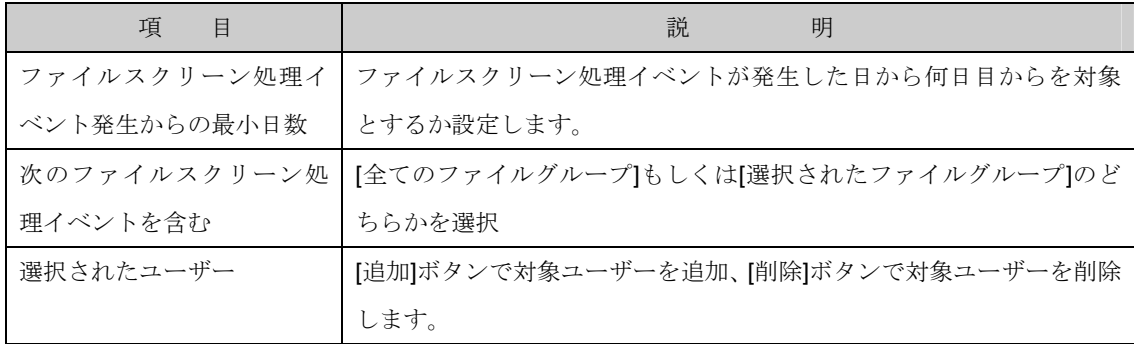

2-1-4. 最近アクセスされていないファイルの設定パラメータを変更する場合、"最近アクセスされてい ないファイル"を選択後、[パラメータの編集]ボタンをクリックし[パラメータのレポート]画面を表

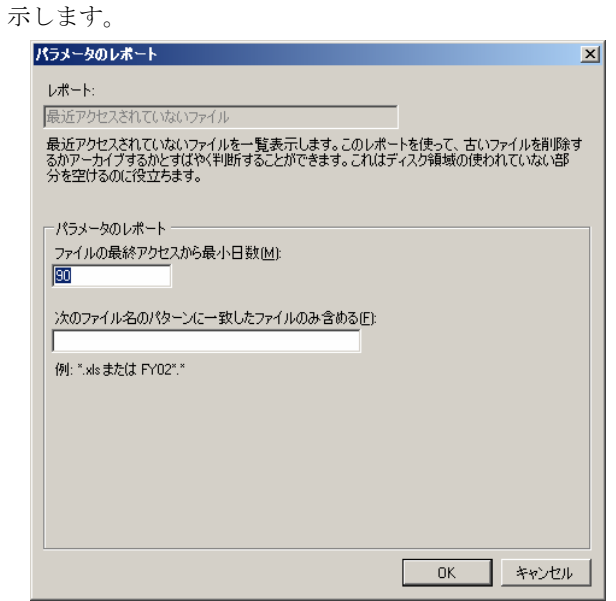

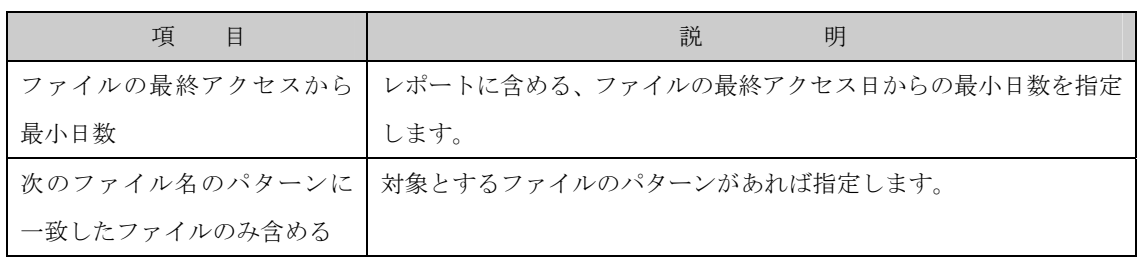

2-1-5. 最近アクセスしたファイルの設定パラメータを変更する場合、"最近アクセスしたファイル"を選 択後、[パラメータの編集]ボタンをクリックし[パラメータのレポート]画面を表示します。

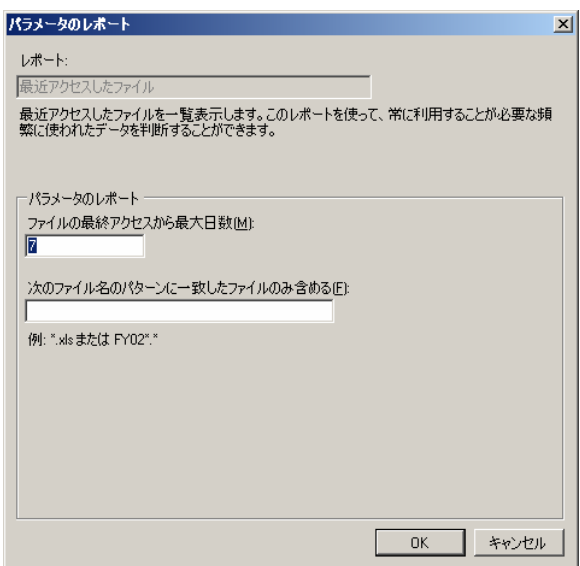

ファイルサーバーリソースマネージャ

| 項<br>目        | 説<br>明                                          |
|---------------|-------------------------------------------------|
|               | ファイルの最終アクセスから   レポートに含める、ファイルの最終アクセス日からの最大日数を指定 |
| 最大日数          | します。                                            |
|               | <b>次のファイル名のパターンに 対象とするファイルのパターンがあれば指定します。</b>   |
| 一致したファイルのみ含める |                                                 |

2-1-6. 重複しているファイルの設定パラメータを変更する場合、"重複しているファイル"を選択後、[パ ラメータの編集]ボタンをクリックし[パラメータのレポート]画面を表示します。この項目にパラ メータはありません。

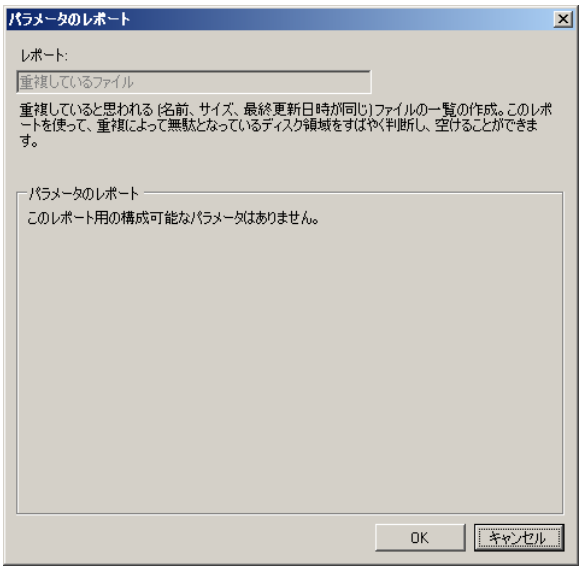

- 2-1-7. 所有者ごとのファイルの設定パラメータを変更する場合、"所有者ごとのファイル"を選択後、[パ
	- ラメータの編集]ボタンをクリックし[パラメータのレポート]画面を表示します。

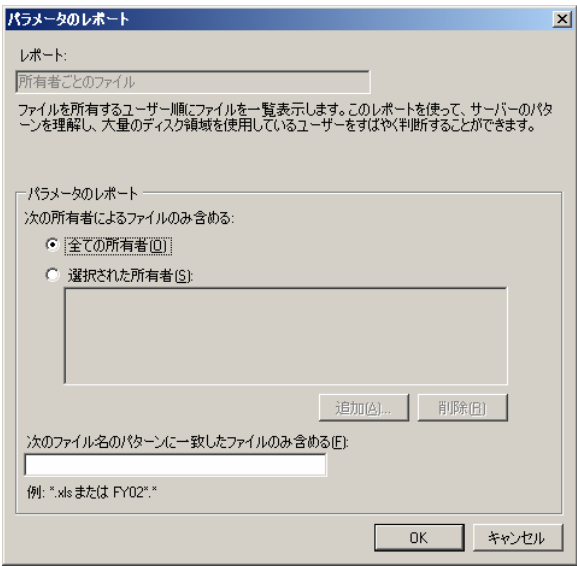

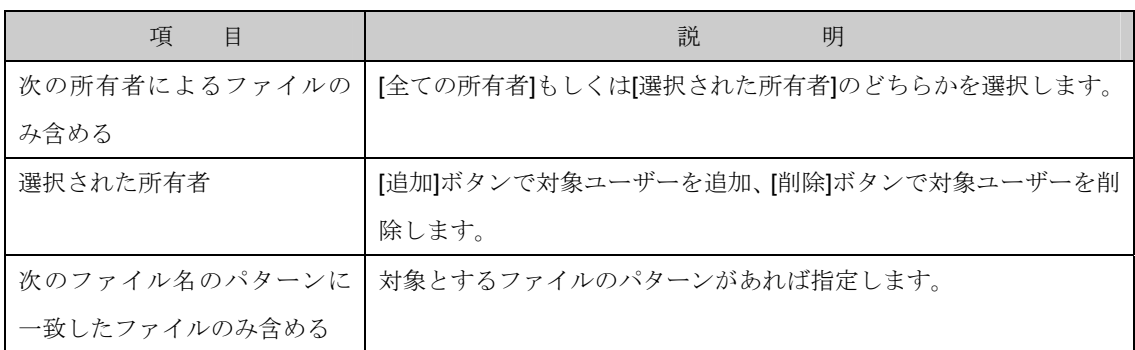

2-1-8. 大きいサイズのファイルの設定パラメータを変更する場合、"大きいサイズのファイル"を選択後、

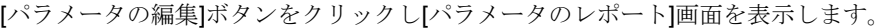

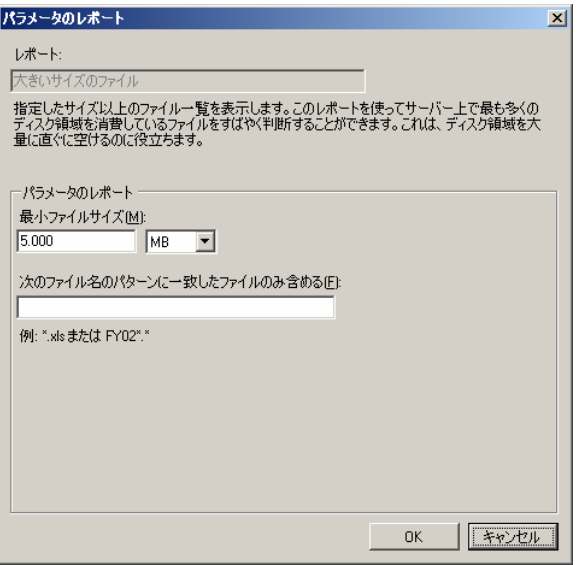

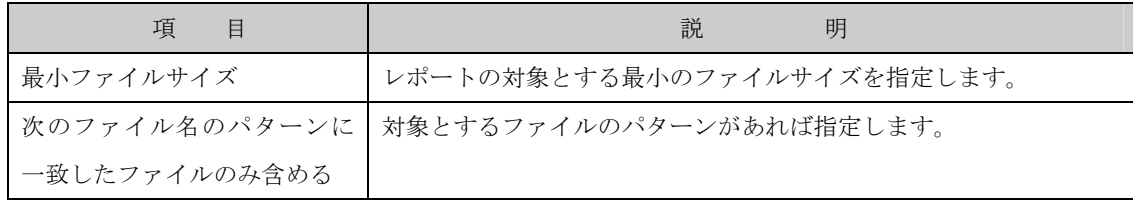

2-2. [配信]項目で電子メールにて管理者へレポートを送信する場合、電子メールアドレスを設定します。

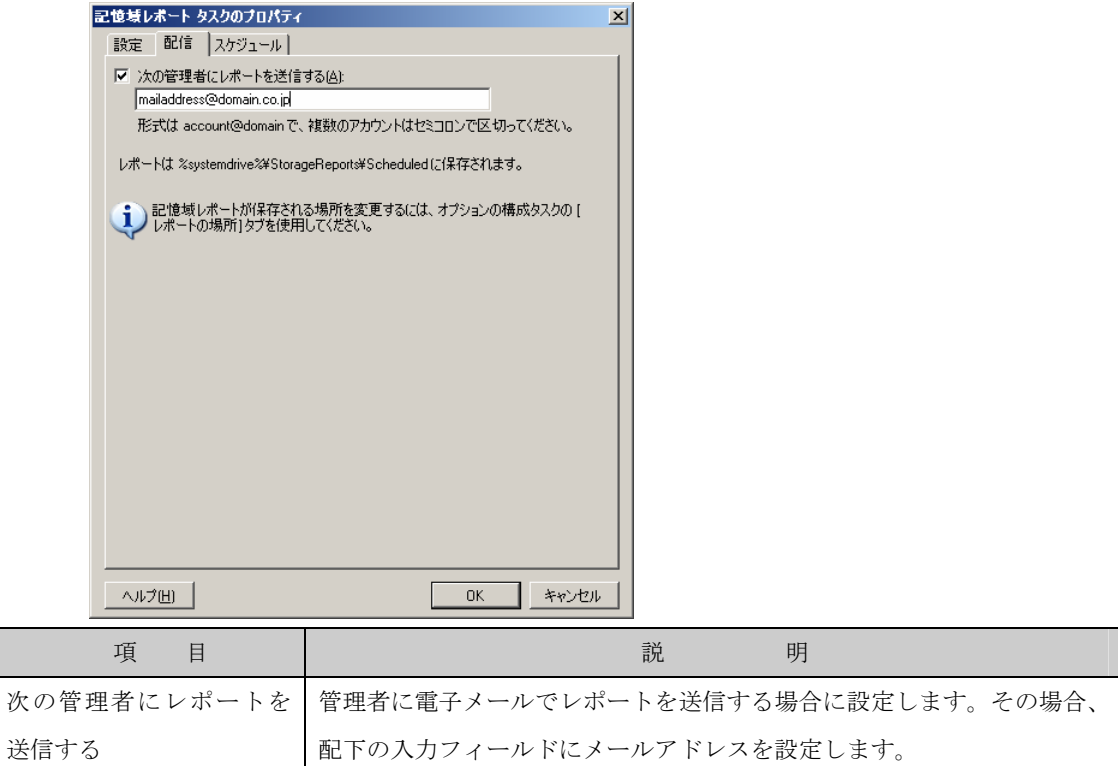

2-3. [スケジュール]項目で記憶域レポートのスケジュールを設定します。

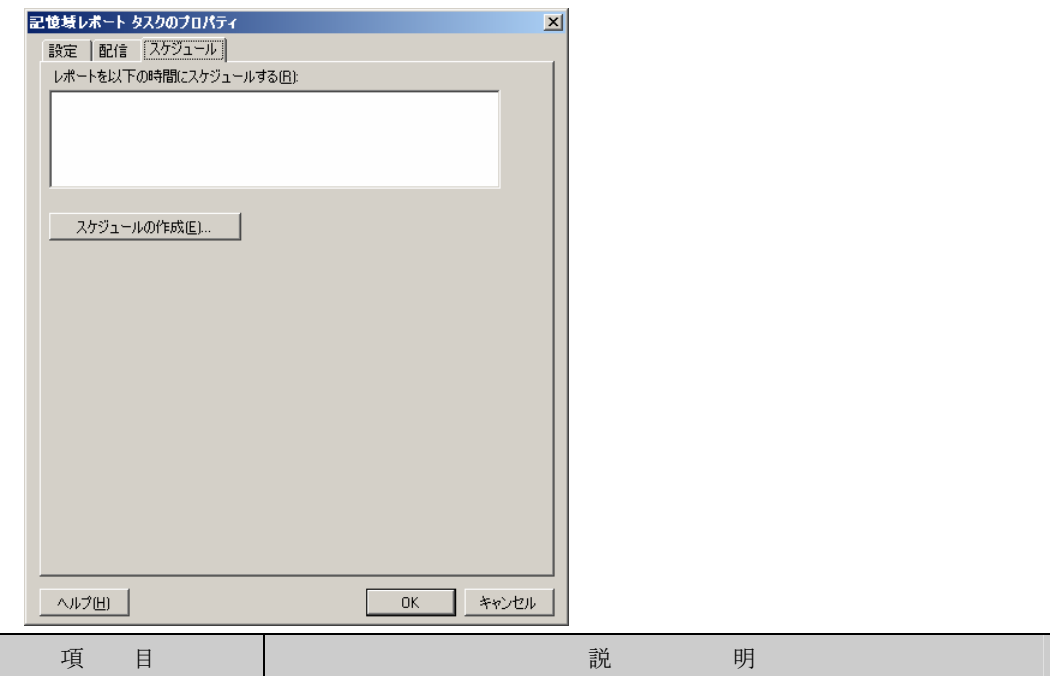

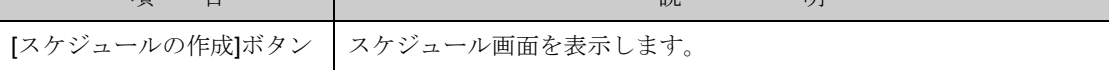

2-3-1. [スケジュールの作成]画面ボタンをクリックすると[スケジュール]画面が表示されレポートを出 力するスケジュールを設定します。

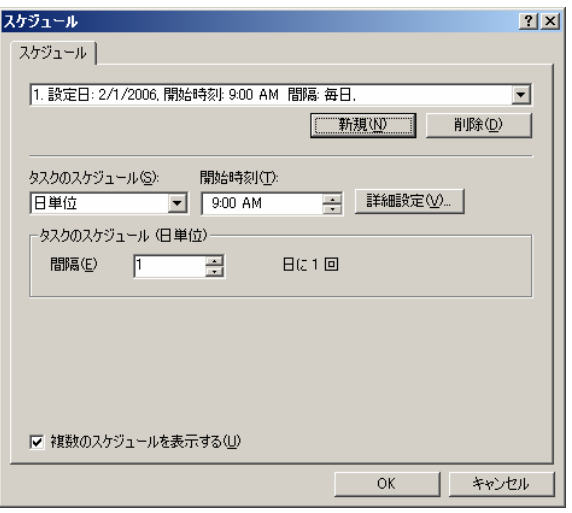

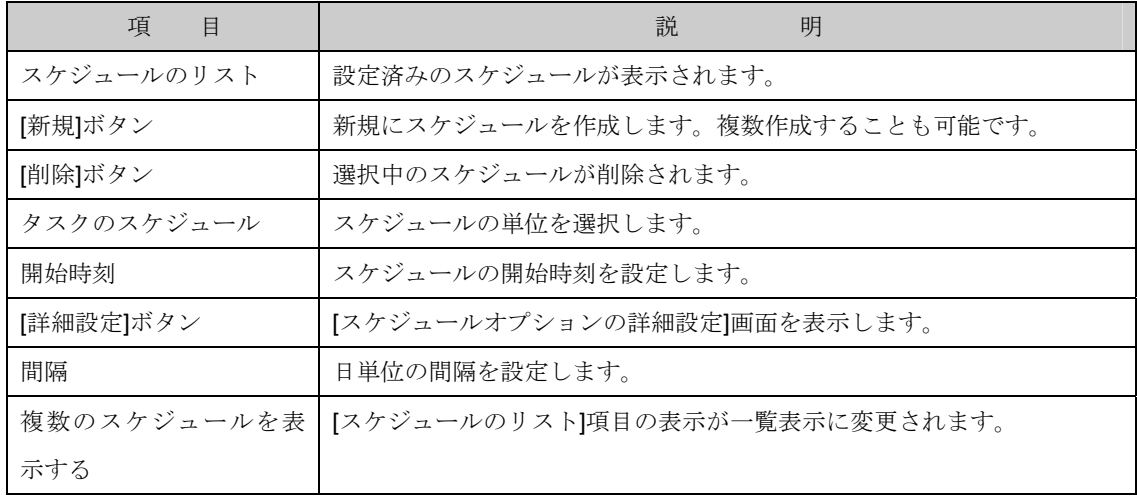

2-3-1-1. [詳細設定]ボタンにて[スケジュール オプションの詳細設定]画面を表示します。

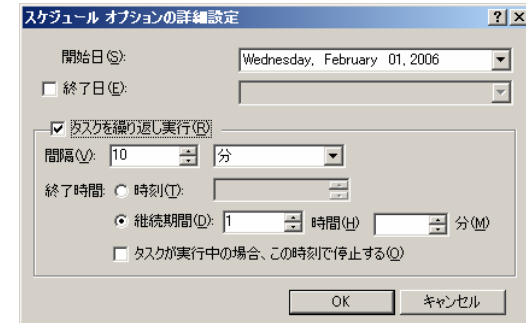

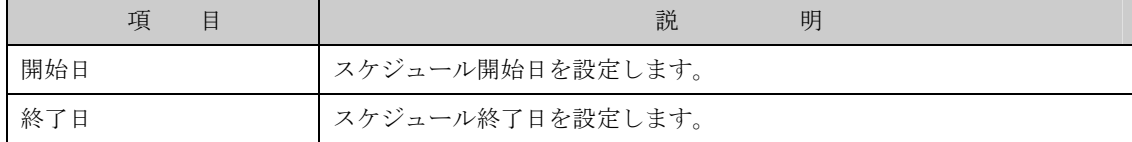

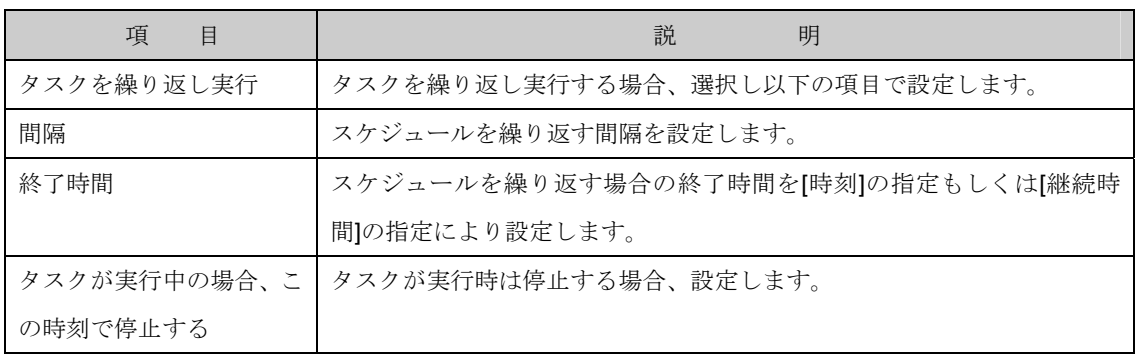

2-4. 設定完了後、[OK]ボタンをクリックします。

## 6.4.1.2 レポートタスク用のレポートの追加と削除

既に作成済みの記憶域レポートタスクへ割り当てられたレポートを追加、削除する事が可能です。変更 するには次の操作を行ないます。

- 1. Windows Storage Server Management から[ファイルサーバーの管理]→[ファイルサーバーリソ ースマネージャ]→[記憶域レポートの管理]をクリックします。
- 2. 操作の一覧で[レポートタスク用のレポートの追加と削除] をクリックすると[レポートタスクか らのレポートの追加と削除]画面が表示されます。

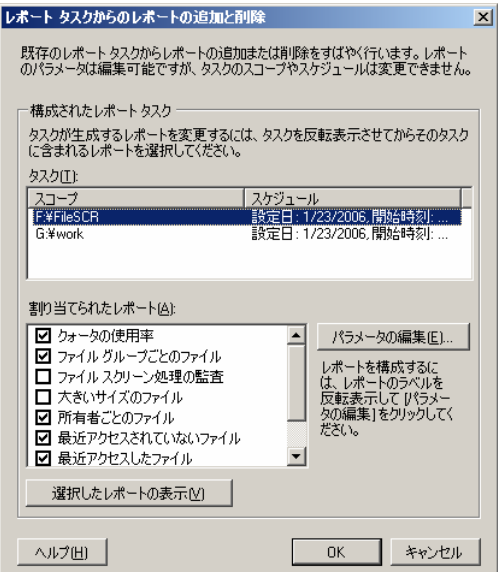

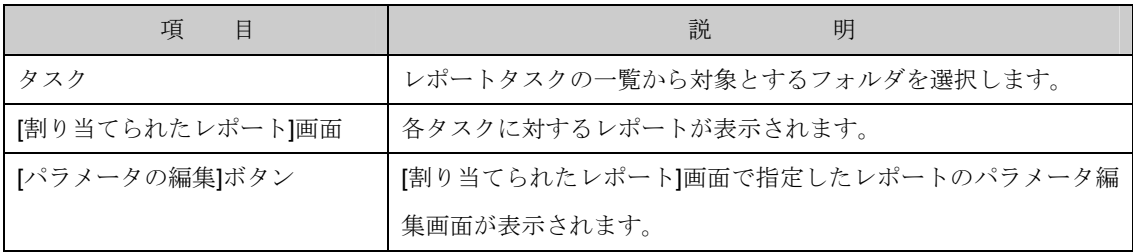

[選択したレポートの表示]ボタン |設定したレポートの内容が表示されます。

- 3. [タスク]項目で設定済みのタスク一覧から対象タスクを選択します。
- 4. [割り当てられたレポート]項目で必要なレポートを選択し[OK]ボタンをクリックします。なお、[パ ラメータの編集ボタン]をクリックすると選択したレポートを編集することも可能です。

## 6.4.1.3 レポートを今すぐ生成する

即実行する記憶域レポートを作成するには、次の操作を行ないます。

- 1. Windows Storage Server Management から[ファイルサーバーの管理]→[ファイルサーバーリソ ースマネージャ]→[記憶域レポートの管理]をクリックします。
- 2. 操作の一覧で[レポートを今すぐ生成する] をクリックします。
- 2-1. [設定]項目で作成する記憶域レポートを設定します。

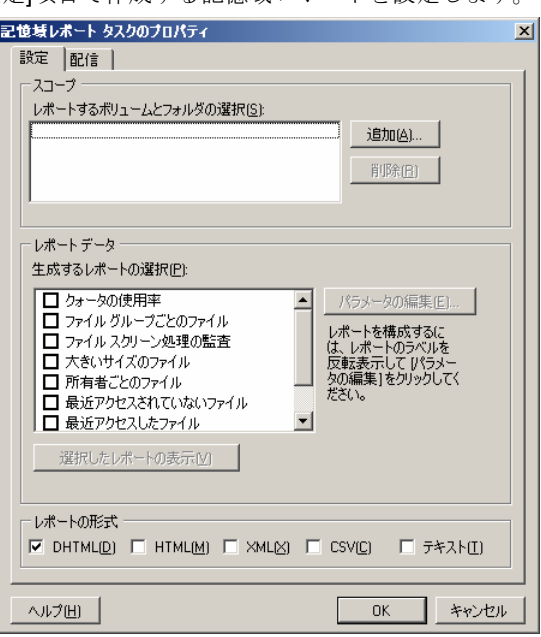

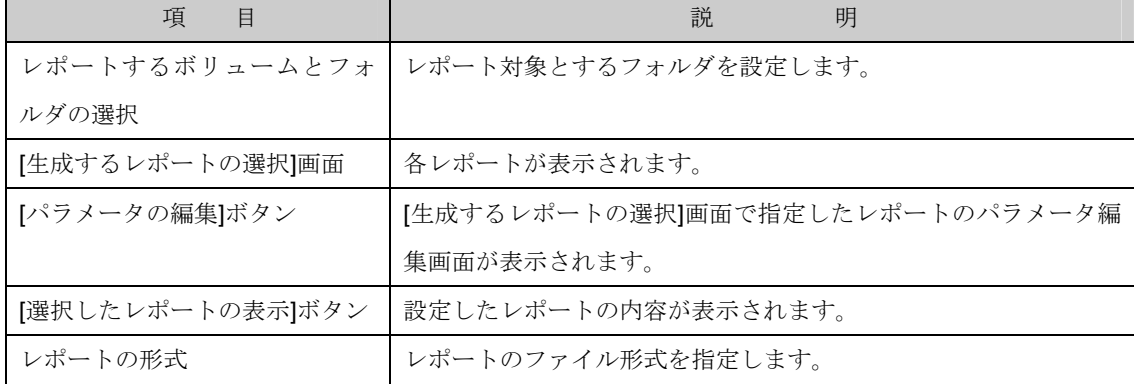

2-1-1. クォータ使用率の設定パラメータを変更する場合、"クォータの使用率" を選択後、[パラメータの

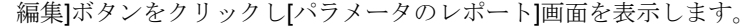

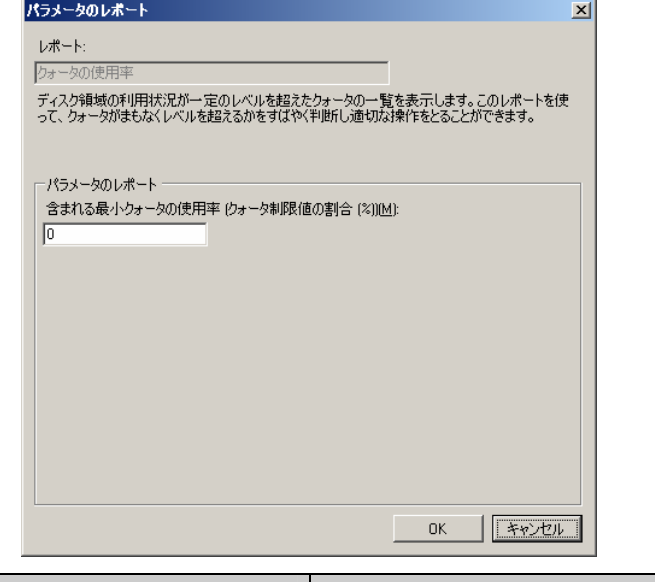

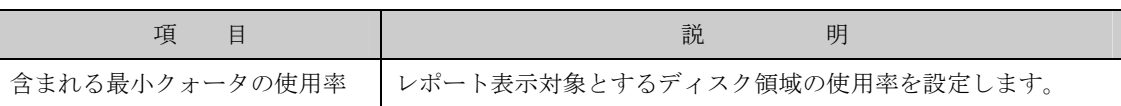

2-1-2. ファイルグループごとのファイルの設定パラメータを変更する場合、"ファイルグループごとの ファイル" を選択後、[パラメータの編集]ボタンをクリックし[パラメータのレポート]画面を表示 します。

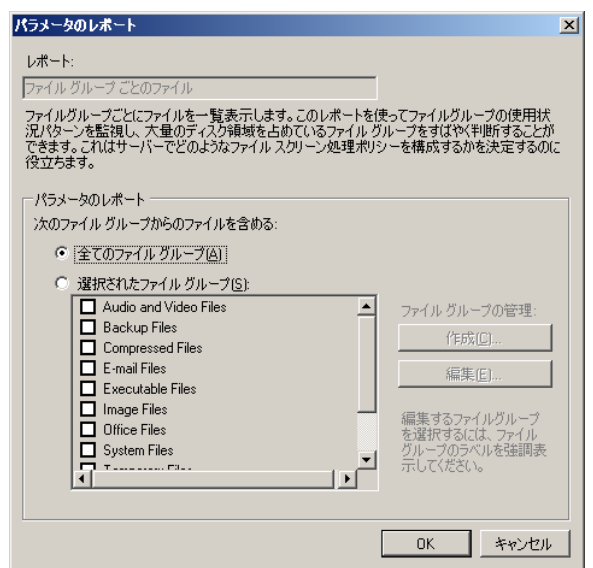

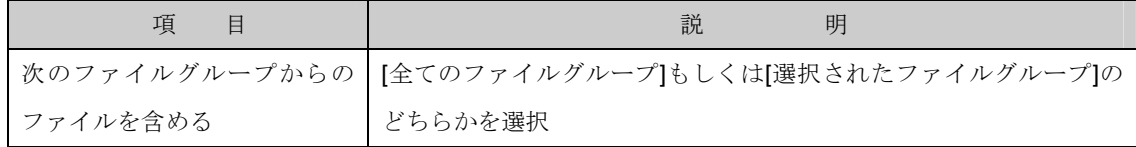

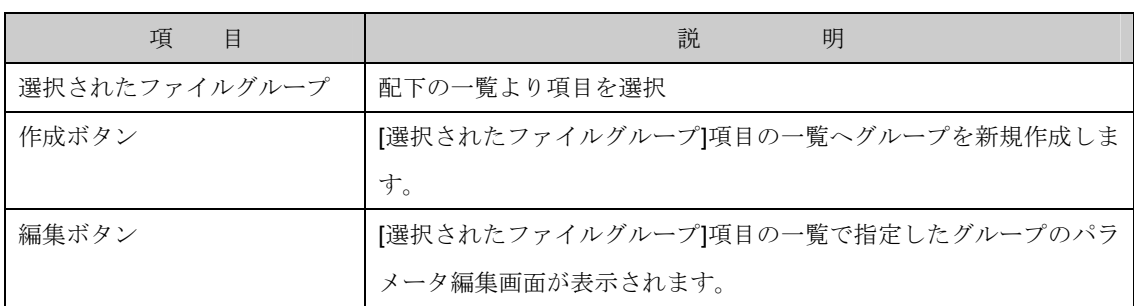

- 2-1-2-1. [選択されたファイルグループ]項目を選択した場合、対象とするファイルを設定しま す。
	- 2-1-2-1-1. 新しくファイルグループを作成する場合は[作成]ボタンを、既に作成済みのファイル グループを編集する場合は[編集]ボタンをクリックし画面を表示します。

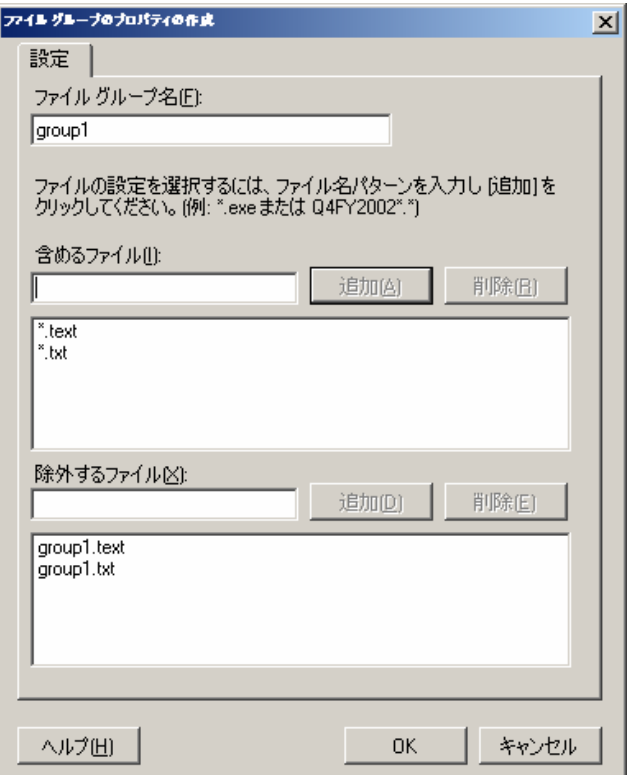

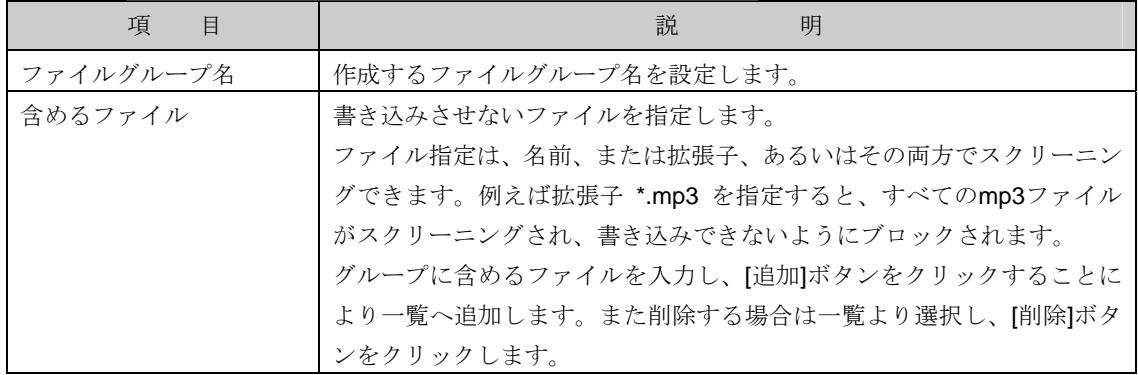

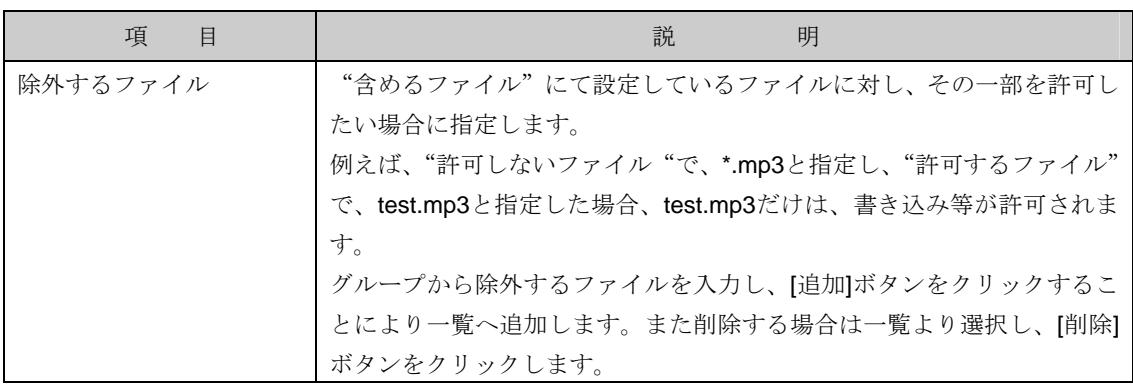

2-1-3. ファイルスクリーン処理の監査の設定パラメータを変更する場合、 "ファイルスクリーン処理の 監査" を選択後、[パラメータの編集]ボタンをクリックし[パラメータのレポート]画面を表示しま す。

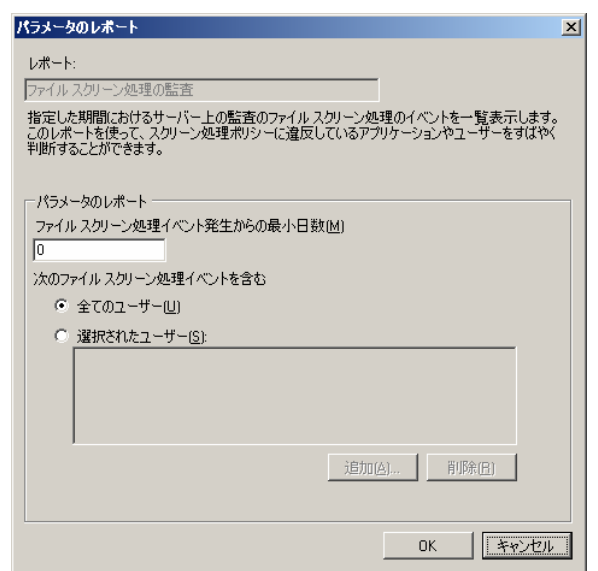

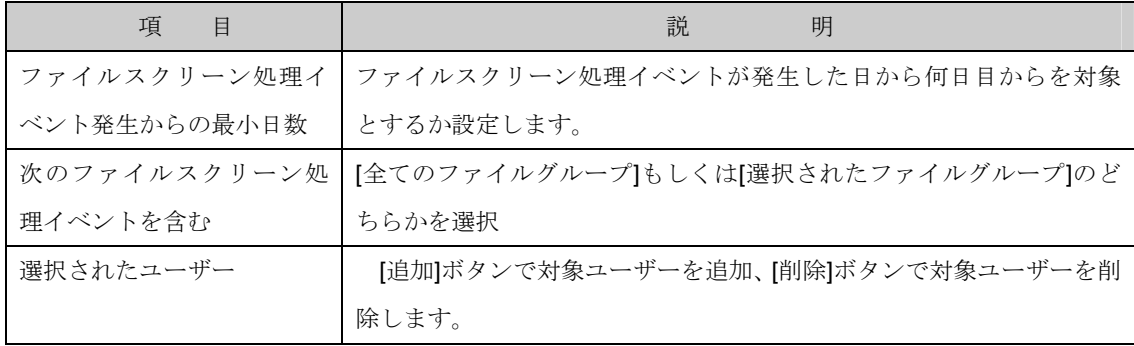

2-1-4. 最近アクセスされていないファイルの設定パラメータを変更する場合、 "最近アクセスされてい ないファイル" を選択後、[パラメータの編集]ボタンをクリックし[パラメータのレポート]画面を 表示します。

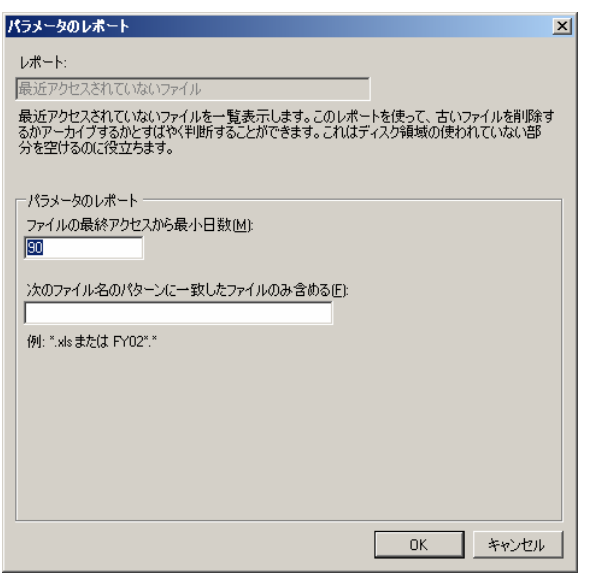

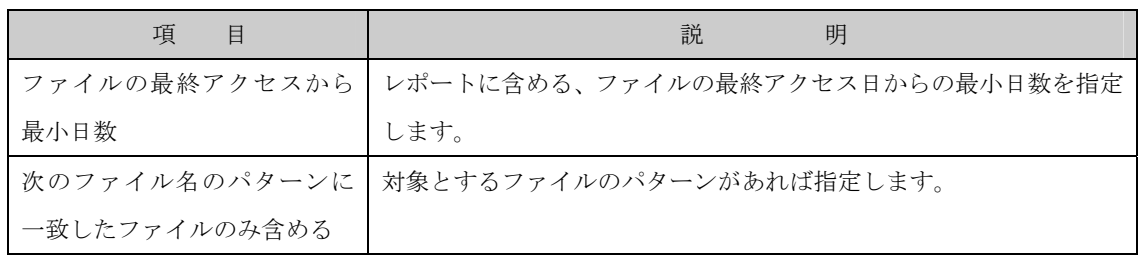

2-1-5. 最近アクセスしたファイルの設定パラメータを変更する場合、 "最近アクセスしたファイル" を 選択後、[パラメータの編集]ボタンをクリックし[パラメータのレポート]画面を表示します。

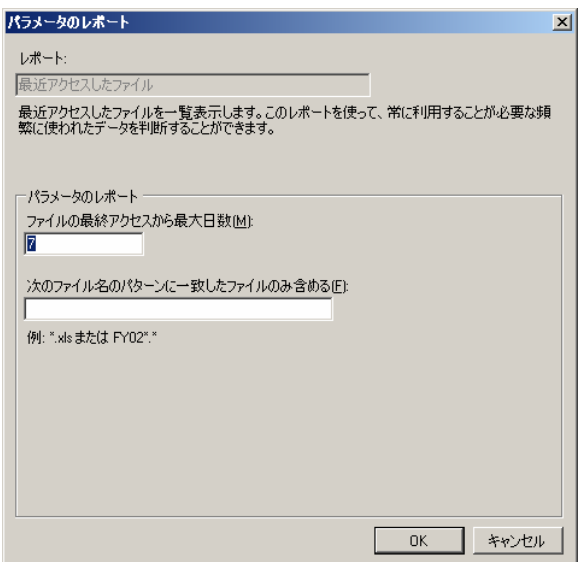

ファイルサーバーリソースマネージャ

| 項<br>目        | 説<br>明                                          |
|---------------|-------------------------------------------------|
|               | ファイルの最終アクセスから   レポートに含める、ファイルの最終アクセス日からの最大日数を指定 |
| 最大日数          | します。                                            |
|               | <b>次のファイル名のパターンに 対象とするファイルのパターンがあれば指定します。</b>   |
| 一致したファイルのみ含める |                                                 |

- 2-1-6. 重複しているファイルの設定パラメータを変更する場合、"重複しているファイル"を選択後、[パ ラメータの編集]ボタンをクリックし[パラメータのレポート]画面を表示します。この項目にパラ
	- メータはありません。

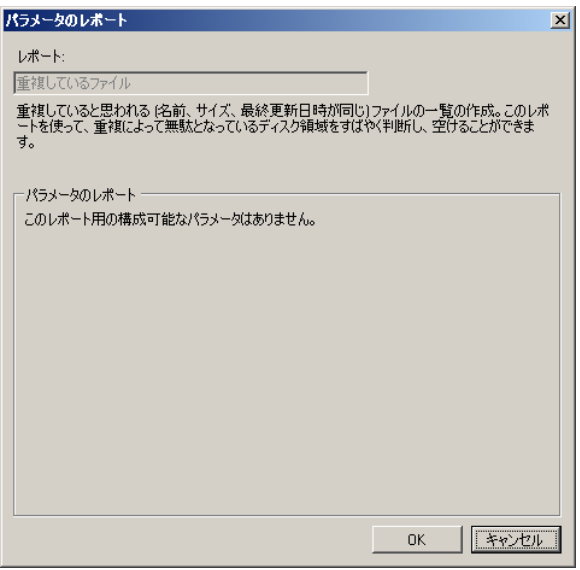

2-1-7. 所有者ごとのファイルの設定パラメータを変更する場合、"所有者ごとのファイル"を選択後、[パ

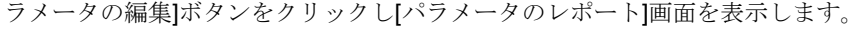

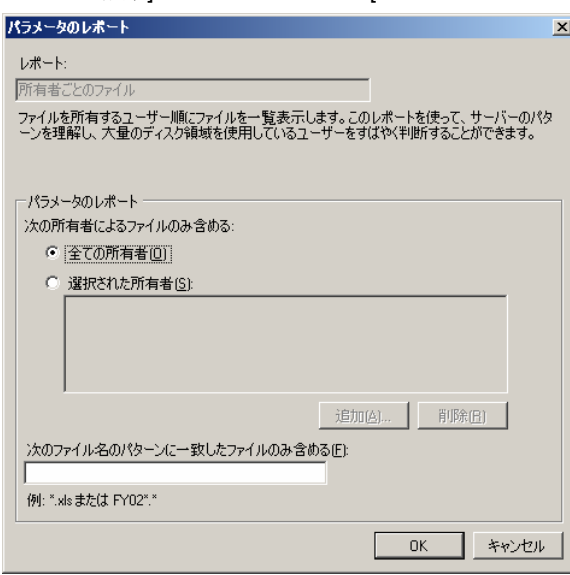

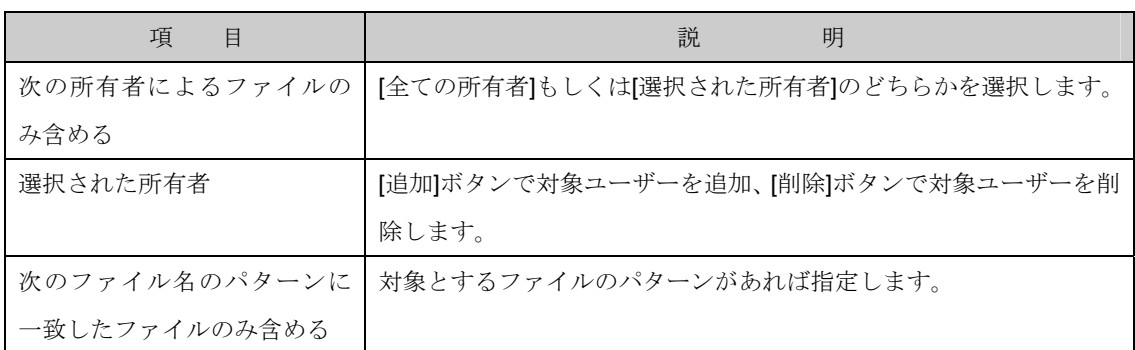

2-1-8. 大きいサイズのファイルの設定パラメータを変更する場合、"大きいサイズのファイル"を選択後、 [パラメータの編集]ボタンをクリックし[パラメータのレポート]画面を表示します。

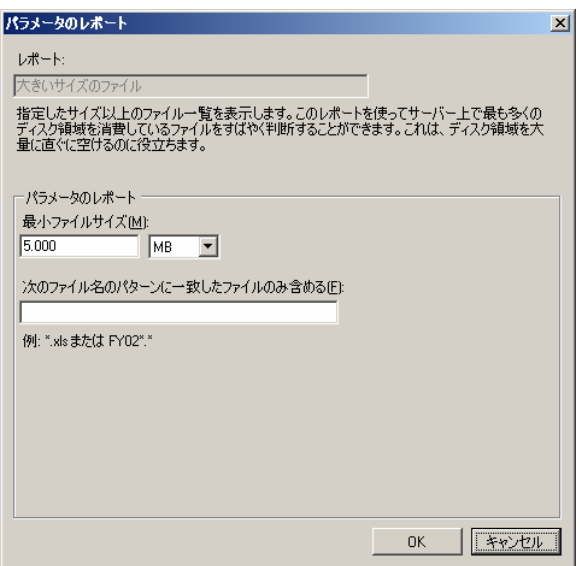

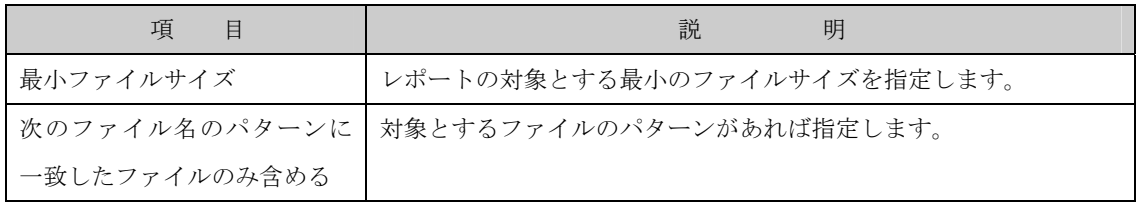

2-2. [配信]項目で電子メールにて管理者へレポートを送信する場合の電子メールアドレスを設定しま す。

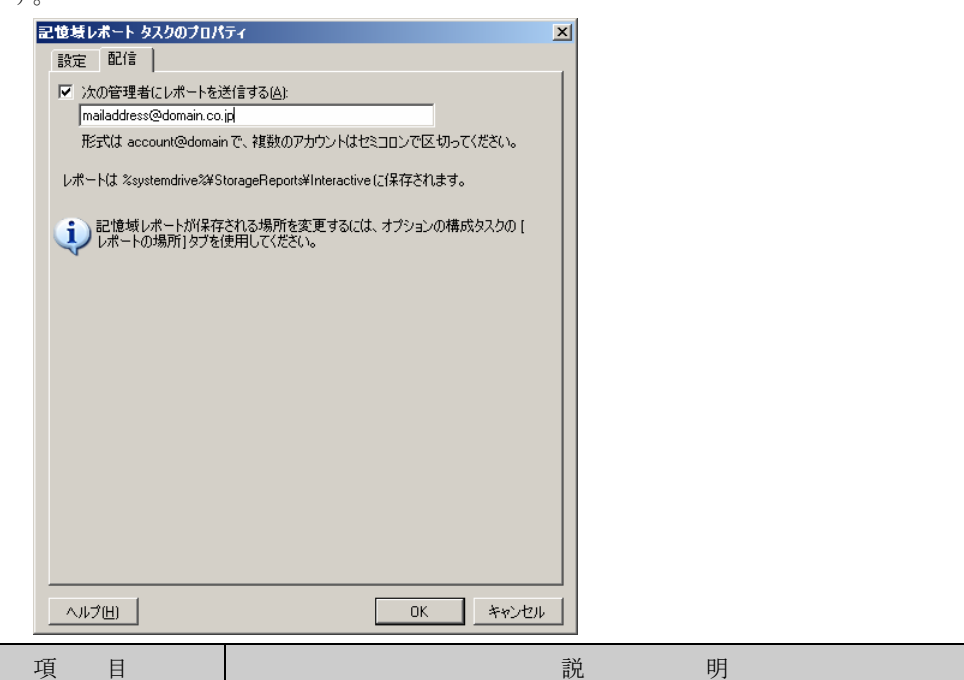

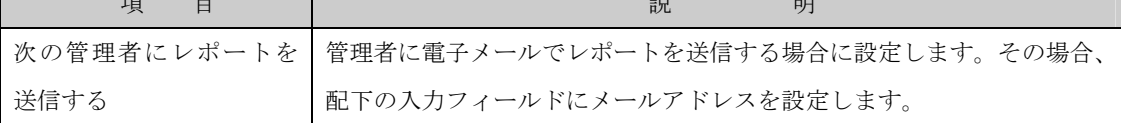

2-3. 設定完了後、[OK]ボタンをクリックします。

2-3-1. [記憶域レポートの生成]画面を表示されますので、表示方法を[レポートが生成され、表示される のを待つ]もしくは[バックグラウンドでレポートを生成する]から選択します。

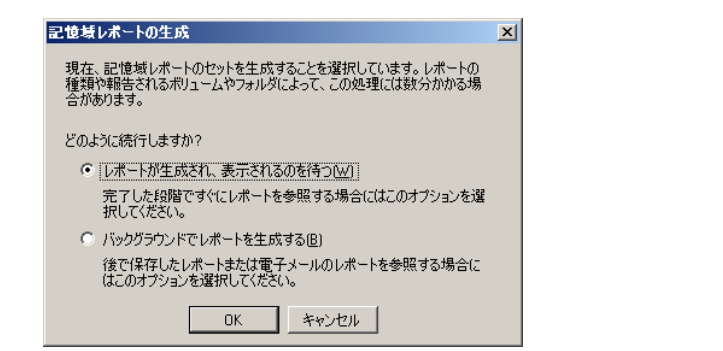

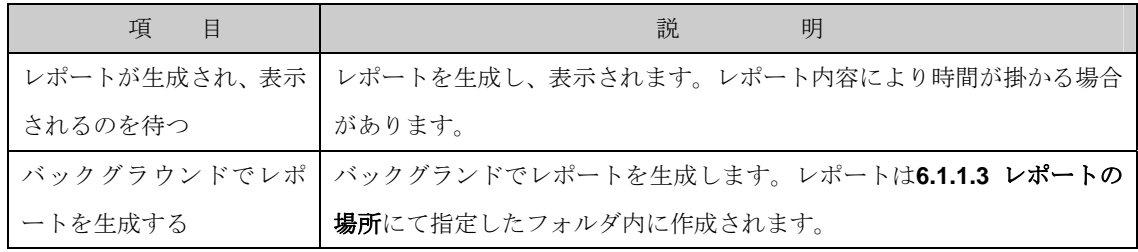

2-3-2. 設定完了後、[OK]ボタンをクリックすると、表示方法に合わせレポートが作成されます。なお、 表示方法を[レポートが生成され、表示されるのを待つ]を選択し、表示に時間を要する場合は、以 下のインジケータが表示されます。

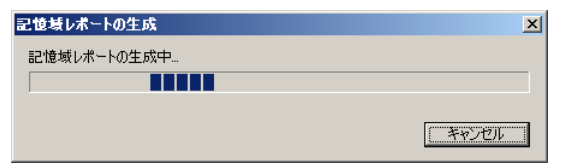

## 6.4.1.4 更新

- 1. Windows Storage Server Management から[ファイルサーバーの管理]→[ファイルサーバーリソ ースマネージャ]→[記憶域レポートの管理]をクリックします。
- 2. 操作の一覧で[更新] をクリックします。

## 6.4.1.5 レポートタスクを今すぐ実行

選択中の記憶域レポートタスクを即実行するには、次の操作を行ないます。

- 1. Windows Storage Server Management から[ファイルサーバーの管理]→[ファイルサーバーリソ ースマネージャ]→[記憶域レポートの管理]をクリックします。
- 2. 操作の一覧で[レポートタスクを今すぐ実行] をクリックし[記憶域レポートの生成]画面を表示し
	- ます。

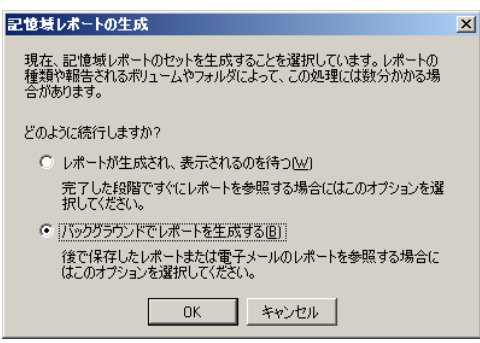

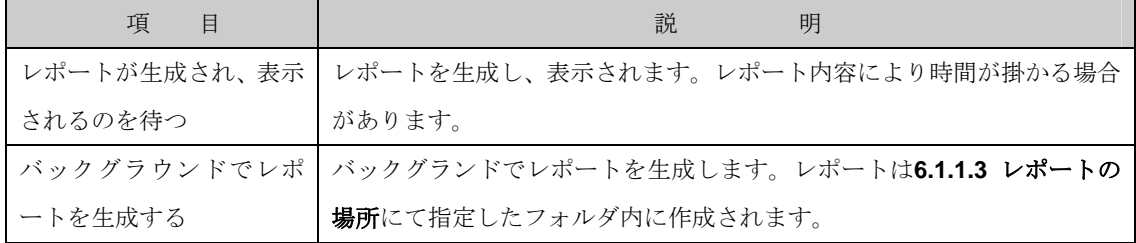

3. 表示方法を[レポートが生成され、表示されるのを待つ]もしくは[バックグラウンドでレポートを 生成する]から選択します。

4. 設定完了後、[OK]ボタンをクリックすると、表示方法に合わせレポートが作成されます。なお、 表示方法を[レポートが生成され、表示されるのを待つ]を選択し、表示に時間を要する場合は、以 下のインジケータが表示されます。

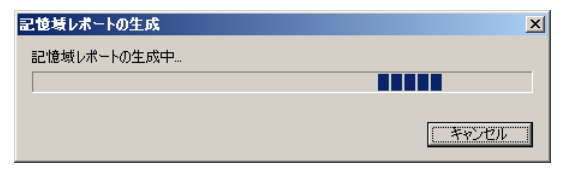

6.4.1.6 レポートタスクの取り消し

- 1. Windows Storage Server Management から[ファイルサーバーの管理]→[ファイルサーバーリソ ースマネージャ]→[記憶域レポートの管理]をクリックします。
- 2. 操作の一覧で[レポートタスクの取り消し] をクリックします。

## 6.4.1.7 レポートタスクのプロパティの表示と変更

選択中の記憶域レポートタスクを変更するには、次の操作を行ないます。

- 1. Windows Storage Server Management から[ファイルサーバーの管理]→[ファイルサーバーリソ ースマネージャ]→[記憶域レポートの管理]をクリックします。
- 2. 操作の一覧で[レポートタスクのプロパティの表示と変更] をクリックします。

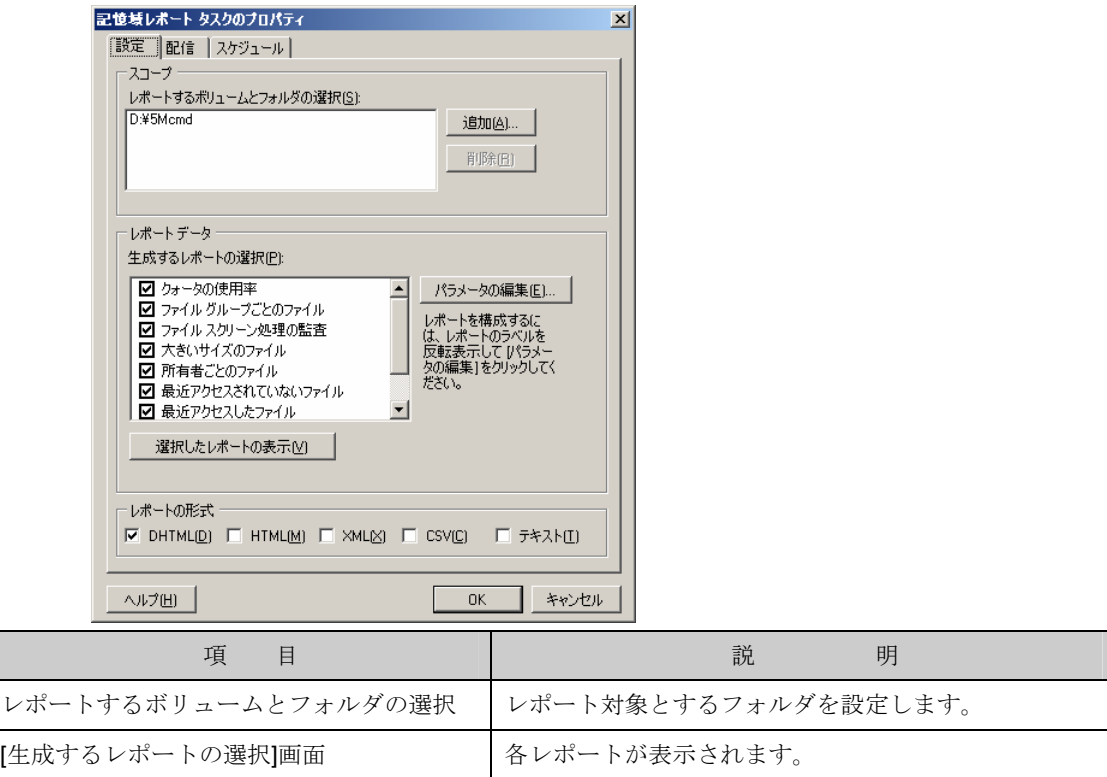

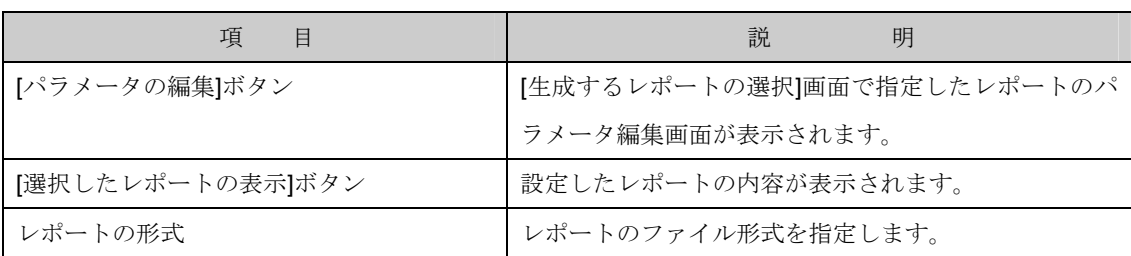

3. 選択した記憶域レポートタスクの設定内容を変更し[OK]ボタンをクリックします。

## 6.4.1.8 レポートタスクの削除

- 1. Windows Storage Server Management から[ファイルサーバーの管理]→[ファイルサーバーリソ ースマネージャ]→[記憶域レポートの管理]をクリックします。
- 2. 操作の一覧で[レポートタスクの削除] をクリックします。

# 6.4.2 コマンド情報

コマンドラインを使用して記憶域レポートの設定を行なう場合は、StorRept コマンドを使用します。 詳細は、StorRept /? を実行してヘルプを参照してください。

6.5 ファイルサーバーリソースマネージャに関す

る注意事項

・ クォータのハードクォータで制限以上のデータを書き込んだ際、クライアントでは以下のようなメ ッセージが表示されます。

ファイルの削除や、ディスクのクリーンアップを行なう必要はありません。

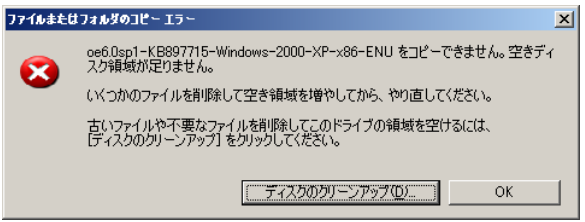

・ ファイルスクリーンのアクティブスクリーンで制限したファイルを書き込んだ際、クライアントで は以下のようなメッセージが表示されます。

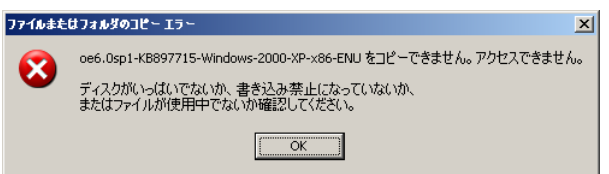

・ 設定画面のうち、別の画面へフォーカスを移動可能な画面(モードレスダイアログ)を表示した状態 で、[更新]で最新状態への画面更新を行うと、バックグラウンドで同内容の画面が表示されます。 この場合、複数表示された画面のうち、不要な画面は[キャンセル]ボタンで画面を閉じてください。